# Lenovo

## ThinkSystem SD535 V3 Hardware Maintenance Guide

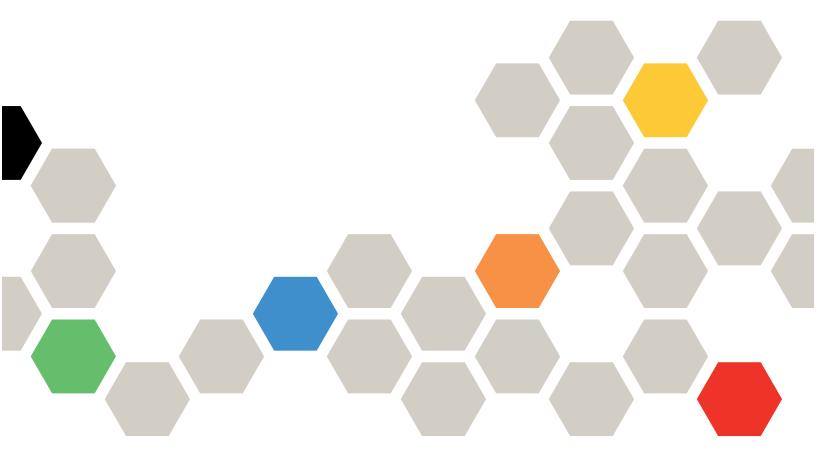

Machine Types: 7DD1, 7DD8

#### Note

Before using this information and the product it supports, be sure to read and understand the safety information and the safety instructions, which are available at: <a href="https://pubs.lenovo.com/safety\_documentation/">https://pubs.lenovo.com/safety\_documentation/</a>

In addition, be sure that you are familiar with the terms and conditions of the Lenovo warranty for your server, which can be found at:

http://datacentersupport.lenovo.com/warrantylookup

#### First Edition (May 2024)

#### © Copyright Lenovo 2024.

LIMITED AND RESTRICTED RIGHTS NOTICE: If data or software is delivered pursuant to a General Services Administration (GSA) contract, use, reproduction, or disclosure is subject to restrictions set forth in Contract No. GS-35F-05925.

## **Contents**

| Contents                                                    | Top cover replacement                          | 31 |
|-------------------------------------------------------------|------------------------------------------------|----|
| Safety                                                      | Complete the parts replacement                 | 34 |
| Safety inspection checklist                                 | Chapter 2. Internal cable routing13            | 7  |
|                                                             | Identifying connectors                         |    |
| Chapter 1. Hardware replacement                             | System-board connectors for cable              |    |
| procedures1                                                 | routing                                        | 38 |
| Installation Guidelines                                     | 2.5-inch drive backplane connectors 13         | 38 |
| Safety inspection checklist 2                               | Front I/O board connectors                     | 36 |
| System reliability guidelines                               | Internal CFF RAID adapter connectors 13        | 36 |
| Handling static-sensitive devices 3                         | PCIe riser connectors                          | 36 |
| Memory module installation rules and order 5                | Power distribution board connectors 14         | 10 |
| Power on and power off the node 6                           | Rear I/O module connector                      | 10 |
| Power on the node 6                                         | 2.5-inch drive backplane cable routing 14      | 11 |
| Power off the node 7                                        | Fan cable routing                              | 15 |
| Chassis replacement                                         | Front I/O board cable routing                  | 16 |
| Remove the chassis from the rack 7                          | M.2 boot adapter cable routing                 | 16 |
| Install the chassis to the rack                             | PCIe riser cable routing                       | 17 |
| Replace components in the chassis 14                        | Power distribution board cable routing 14      | 18 |
| EIA bracket replacement                                     | Rear I/O and OCP module cable routing 14       | 18 |
| Hot-swap power supply replacement 16                        | Thermal sensor cable routing                   | 19 |
| PSU cage and chassis midplane replacement                   | Chapter 3. Problem                             |    |
| Node component replacement                                  | determination                                  | :1 |
| Node replacement                                            | Event logs                                     |    |
| CFF RAID adapter replacement                                | Specifications                                 |    |
| CMOS battery (CR2032) replacement 40                        | Chassis specifications                         |    |
| Drive backplane replacement                                 | Node technical specifications                  |    |
| Fan replacement                                             | Node mechanical specifications                 |    |
| Flash power module replacement 51                           | Environmental specifications                   |    |
| Front I/O board replacement                                 | System-board connectors                        |    |
| GPU air duct replacement                                    | Troubleshooting by system LEDs and diagnostics | _  |
| Hot-swap drive replacement 60                               | display                                        | 36 |
| M.2 drive and M.2 boot adapter                              | Drive LEDs                                     |    |
| replacement 65                                              | Front operator panel LEDs                      | 37 |
| Memory module replacement 79                                | Power supply LED                               | 36 |
| MicroSD card replacement 84                                 | Firmware and RoT security module LEDs 16       | 36 |
| OCP module replacement 87                                   | System-board LEDs                              | 70 |
| PCIe riser assembly and adapter                             | XCC system management port LEDs 17             | 72 |
| replacement                                                 | General problem determination procedures 17    | 73 |
| Power bus bar replacement 97                                | Resolving suspected power problems 17          | 73 |
| Power distribution board replacement 102                    | Resolving suspected Ethernet controller        |    |
| Processor and heat sink replacement (trained                | problems                                       |    |
| technician only)                                            | Troubleshooting by symptom                     |    |
| Rear I/O module replacement                                 | Intermittent problems                          | 75 |
| System board assembly replacement (trained technician only) | Keyboard, mouse, or USB-device problems        | 76 |
|                                                             |                                                |    |

© Copyright Lenovo 2024 i

| Memory problems                                   | Collecting service data            |
|---------------------------------------------------|------------------------------------|
| Monitor and video problems                        | Contacting Support                 |
| Network problems                                  | Appendix B. Documents and supports |
| Processor problems                                | Appendix C. Notices                |
| Appendix A. Getting help and technical assistance | Electronic emission notices        |

## **Safety**

Before installing this product, read the Safety Information.

Antes de instalar este produto, leia as Informações de Segurança.

在安装本产品之前,请仔细阅读 Safety Information (安全信息)。

安装本產品之前,請先閱讀「安全資訊」。

Prije instalacije ovog produkta obavezno pročitajte Sigurnosne Upute.

Před instalací tohoto produktu si přečtěte příručku bezpečnostních instrukcí.

Læs sikkerhedsforskrifterne, før du installerer dette produkt.

Lees voordat u dit product installeert eerst de veiligheidsvoorschriften.

Ennen kuin asennat tämän tuotteen, lue turvaohjeet kohdasta Safety Information.

Avant d'installer ce produit, lisez les consignes de sécurité.

Vor der Installation dieses Produkts die Sicherheitshinweise lesen.

Πριν εγκαταστήσετε το προϊόν αυτό, διαβάστε τις πληροφορίες ασφάλειας (safety information).

לפני שתתקינו מוצר זה, קראו את הוראות הבטיחות.

A termék telepítése előtt olvassa el a Biztonsági előírásokat!

Prima di installare questo prodotto, leggere le Informazioni sulla Sicurezza.

製品の設置の前に、安全情報をお読みください。

본 제품을 설치하기 전에 안전 정보를 읽으십시오.

Пред да се инсталира овој продукт, прочитајте информацијата за безбедност.

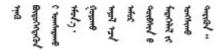

Les sikkerhetsinformasjonen (Safety Information) før du installerer dette produktet.

Przed zainstalowaniem tego produktu, należy zapoznać się z książką "Informacje dotyczące bezpieczeństwa" (Safety Information).

Antes de instalar este produto, leia as Informações sobre Segurança.

© Copyright Lenovo 2024

Перед установкой продукта прочтите инструкции по технике безопасности.

Pred inštaláciou tohto zariadenia si pečítaje Bezpečnostné predpisy.

Pred namestitvijo tega proizvoda preberite Varnostne informacije.

Antes de instalar este producto, lea la información de seguridad.

Läs säkerhetsinformationen innan du installerar den här produkten.

Bu ürünü kurmadan önce güvenlik bilgilerini okuyun.

Youq mwngz yungh canjbinj neix gaxgonq, itdingh aeu doeg aen canjbinj soengq cungj vahgangj ancien siusik.

## Safety inspection checklist

Use the information in this section to identify potentially unsafe conditions with your system. As each machine was designed and built, required safety items were installed to protect users and service technicians from injury.

**Note:** The product is not suitable for use at visual display workplaces according to §2 of the Workplace Regulations.

#### **CAUTION:**

This equipment must be installed or serviced by trained personnel, as defined by the NEC, IEC 62368-1 & IEC 60950-1, the standard for Safety of Electronic Equipment within the Field of Audio/Video, Information Technology and Communication Technology. Lenovo assumes you are qualified in the servicing of equipment and trained in recognizing hazards energy levels in products. Access to the equipment is by the use of a tool, lock and key, or other means of security, and is controlled by the authority responsible for the location.

**Important:** Electrical grounding of the system is required for operator safety and correct system function. Proper grounding of the electrical outlet can be verified by a certified electrician.

Use the following checklist to verify that there are no potentially unsafe conditions:

- 1. Make sure that the power is off and the power cord is disconnected.
- 2. Check the power cord.
  - Make sure that the third-wire ground connector is in good condition. Use a meter to measure third-wire ground continuity for 0.1 ohm or less between the external ground pin and the frame ground.
  - Make sure that the power cord is the correct type.

To view the power cords that are available for the server:

a. Go to:

http://dcsc.lenovo.com/#/

b. Click Preconfigured Model or Configure to order.

- c. Enter the machine type and model for your server to display the configurator page.
- d. Click **Power → Power Cables** to see all line cords.
- Make sure that the insulation is not frayed or worn.
- 3. Check for any obvious non-Lenovo alterations. Use good judgment as to the safety of any non-Lenovo alterations.
- 4. Check inside the server for any obvious unsafe conditions, such as metal filings, contamination, water or other liquid, or signs of fire or smoke damage.
- 5. Check for worn, frayed, or pinched cables.
- 6. Make sure that the power-supply cover tighteners (screws or rivets) have not been removed or tampered with.

© Copyright Lenovo 2024

## Chapter 1. Hardware replacement procedures

This section provides installation and removal procedures for all serviceable system components. Each component replacement procedure references any tasks that need to be performed to gain access to the component being replaced.

#### **Installation Guidelines**

Before installing components in your node or chassis, read the installation guidelines.

Before installing optional devices, read the following notices carefully:

**Attention:** Prevent exposure to static electricity, which might lead to system halt and loss of data, by keeping static-sensitive components in their static-protective packages until installation, and handling these devices with an electrostatic-discharge wrist strap or other grounding system.

- Read the safety information and guidelines to ensure your safety at work:
  - A complete list of safety information for all products is available at:
    - https://pubs.lenovo.com/safety\_documentation/
  - The following guideline is also available at: "Handling static-sensitive devices" on page 3.
- Make sure the components you are installing are supported by your system.
  - For a list of supported optional components for the system, see https://serverproven.lenovo.com.
  - For the option package contents, see <a href="https://serveroption.lenovo.com/">https://serveroption.lenovo.com/</a>.
- For more information about ordering parts:
  - Go to http://datacentersupport.lenovo.com and navigate to the support page for your node or chassis.
  - 2. Click Parts.
  - 3. Enter the serial number to view a listing of parts for your system.
- When you install a new node, download and apply the latest firmware. This will help ensure that any
  known issues are addressed, and that your node is ready to work with optimal performance. Go to https://
  datacentersupport.lenovo.com/products/servers/thinksystem/sd535v3/7dd1/downloads/driver-list to
  download the latest firmware and driver updates for your server.

**Important:** Some cluster solutions require specific code levels or coordinated code updates. If the component is part of a cluster solution, verify the latest Best Recipe code level menu for cluster supported firmware and driver before you update the code.

- If you replace a part, such as an adapter, that contains firmware, you might also need to update the firmware for that part. For more information about updating firmware, see "Update the firmware" in *User Guide* or *System Configuration Guide*.
- It is good practice to make sure that the system is working correctly before installing an optional component.
- Keep the working area clean, and place the removed components on a flat and smooth surface that does not shake or tilt.
- Do not attempt to lift an object that might be too heavy for you. If you have to lift a heavy object, read the following precautions carefully:
  - Make sure that you can stand steadily without slipping.
  - Distribute the weight of the object equally between your feet.

© Copyright Lenovo 2024

- Use a slow lifting force. Never move suddenly or twist when you lift a heavy object.
- To avoid straining the muscles in your back, lift by standing or by pushing up with your leg muscles.
- Back up all important data before you make changes related to the disk drives.
- Have a small flat-blade screwdriver, a small Phillips screwdriver, and a T8 torx screwdriver available.
- To view the error LEDs on the system board (system board assembly) and internal components, leave the power on.
- · You do not have to turn off the node to remove or install hot-swap power supplies, hot-swap drives, or hot-plug USB devices. However, you must turn off the node and remove it from the chassis before performing any steps that involve removing or installing components or cables inside the node.
- When replacing power supply units, make sure to refer to redundancy rules.
- Blue on a component indicates touch points, where you can hold to remove a component from or install it in the system, open or close a latch, and so on.
- Orange on or near a component indicates that the component can be hot-swapped if the node and operating system support hot-swap capability, which means that you can remove or install the component while the node is still running (Orange can also indicate touch points on hot-swap components). See the instructions for removing or installing a specific hot-swap component for any additional procedures that you might have to perform before you remove or install the component.
- The Red strip on the drives, adjacent to the release latch, indicates that the drive can be hot-swapped if the node and operating system support hot-swap capability. This means that you can remove or install the drive while the node is still running.

Note: See the system specific instructions for removing or installing a hot-swap drive for any additional procedures that you might need to perform before you remove or install the drive.

· After finishing working on the node or chassis, make sure to reinstall all safety shields, guards, labels, and ground wires.

## Safety inspection checklist

Use the information in this section to identify potentially unsafe conditions with your system. As each machine was designed and built, required safety items were installed to protect users and service technicians from injury.

Note: The product is not suitable for use at visual display workplaces according to §2 of the Workplace Regulations.

#### CAUTION:

This equipment must be installed or serviced by trained personnel, as defined by the NEC, IEC 62368-1 & IEC 60950-1, the standard for Safety of Electronic Equipment within the Field of Audio/Video, Information Technology and Communication Technology. Lenovo assumes you are qualified in the servicing of equipment and trained in recognizing hazards energy levels in products. Access to the equipment is by the use of a tool, lock and key, or other means of security, and is controlled by the authority responsible for the location.

**Important:** Electrical grounding of the system is required for operator safety and correct system function. Proper grounding of the electrical outlet can be verified by a certified electrician.

Use the following checklist to verify that there are no potentially unsafe conditions:

- 1. Make sure that the power is off and the power cord is disconnected.
- 2. Check the power cord.
  - Make sure that the third-wire ground connector is in good condition. Use a meter to measure thirdwire ground continuity for 0.1 ohm or less between the external ground pin and the frame ground.

Make sure that the power cord is the correct type.

To view the power cords that are available for the server:

a. Go to:

http://dcsc.lenovo.com/#/

- b. Click Preconfigured Model or Configure to order.
- c. Enter the machine type and model for your server to display the configurator page.
- d. Click **Power → Power Cables** to see all line cords.
- Make sure that the insulation is not frayed or worn.
- 3. Check for any obvious non-Lenovo alterations. Use good judgment as to the safety of any non-Lenovo alterations.
- 4. Check inside the server for any obvious unsafe conditions, such as metal filings, contamination, water or other liquid, or signs of fire or smoke damage.
- 5. Check for worn, frayed, or pinched cables.
- Make sure that the power-supply cover tighteners (screws or rivets) have not been removed or tampered with.

## System reliability guidelines

Review the system reliability guidelines to ensure proper system cooling and reliability.

Make sure the following requirements are met:

- When the system comes with redundant power, a power supply must be installed in each power-supply bay.
- Adequate space around the node and chassis must be spared to allow the cooling system to work
  properly. Leave approximately 50 mm (2.0 in.) of open space around the front and rear of the chassis. Do
  not place any object in front of the fans.
- For proper cooling and airflow, refit the node cover before you turn the power on. Do not operate the node with the node cover removed, for it might damage node components.
- Cabling instructions that come with optional components must be followed.
- A removed hot-swap drive must be replaced within two minutes after removal.
- A removed hot-swap power supply must be replaced by another power supply unit or a PSU filler within two minutes after removal.
- All processor sockets must contain either a socket cover or a processor with heat sink.

## Handling static-sensitive devices

Review these guidelines before you handle static-sensitive devices to reduce the possibility of damage from electrostatic discharge.

**Attention:** Prevent exposure to static electricity, which might lead to system halt and loss of data, by keeping static-sensitive components in their static-protective packages until installation, and handling these devices with an electrostatic-discharge wrist strap or other grounding system.

- Limit your movement to prevent building up static electricity around you.
- Take additional care when handling devices during cold weather, for heating would reduce indoor humidity and increase static electricity.
- Always use an electrostatic-discharge wrist strap or other grounding system.

- While the device is still in its static-protective package, touch it to an unpainted metal surface on the outside of the node or chassis for at least two seconds. This drains static electricity from the package and from your body.
- Remove the device from the package and install it directly into the node or chassis without putting it down. If it is necessary to put the device down, put it back into the static-protective package. Never place the device on the node or chassis or on any metal surface.
- When handling a device, carefully hold it by the edges or the frame.
- Do not touch solder joints, pins, or exposed circuitry.
- Keep the device from others' reach to prevent possible damages.

## Memory module installation rules and order

Memory modules must be installed in a specific order based on the memory configuration that you implement and the number of processors and memory modules installed in the server.

#### Supported memory types

For information on the types of memory module supported by this server, see "Memory" section in "Node technical specifications" on page 155.

Information about optimizing memory performance and configuring memory is available at the Lenovo Press website:

https://lenovopress.lenovo.com/servers/options/memory

In addition, you can take advantage of a memory configurator, which is available at the following site:

https://dcsc.lenovo.com/#/memory\_configuration

For the specific information about the required installation order of memory modules in SD535 V3 based on the system configuration and memory mode that you are implementing, see below.

#### Memory modules and processor layout

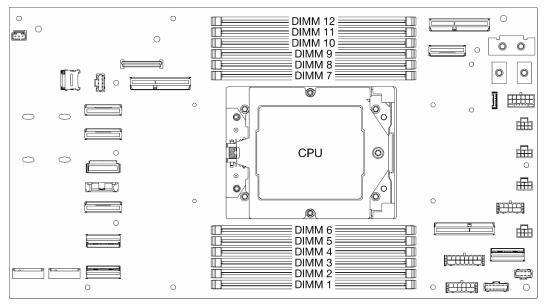

Figure 1. Memory modules and processor layout

The memory-channel configuration table below shows the relationship between the processors, memory controllers, memory channels, and memory module slot numbers.

Table 1. Memory slot and channel identification

| UMC No.     | 8  | 7  | 11 | 6 | 10 | 9 | 3 | 4 | 0 | 5 | 1 | 2 |
|-------------|----|----|----|---|----|---|---|---|---|---|---|---|
| Channel No. | L  | K  | J  | I | Н  | G | Α | В | С | D | Е | F |
| DIMM No.    | 12 | 11 | 10 | 9 | 8  | 7 | 6 | 5 | 4 | 3 | 2 | 1 |

#### Memory module installation guideline

Follow the rules below when installing DIMMs:

- Mixing DIMMs from different vendors is supported in a system.
- Mixing x4 and x8 DIMMs is not allowed in a system.
- Mixing 3DS RDIMM and non-3DS RDIMM is not allowed in a system.
- Mixing 4-rank 3DS RDIMM and 8-rank 3DS RDIMM is not allowed in a system.
- Mixing 16Gbit (16GB, 32GB, 64GB) and 24Gbit (24GB, 48GB, 96GB) memory module is not allowed in a system.
- Only single-rank and dual-rank DIMM mixing is allowed in a system.
- When installing DIMMs with different capacity, install the DIMM with the highest capacity first following population sequence.
- For best performance, the population recommends identical memory capacity and rank across all 12 channels.

#### Memory module installation order

Notes: In the following tables:

- S1-S12 indicate DIMM slots 1-12.
- 1-12 indicate the installation order.

The following table shows the DIMM population sequence.

Table 2. DIMM population sequence

| Total DIMMs | Slot number |     |     |    |    |           |    |    |    |    |    |    |
|-------------|-------------|-----|-----|----|----|-----------|----|----|----|----|----|----|
|             | S12         | S11 | S10 | S9 | S8 | <b>S7</b> | S6 | S5 | S4 | S3 | S2 | S1 |
| 1 DIMM      |             |     |     |    |    |           | 1  |    |    |    |    |    |
| 2 DIMMs     |             |     |     |    |    | 2         | 1  |    |    |    |    |    |
| 4 DIMMs     |             |     |     | 4  |    | 2         | 1  |    | 3  |    |    |    |
| 6 DIMMs     |             |     |     | 4  | 6  | 2         | 1  | 5  | 3  |    |    |    |
| 8 DIMMs     |             | 8   |     | 4  | 6  | 2         | 1  | 5  | 3  |    | 7  |    |
| 10 DIMMs    |             | 8   | 10  | 4  | 6  | 2         | 1  | 5  | 3  | 9  | 7  |    |
| 12 DIMMs    | 12          | 8   | 10  | 4  | 6  | 2         | 1  | 5  | 3  | 9  | 7  | 11 |

## Power on and power off the node

Follow the instructions in this section to power on and power off the node.

#### Power on the node

After the node performs a short self-test (power status LED flashes quickly) when connected to input power, it enters a standby state (power status LED flashes once per second).

Power button location and power LED locations are specified in:

- "Hardware components" in User Guide or System Configuration Guide
- "Troubleshooting by system LEDs and diagnostics display" on page 166

A node can be turned on (power LED on) in any of the following ways:

- You can press the power button.
- The node can restart automatically after a power interruption.
- The node can respond to remote power-on requests sent to the Lenovo XClarity Controller.

For information about powering off the compute node, see "Power off the node" on page 7.

#### Power off the node

The node remains in a standby state when it is connected to a power source, allowing the Lenovo XClarity Controller to respond to remote power-on requests. To completely power off the node (power status LED off), you must disconnect all power cables.

Power button location and power LED locations are specified in:

- "Hardware components" in User Guide or System Configuration Guide
- "Troubleshooting by system LEDs and diagnostics display" on page 166

To place the node in a standby state (power status LED flashes once per second):

**Note:** The Lenovo XClarity Controller can place the node in a standby state as an automatic response to a critical system failure.

- Start an orderly shutdown using the operating system (if supported by your operating system).
- Press the power button to start an orderly shutdown (if supported by your operating system).
- Press and hold the power button for more than 4 seconds to force a shutdown.

When in a standby state, the node can respond to remote power-on requests sent to the Lenovo XClarity Controller. For information about powering on the compute node, see "Power on the node" on page 6.

## **Chassis replacement**

Follow instructions in this section to remove or install the chassis from or to the rack.

**Important:** For safety, make sure that there is no node or power supply unit installed in the chassis when removing or installing the chassis from or to the rack.

#### Remove the chassis from the rack

Follow instructions in this section to remove the chassis from the rack.

#### About this task

To avoid potential danger, make sure to read and follow the safety information.

#### **R006**

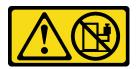

#### CAUTION:

Do not place any object on top of a rack-mounted device unless that rack-mounted device is intended for use as a shelf.

#### Attention:

- Read "Installation Guidelines" on page 1 and "Safety inspection checklist" on page 2 to make sure that you work safely.
- Use safe practices when lifting the chassis. It is advised that the task of removing or installing the chassis be executed by two persons.

#### CAUTION:

Use safe practices when lifting the chassis.

- Step 1. Make preparations for this task.
  - a. If shipping brackets are installed on the rear of the rack, remove them.
    - 1. Remove the screws that secure the rear brackets.
    - 2. 2 Slide the brackets toward the rear of the rack; then, remove the brackets from the rack and the chassis.

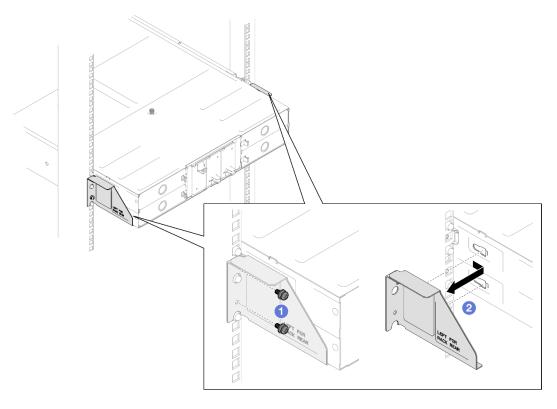

Figure 2. Removal of shipping brackets for 29-inch or 28.31-inch deep racks

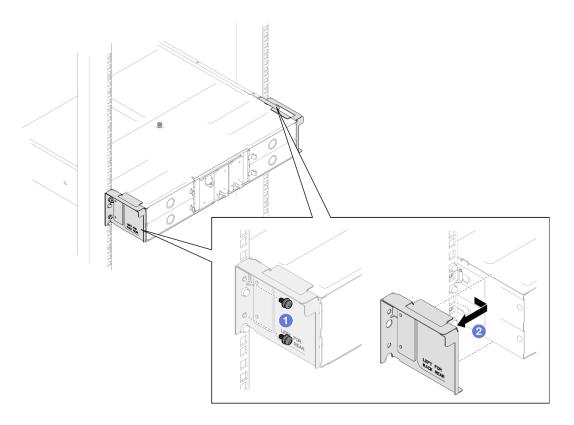

Figure 3. Removal of shipping brackets for 29.5-inch deep racks

- b. If any nodes are installed in the chassis, power off all the nodes and disconnect all external cables from the nodes; then, remove the nodes from the chassis (see "Power off the node" on page 7 and "Remove a node from the chassis" on page 31).
- c. If any power supply units are installed in the chassis, remove them (see "Remove a hot-swap power supply" on page 16).
- Loosen the captive screws on the front of the chassis. Step 2.
- Step 3. Carefully pull the chassis out of the rack; then, remove the chassis from the rails.

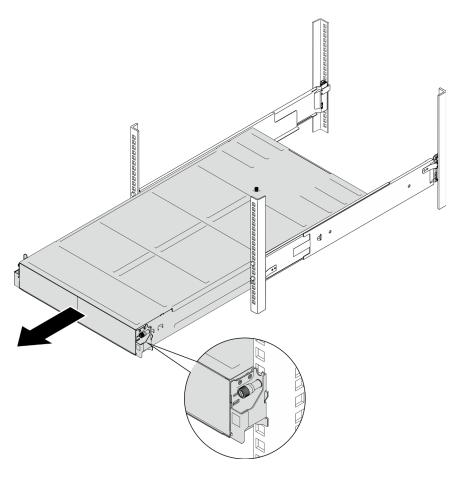

Figure 4. Chassis removal

Step 4. Carefully lay the chassis on a flat, static-protective surface.

#### After this task is completed

- 1. To remove the rails from the rack, follow the instructions below: https://pubs.lenovo.com/st650-v2/thinksystem\_l\_shaped\_rail\_kit.pdf
- 2. If you are instructed to return the component or optional device, follow all packaging instructions, and use any packaging materials for shipping that are supplied to you.

#### **Demo video**

https://www.youtube.com/watch?v=3yK2cjTXQeA

#### Install the chassis to the rack

Follow instructions in this section to install the chassis to the rack.

#### **About this task**

To avoid potential danger, make sure to read and follow the safety information.

#### **R006**

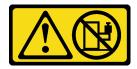

#### **CAUTION:**

Do not place any object on top of a rack-mounted device unless that rack-mounted device is intended for use as a shelf.

#### Attention:

- Read "Installation Guidelines" on page 1 and "Safety inspection checklist" on page 2 to make sure that you work safely.
- To install the rails into a rack, follow the instructions below:

https://pubs.lenovo.com/st650-v2/thinksystem\_l\_shaped\_rail\_kit.pdf

After the rails are installed successfully, complete the following steps to install the chassis to the rack.

#### **CAUTION:**

Use safe practices when lifting the chassis.

- Step 1. Make preparations for this task.
  - a. If the EIA brackets are not installed to the front of the chassis yet, install them (see "Install the EIA brackets to the chassis" on page 15).
- Step 2. Align the chassis with the rails; then, slide the chassis into the rack.
- Step 3. Tighten the captive screws on the front to secure the chassis to the rack.

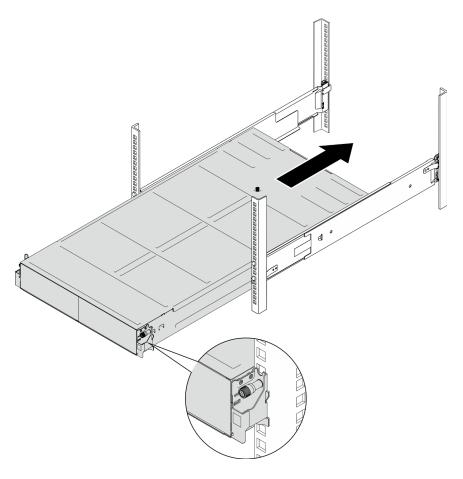

Figure 5. Chassis installation

#### After this task is completed

- Reinstall each PSU slot with a PSU or PSU filler (see "Install a hot-swap power supply" on page 19 and Installation of a PSU filler).
- Reinstall the nodes into the chassis (see "Install a node to the chassis" on page 34).
- Proceed to complete the parts replacement (see "Complete the parts replacement" on page 134).
- If the chassis is to be shipped in the cabinet, install shipping brackets on the rear to secure the chassis to the rack.

#### Shipping brackets for 29-inch deep racks

- 1. 1 Align the shipping brackets with the guide holes on the rack and the chassis; then, insert the brackets and push it toward the front to engage the brackets in place.
- 2. 2 Tighten the screws to secure the shipping brackets to the chassis and the rack.

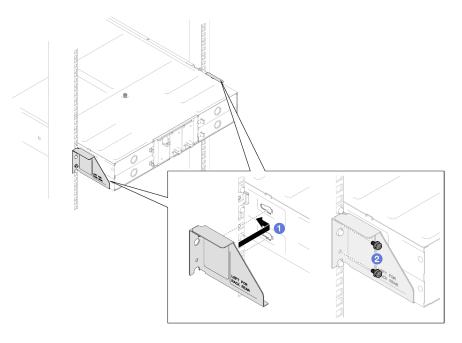

Figure 6. Installation of shipping brackets for 29-inch or 28.31-inch deep racks

#### Shipping brackets for 29.5-inch deep racks

- 1. 1 Align the shipping brackets with the chassis; then, slide the brackets towards the rack post.
- 2. 2 Tighten the screws to secure the shipping brackets to the rack post.

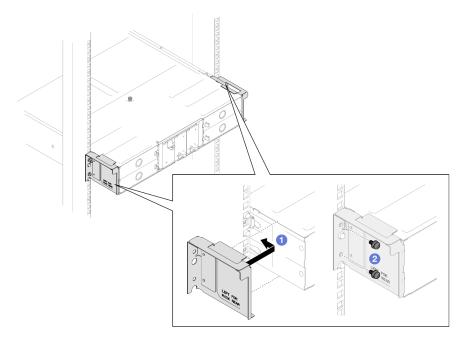

Figure 7. Installation of shipping brackets for 29.5-inch deep racks

#### **Demo video**

https://www.youtube.com/watch?v=aTAsdWTPUF0

## Replace components in the chassis

Follow instructions in this section to remove or install components from or to the chassis.

## EIA bracket replacement

Follow instructions in this section to remove or install the EIA brackets from or to the D3 Chassis.

#### Remove the EIA brackets from the chassis

Follow instructions in this section to remove the FIA brackets from the chassis.

#### About this task

To avoid potential danger, make sure to read and follow the safety information.

#### Attention:

• Read "Installation Guidelines" on page 1 and "Safety inspection checklist" on page 2 to make sure that you work safely.

- Step 1. Make preparations for this task.
  - a. Power off all the nodes (see "Power off the node" on page 7); then, disconnect all external cables from the nodes.
  - b. Remove all the nodes from the chassis (see "Remove a node from the chassis" on page 31).
  - c. Remove all power supply units and PSU fillers from the PSU cage (see "Remove a hot-swap power supply" on page 16 and Removal of a PSU filler).
  - d. Remove the chassis from the rack (see "Remove the chassis from the rack" on page 7); then, lay the chassis on a flat, static-protective surface.
- Step 2. Remove the left and right EIA brackets from the chassis.
  - a. Remove the screws that secure the EIA brackets to the chassis.
  - Remove the EIA brackets from the chassis.

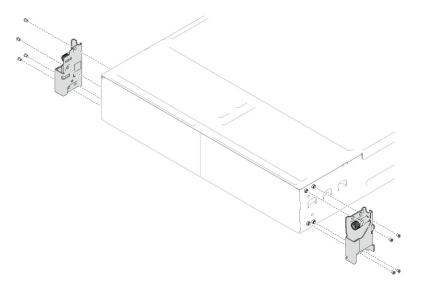

Figure 8. Removal of the EIA brackets

#### After this task is completed

- 1. Install a replacement unit (see "Install the EIA brackets to the chassis" on page 15).
- 2. If you are instructed to return the component or optional device, follow all packaging instructions, and use any packaging materials for shipping that are supplied to you.

#### **Demo video**

https://www.youtube.com/watch?v=3yK2cjTXQeA

#### Install the EIA brackets to the chassis

Follow instructions in this section to install the EIA brackets to the chassis.

#### **About this task**

To avoid potential danger, make sure to read and follow the safety information.

#### Attention:

• Read "Installation Guidelines" on page 1 and "Safety inspection checklist" on page 2 to make sure that you work safely.

- Step 1. Align the left EIA bracket with the screw holes on the left of the chassis; then, secure it to the chassis with the screws.
- Step 2. Repeat the same step to secure the right EIA bracket to the right of the chassis.

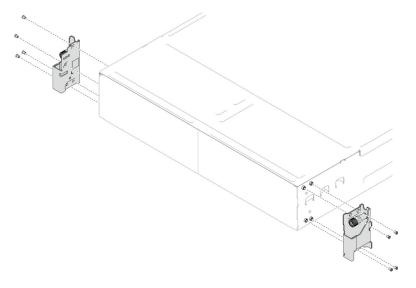

Figure 9. Installation of the EIA brackets

#### After this task is completed

- Install the chassis to the rack (see "Install the chassis to the rack" on page 10).
- Reinstall each PSU slot with a PSU or PSU filler (see "Install a hot-swap power supply" on page 19 and Installation of a PSU filler).
- Reinstall the nodes into the chassis (see "Install a node to the chassis" on page 34).
- Proceed to complete the parts replacement (see "Complete the parts replacement" on page 134).

#### Demo video

https://www.youtube.com/watch?v=aTAsdWTPUF0

## Hot-swap power supply replacement

Follow instructions in this section to remove or install a hot-swap power supply unit (PSU).

#### Remove a hot-swap power supply

Follow instructions in this section to remove a power supply unit (PSU).

#### About this task

To avoid potential danger, make sure to read and follow the safety information.

#### S001

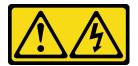

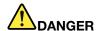

Electrical current from power, telephone, and communication cables is hazardous. To avoid a shock hazard:

- Connect all power cords to a properly wired and grounded electrical outlet/source.
- Connect any equipment that will be attached to this product to properly wired outlets/sources.
- When possible, use one hand only to connect or disconnect signal cables.
- · Never turn on any equipment when there is evidence of fire, water, or structural damage.
- The device might have more than one power cord, to remove all electrical current from the device, ensure that all power cords are disconnected from the power source.

#### S002

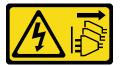

#### **CAUTION:**

The power-control button on the device and the power switch on the power supply do not turn off the electrical current supplied to the device. The device also might have more than one power cord. To remove all electrical current from the device, ensure that all power cords are disconnected from the power source.

#### **S035**

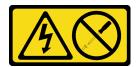

#### CAUTION:

Never remove the cover on a power supply or any part that has this label attached. Hazardous voltage, current, and energy levels are present inside any component that has this label attached. There are no serviceable parts inside these components. If you suspect a problem with one of these parts, contact a service technician.

#### Attention:

- Read "Installation Guidelines" on page 1 and "Safety inspection checklist" on page 2 to make sure that you work safely.
- If only one hot-swap power supply is installed in the chassis, the installed nodes must be turned off before the power supply is to be removed.

- Step 1. Make preparations for this task.
  - a. Disconnect the power cord from the connector on the back of the power supply unit.
- Step 2. Remove the power supply unit.
  - a. Press and hold on the release tab of the power supply unit.
  - b. 2 Hold the handle and pull the power supply unit out of the slot.

Note: The color of the CRPS power supply unit release tab might be different from the illustration.

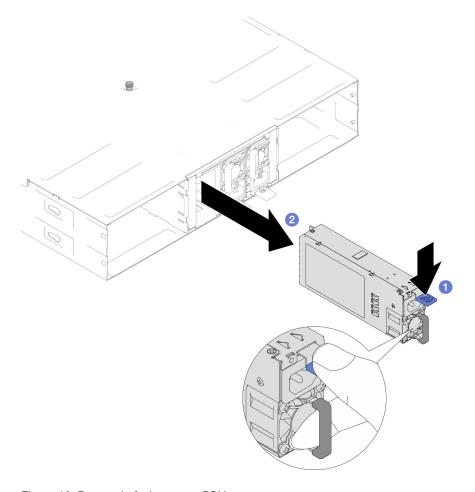

Figure 10. Removal of a hot-swap PSU

#### After this task is completed

1. Install a replacement unit or filler (see "Install a hot-swap power supply" on page 19).

#### Important:

- A removed hot-swap power supply must be replaced by another power supply unit or a PSU filler within two minutes after removal.
- For PSU slots 2 and 3, the PSU filler must be installed with the latch downward. For PSU slot 1, the filler must be installed with the latch upward.

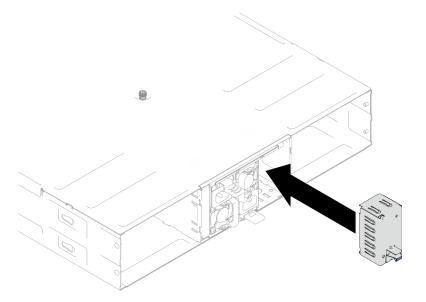

Figure 11. Installation of a PSU filler

2. If you are instructed to return the component or optional device, follow all packaging instructions, and use any packaging materials for shipping that are supplied to you.

#### Demo video

https://www.youtube.com/watch?v=Veu\_2a1x79g

#### Install a hot-swap power supply

Follow instructions in this section to install a power supply unit (PSU).

#### **About this task**

To avoid potential danger, make sure to read and follow the safety information.

#### S001

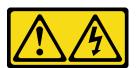

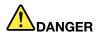

Electrical current from power, telephone, and communication cables is hazardous. To avoid a shock hazard:

- Connect all power cords to a properly wired and grounded electrical outlet/source.
- Connect any equipment that will be attached to this product to properly wired outlets/sources.
- When possible, use one hand only to connect or disconnect signal cables.
- Never turn on any equipment when there is evidence of fire, water, or structural damage.
- . The device might have more than one power cord, to remove all electrical current from the device, ensure that all power cords are disconnected from the power source.

#### **S035**

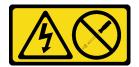

#### **CAUTION:**

Never remove the cover on a power supply or any part that has this label attached. Hazardous voltage, current, and energy levels are present inside any component that has this label attached. There are no serviceable parts inside these components. If you suspect a problem with one of these parts, contact a service technician.

#### **CAUTION:**

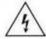

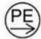

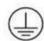

High touch current. Connect to earth before connecting to supply.

#### Attention:

- Read "Installation Guidelines" on page 1 and "Safety inspection checklist" on page 2 to make sure that you work safely.
- The following notes describe the type of power supply that the chassis supports and other information that you must consider when installing a power supply:
  - For redundancy support, an additional hot-swap power supply must be installed, if one is not installed in the chassis.
  - Make sure that the devices that you are installing are supported. For a list of supported optional devices for the chassis, see https://serverproven.lenovo.com.

#### **Procedure**

Step 1. Make preparations for this task.

- Make sure that the power supply unit to be installed is of the same wattage and same vendor (for CRPS models) as the installed ones. Otherwise, complete the following steps:
  - 1. Power off the node; then, disconnect the power cords.

- 2. Remove the power supply units of wattages (or of different vendor for CRPS model) different from other power supply units.
- 3. Make sure that all the power supply units in the chassis are of the same wattage, same vendor, and same latch color. Avoid mixing power supply units of different wattages or vendors in one chassis.
- b. If a PSU filler is installed in the PSU slot, remove it.
  - 1. Press and hold the latch on the PSU filler.
  - 2. 2 Pull the filler out of the PSU slot.

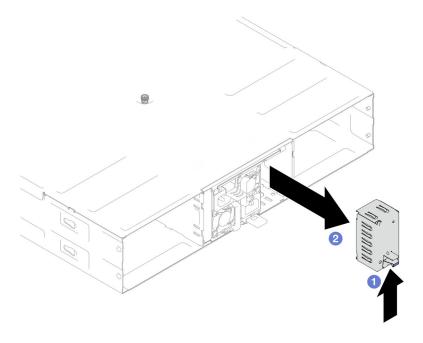

Figure 12. Removal of a PSU filler

- c. If more than one power supply units are to be installed, start with the lowest available number of PSU slot.
- Insert the hot-swap power supply into the slot until the release latch clicks into place. Step 2.

#### Important:

- · During normal operation, each power-supply slot must contain either a power supply or powersupply filler for proper cooling.
- Make sure to follow the instruction on the guiding label in each slot. For slot 1, the power supply unit must be installed with the fan downward; for slots 2 and 3, the power supply units must be installed with the fan upward.
- After docking the power supply, hold the handle and slightly pull the power supply to make sure that it is securely engaged and cannot be pulled out.

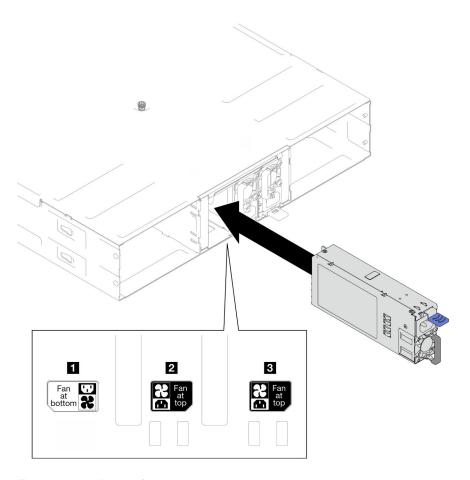

Figure 13. Installation of a hot-swap power supply

Connect one end of the power cord to the AC connector on the back of the new power supply; then, connect the other end of the power cord to a properly grounded electrical outlet.

### After this task is completed

Make sure that the power LED on the power supply is lit, indicating that the power supply is operating correctly.

#### **Demo video**

https://www.youtube.com/watch?v=uPvhuBCt8mw

## PSU cage and chassis midplane replacement

Follow instructions in this section to remove or install the PSU cage and the chassis midplane.

#### Remove the PSU cage

Follow instructions in this section to remove the PSU cage.

#### About this task

To avoid potential danger, make sure to read and follow the safety information.

#### S001

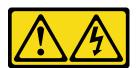

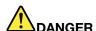

Electrical current from power, telephone, and communication cables is hazardous. To avoid a shock hazard:

- Connect all power cords to a properly wired and grounded electrical outlet/source.
- Connect any equipment that will be attached to this product to properly wired outlets/sources.
- When possible, use one hand only to connect or disconnect signal cables.
- Never turn on any equipment when there is evidence of fire, water, or structural damage.
- . The device might have more than one power cord, to remove all electrical current from the device, ensure that all power cords are disconnected from the power source.

#### S002

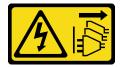

#### **CAUTION:**

The power-control button on the device and the power switch on the power supply do not turn off the electrical current supplied to the device. The device also might have more than one power cord. To remove all electrical current from the device, ensure that all power cords are disconnected from the power source.

#### **S035**

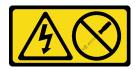

Never remove the cover on a power supply or any part that has this label attached. Hazardous voltage, current, and energy levels are present inside any component that has this label attached. There are no serviceable parts inside these components. If you suspect a problem with one of these parts, contact a service technician.

#### CAUTION:

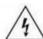

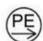

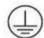

#### High touch current. Connect to earth before connecting to supply.

#### Attention:

 Read "Installation Guidelines" on page 1 and "Safety inspection checklist" on page 2 to make sure that you work safely.

#### **Procedure**

- Step 1. Make preparations for this task.
  - a. Power off all the nodes (see "Power off the node" on page 7); then, disconnect all external cables from the nodes.
  - b. Remove all the nodes from the chassis (see "Remove a node from the chassis" on page 31).
  - c. Remove all power supply units and PSU fillers from the PSU cage (see "Remove a hot-swap power supply" on page 16 and Removal of a PSU filler).
  - d. Remove the chassis from the rack (see "Remove the chassis from the rack" on page 7); then, lay the chassis on a flat, static-protective surface.
- Remove the PSU cage from the chassis. Step 2.
  - Loosen the thumbscrew located on the top of the chassis.
  - Hold the vertical partitions between the PSU slots; then, pull the PSU cage out of the chassis.

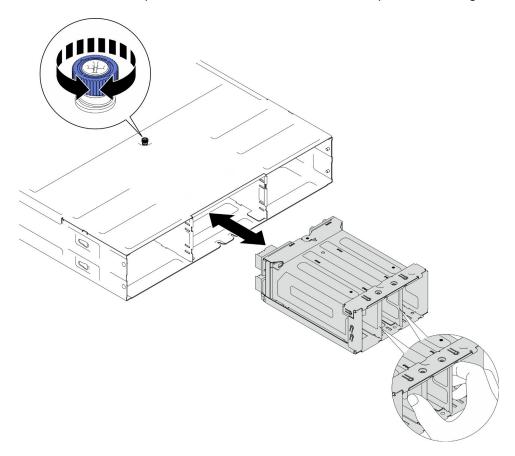

Figure 14. Removal of the PSU cage

Step 3. Carefully lay the PSU cage on a flat, static-protective surface.

#### After this task is completed

- 1. Install a replacement unit (see "Install a PSU cage" on page 29).
- 2. If you are instructed to return the component or optional device, follow all packaging instructions, and use any packaging materials for shipping that are supplied to you.

#### **Demo video**

https://www.youtube.com/watch?v=fpsEcN\_KA4Q

#### Remove the chassis midplane

Follow instructions in this section to remove the chassis midplane.

#### About this task

To avoid potential danger, make sure to read and follow the safety information.

#### S002

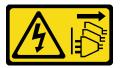

#### **CAUTION:**

The power-control button on the device and the power switch on the power supply do not turn off the electrical current supplied to the device. The device also might have more than one power cord. To remove all electrical current from the device, ensure that all power cords are disconnected from the power source.

#### Attention:

- Read "Installation Guidelines" on page 1 and "Safety inspection checklist" on page 2 to make sure that you work safely.
- Power off all the nodes in the chassis; then, disconnect all the power cords from the installed power supply units.

- Step 1. Make preparations for this task.
  - a. Power off all the nodes (see "Power off the node" on page 7); then, disconnect all external cables from the nodes.
  - b. Remove all the nodes from the chassis (see "Remove a node from the chassis" on page 31).
  - c. Remove all power supply units and PSU fillers from the PSU cage (see "Remove a hot-swap power supply" on page 16 and Removal of a PSU filler).
  - d. Remove the chassis from the rack (see "Remove the chassis from the rack" on page 7); then, lay the chassis on a flat, static-protective surface.
  - e. Remove the PSU cage from the chassis (see "Remove the PSU cage" on page 22); then, carefully lay the PSU cage on a flat, static-protective surface, orienting the midplane upward.

- Step 2. Loosen the six screws that secure the chassis midplane to the PSU cage.
- Step 3. Lift the chassis midplane away from the PSU cage.

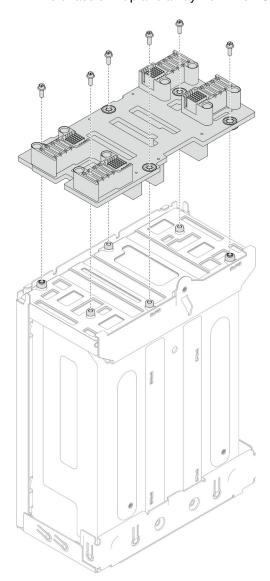

Figure 15. Removal of the chassis midplane

#### After this task is completed

- 1. Install a replacement unit (see "Install the chassis midplane" on page 27).
- 2. If you are instructed to return the component or optional device, follow all packaging instructions, and use any packaging materials for shipping that are supplied to you.

#### Demo video

https://www.youtube.com/watch?v=tl88mbxQAgk

# Install the chassis midplane

Follow instructions in this section to install the chassis midplane.

### About this task

To avoid potential danger, make sure to read and follow the safety information.

## S002

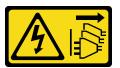

### **CAUTION:**

The power-control button on the device and the power switch on the power supply do not turn off the electrical current supplied to the device. The device also might have more than one power cord. To remove all electrical current from the device, ensure that all power cords are disconnected from the power source.

#### Attention:

- Read "Installation Guidelines" on page 1 and "Safety inspection checklist" on page 2 to make sure that you work safely.
- · Prevent exposure to static electricity, which might lead to system halt and loss of data, by keeping staticsensitive components in their static-protective packages until installation, and handling these devices with an electrostatic-discharge wrist strap or other grounding system.

### Notes:

- The firmware of the chassis midplane can be updated via Lenovo XClarity Controller (XCC) and Lenovo XClarity Essentials OneCLI (LXCE OneCLI). Only the caretaker node can perform this update.
- By default, the **caretaker node** is automatically selected by the PSoC firmware on the chassis midplane. To change the chassis caretaker preference, see https://pubs.lenovo.com/xcc2/NN1ia\_c\_d3\_chassis.
- Go to "Update the firmware" in the User Guide or System Configuration Guide for more information on firmware updating tools.

## **Procedure**

- Step 1. Align the chassis midplane with the screw holes and edges of the PSU cage; then, place the midplane onto the PSU cage.
- Step 2. Tighten the six screws to secure the chassis midplane to the PSU cage.

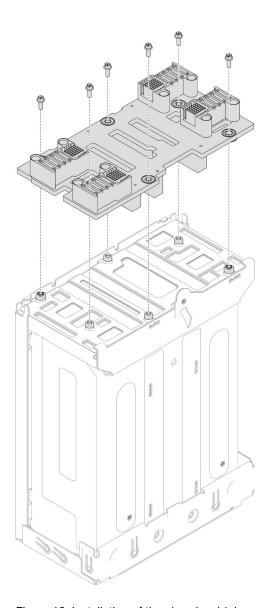

Figure 16. Installation of the chassis midplane

- 1. Reinstall the PSU cage to the chassis (see "Install a PSU cage" on page 29).
- 2. Install the chassis to the rack (see "Install the chassis to the rack" on page 10).
- 3. Reinstall the nodes into the chassis (see "Install a node to the chassis" on page 34).
- 4. Reinstall each PSU slot with a PSU or PSU filler (see "Install a hot-swap power supply" on page 19 and Installation of a PSU filler).
- 5. Proceed to complete the parts replacement (see "Complete the parts replacement" on page 134).

# Demo video

https://www.youtube.com/watch?v=gElqsboo8os

# Install a PSU cage

Follow instructions in this section to install a PSU cage.

## About this task

To avoid potential danger, make sure to read and follow the safety information.

## S001

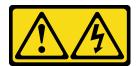

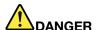

Electrical current from power, telephone, and communication cables is hazardous. To avoid a shock hazard:

- Connect all power cords to a properly wired and grounded electrical outlet/source.
- Connect any equipment that will be attached to this product to properly wired outlets/sources.
- When possible, use one hand only to connect or disconnect signal cables.
- Never turn on any equipment when there is evidence of fire, water, or structural damage.
- The device might have more than one power cord, to remove all electrical current from the device, ensure that all power cords are disconnected from the power source.

### **S035**

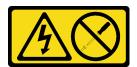

### **CAUTION:**

Never remove the cover on a power supply or any part that has this label attached. Hazardous voltage, current, and energy levels are present inside any component that has this label attached. There are no serviceable parts inside these components. If you suspect a problem with one of these parts, contact a service technician.

### **CAUTION:**

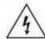

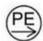

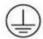

High touch current. Connect to earth before connecting to supply.

#### Attention:

• Read "Installation Guidelines" on page 1 and "Safety inspection checklist" on page 2 to make sure that you work safely.

· Prevent exposure to static electricity, which might lead to system halt and loss of data, by keeping staticsensitive components in their static-protective packages until installation, and handling these devices with an electrostatic-discharge wrist strap or other grounding system.

## **Procedure**

- Step 1. Insert the PSU cage into the chassis until it stops.
- Step 2. Tighten the thumbscrew located on the top of the chassis.

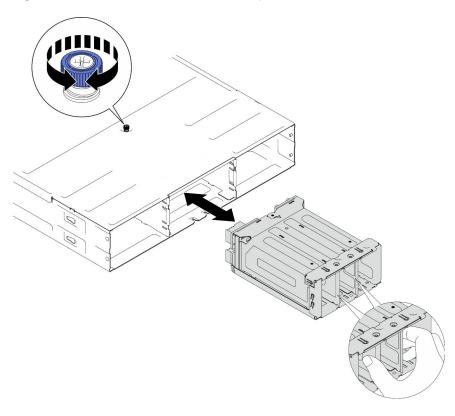

Figure 17. Installation of the PSU cage

# After this task is completed

- 1. Install the chassis to the rack (see "Install the chassis to the rack" on page 10).
- 2. Reinstall the nodes into the chassis (see "Install a node to the chassis" on page 34).
- 3. Reinstall each PSU slot with a PSU or PSU filler (see "Install a hot-swap power supply" on page 19 and Installation of a PSU filler).
- 4. Proceed to complete the parts replacement (see "Complete the parts replacement" on page 134).

# Demo video

https://www.youtube.com/watch?v=RXenXuPc-JA

# Node component replacement

Follow instructions in this section to remove or install the node components.

# Node replacement

Follow instructions in this section to remove or install a SD535 V3 node from or to the D3 Chassis.

### Remove a node from the chassis

Follow instructions in this section to remove a SD535 V3 node from the D3 Chassis.

## **About this task**

To avoid potential danger, make sure to read and follow the safety information.

### **R006**

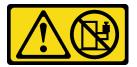

### **CAUTION:**

Do not place any object on top of a rack-mounted device unless that rack-mounted device is intended for use as a shelf.

### Attention:

- Read "Installation Guidelines" on page 1 and "Safety inspection checklist" on page 2 to make sure that you work safely.
- When removing the node, note the node tray number and make sure to install the node in the same tray from which it was removed. Reinstalling the node into a different tray requires the node to be reconfigured.
- Be careful when removing or installing the node to avoid damaging the node connectors.
- For proper cooling, each node tray must be installed with either a node or node tray fillers before the nodes in the chassis are powered on.

**Note:** Depending on the specific configuration, the hardware might look slightly different from the illustrations in this section.

## **Procedure**

- Step 1. Make preparations for this task.
  - a. Power off the node (see "Power off the node" on page 7); then, disconnect all external cables from the node.
- Step 2. Remove the node from the chassis.
  - a. Pivot and release the front handle of the node.
  - b. 2 Carefully slide the node out of the chassis until you see the warning icon on the side label of the node. Then, hold the node with both hands as illustrated and carefully pull it out of the chassis.

**Attention:** For safety, make sure to hold the node with both hands when lifting the node.

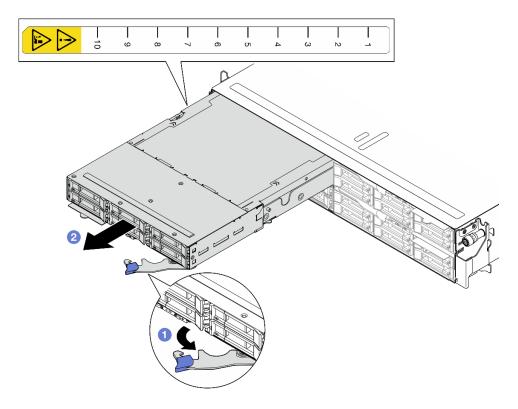

Figure 18. Node removal from a left tray

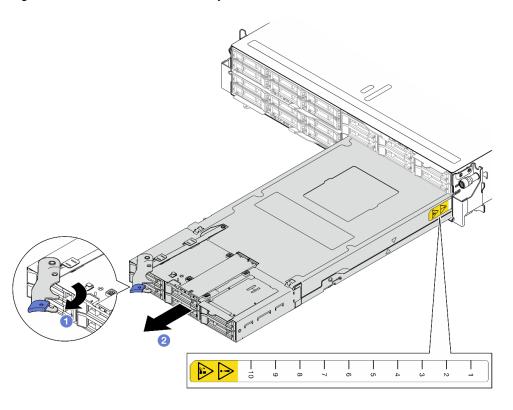

Figure 19. Node removal from a right tray

1. Install either a replacement node (see "Install a node to the chassis" on page 34) or front and rear node tray fillers into the node tray within one minute.

**Important:** For proper cooling, each node tray must be installed with either a node or node tray fillers before the nodes in the chassis are powered on.

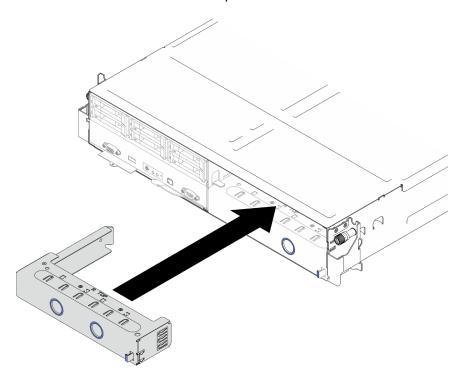

Figure 20. Installation of a front node tray filler

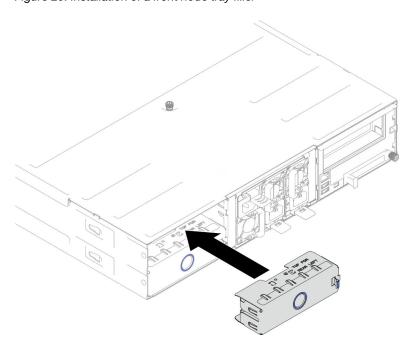

Figure 21. Installation of a rear node tray filler

2. If you are instructed to return the component or optional device, follow all packaging instructions, and use any packaging materials for shipping that are supplied to you.

## Demo video

https://www.youtube.com/watch?v=BRbHlhIF1Jo

### Install a node to the chassis

Follow instructions in this section to install a SD535 V3 node into the D3 Chassis.

### About this task

To avoid potential danger, make sure to read and follow the safety information.

### **R006**

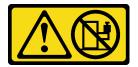

### **CAUTION:**

Do not place any object on top of a rack-mounted device unless that rack-mounted device is intended for use as a shelf.

### Attention:

- Read "Installation Guidelines" on page 1 and "Safety inspection checklist" on page 2 to make sure that you work safely.
- Be careful when removing or installing the node to avoid damaging the node connectors.
- When removing the node, note the node tray number and make sure to install the node in the same tray from which it was removed. Reinstalling the node into a different tray requires the node to be reconfigured.
- The time required for a node to initialize varies by system configurations. The power LED flashes rapidly; the power button on the node will not respond until the power LED flashes slowly, indicating that the initialization process is complete.
- For proper cooling, each node tray must be installed with either a node or node tray fillers before the nodes in the chassis are powered on.

Note: Depending on the specific configuration, the hardware might look slightly different from the illustrations in this section.

### **Procedure**

- Step 1. Make preparations for this task.
  - a. If node tray fillers are installed, remove them from the chassis.
    - 1. 1 Press and hold on the latch of the filler.
    - 2. Pull the filler out of the node tray.

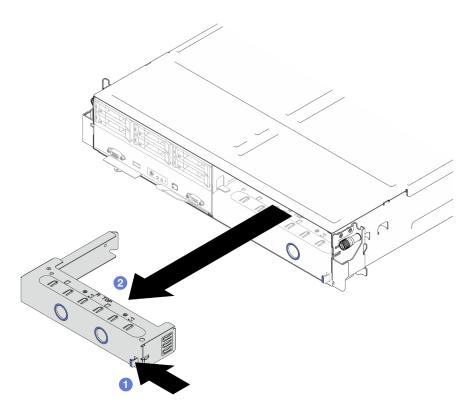

Figure 22. Removal of a front node tray filler

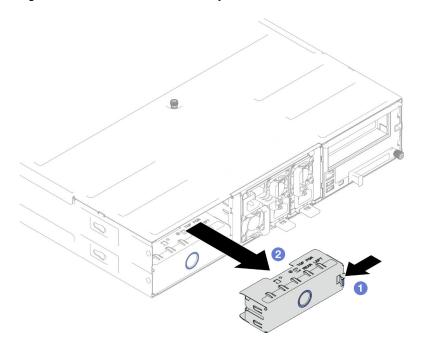

Figure 23. Removal of a rear node tray filler

# Step 2. Install the node into the chassis.

- a. Make sure that the front handle on the node is in the fully open position; then, slide the node into the node tray until it stops.
- b. 2 Pivot the front handle to the fully closed position until the handle latch clicks.

## **Attention:**

- For safety, make sure to hold the node with both hands when lifting the node.
- To avoid damage to the chassis midplane,
  - In the left tray (seen from the front), the node must be installed right-side up.
  - In the right tray (seen from the front), the node must be installed upside down.

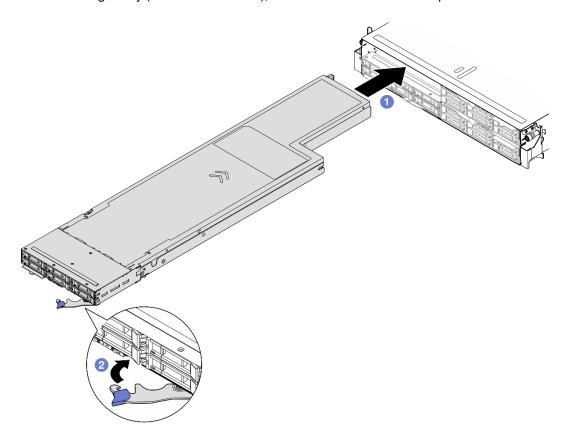

Figure 24. Node installation to a left tray

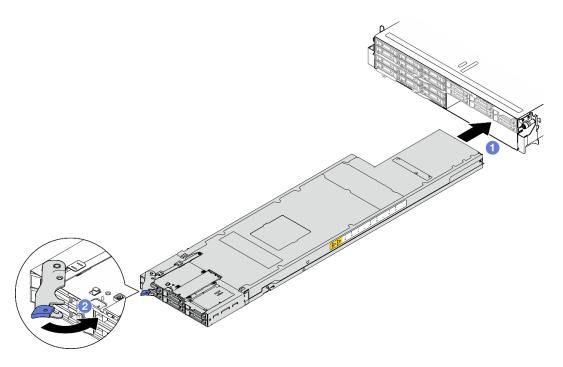

Figure 25. Node installation to a right tray

Step 3. If there is another node or node tray fillers to install, install them now.

**Important:** For proper cooling, each node tray must be installed with either a node or node tray fillers before the nodes in the chassis are powered on.

## After this task is completed

- 1. Make sure that the required power supply units are installed and power cords are connected; then, power on the node (see "Install a hot-swap power supply" on page 19 and "Power on the node" on page 6.)
- 2. Check the power LED to make sure it transitions between fast blink and slow blink to indicate the node is ready to be powered on; then, power on the node.
- 3. Make sure that the power LED is lit continuously, indicating that the node is receiving power and is turned on.
- 4. If this is the initial installation of the node into the chassis, you must configure the node through the Lenovo XClarity Provisioning Manager and install the node operating system (see https://pubs.lenovo.com/lxpm-overview/).
- 5. If the node access over local console is not available, refer to the following sections in the XCC documentation compatible with your node at https://pubs.lenovo.com/lxcc-overview/.
  - a. Access Lenovo XClarity Controller web interface (see "Accessing the XClarity Controller web interface" section).
  - b. Set up Lenovo XClarity Controller network connection through Lenovo XClarity Provisioning Manager (see "Setting up the XClarity Controller network connection through the XClarity Provisioning Manager" section).
  - c. Log in to Lenovo XClarity Controller(see "Logging in to the XClarity Controller" section).
- 6. If you have changed the configuration of the node, or if you are installing a different node from the one that you removed, make sure to configure the node through the Setup utility, and you might have to install the node operating system. For more details, see "System Configuration" in the *User Guide* or *System Configuration Guide*.

7. You can place the identifying information on the pull-out label tab that are accessible on the front of the node (see "Identify the system and access the Lenovo XClarity Controller" in the User Guide or System Configuration Guide).

### Demo video

https://www.youtube.com/watch?v=BfdiutmetaA

# CFF RAID adapter replacement

Follow instructions in this section to remove or install the CFF HBA/RAID adapter.

**Note:** Depending on the specific configuration, the node might not come with this component.

# Remove the internal CFF RAID adapter

Follow instructions in this section to remove the internal CFF RAID adapter.

### About this task

To avoid potential danger, make sure to read and follow the safety information.

Attention: Read "Installation Guidelines" on page 1 and "Safety inspection checklist" on page 2 to make sure that you work safely.

## **Procedure**

- Step 1. Make preparations for this task.
  - Power off the node (see "Power off the node" on page 7); then, disconnect all external cables from the node.
  - b. Remove the node from the chassis (see "Remove a node from the chassis" on page 31); then, carefully lay the node on a flat, static-protective surface, orienting the node with the front toward you.

- When removing the node, note the node tray number and make sure to install the node in the same tray from which it was removed. Reinstalling the node into a different tray requires the node to be reconfigured.
- For safety, make sure to hold the node with both hands when lifting the node.
- c. Remove the top cover (see "Remove the top cover" on page 131).
- d. Disconnect all the fan cables from the system board.
- e. Disconnect all the cables from the CFF RAID adapter.
- Step 2. Remove the CFF RAID adapter from the node.
  - a. 1 Lift and hold the release pin to disengage the CFF RAID adapter from the node.
  - Slightly slide the CFF RAID adapter toward the pin; then, carefully pull it out of the node.

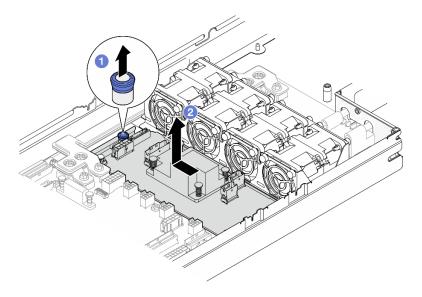

Figure 26. Removal of the internal CFF RAID adapter

- 1. Install a replacement unit (see "Install an internal CFF RAID adapter" on page 39).
- 2. If you are instructed to return the component or optional device, follow all packaging instructions, and use any packaging materials for shipping that are supplied to you.

### Demo video

https://www.youtube.com/watch?v=dnlSIW-XHFE

# Install an internal CFF RAID adapter

Follow instructions in this section to install an internal CFF RAID adapter.

### About this task

To avoid potential danger, make sure to read and follow the safety information.

### Attention:

- Read "Installation Guidelines" on page 1 and "Safety inspection checklist" on page 2 to make sure that you work safely.
- Touch the static-protective package that contains the component to any unpainted metal surface on the node and chassis; then, take the component out of the package and place it on a static-protective surface.

### **Procedure**

- Step 1. Install the internal CFF RAID adapter to the node.
  - a. Align the notches of the CFF RAID adapter tray with the guide pins on the bracket.
  - b. 2 Lower the CFF RAID adapter and slide it as illustrated until the CFF RAID adapter is securely seated in the bracket.

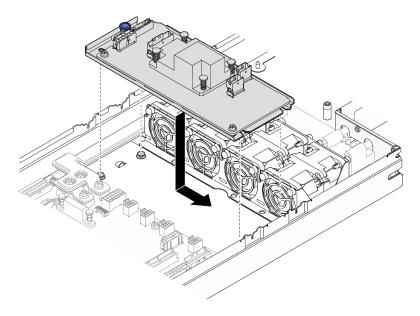

Figure 27. Installation of the internal CFF RAID adapter

- Step 2. Connect all the required cables to the CFF RAID adapter (see "2.5-inch drive backplane cable routing" on page 141).
- Step 3. (Optional) If necessary, make sure to connect the CFF RAID adapter to the flash power module (see "2.5-inch drive backplane cable routing" on page 141).
- Step 4. Reconnect all the required fan cables to the system board (see "Fan cable routing" on page 145).

- 1. Make sure that all the required cables are routed and connected correctly; then, reinstall the top cover (see "Install the top cover" on page 133).
- 2. Reinstall the node into the chassis (see "Install a node to the chassis" on page 34).
- 3. Make sure that the required power supply units are installed and power cords are connected; then, power on the node (see "Install a hot-swap power supply" on page 19 and "Power on the node" on page **6**.)
- 4. Proceed to complete the parts replacement (see "Complete the parts replacement" on page 134).

## Demo video

https://www.youtube.com/watch?v=1qZjHVmNBWs

# CMOS battery (CR2032) replacement

Follow instructions in this section to remove or install the CMOS battery (CR2032).

# Remove the CMOS battery (CR2032)

Follow instructions in this section to remove the CMOS battery (CR2032).

## About this task

To avoid potential danger, make sure to read and follow the safety information.

### **S004**

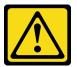

#### **CAUTION:**

When replacing the lithium battery, use only Lenovo specified part number or an equivalent type of battery recommended by the manufacturer. If your system has a module containing a lithium battery, replace it only with the same module type made by the same manufacturer. The battery contains lithium and can explode if not properly used, handled, or disposed of.

#### Do not:

- Throw or immerse into water
- Heat to more than 100°C (212°F)
- Repair or disassemble

Dispose of the battery as required by local ordinances or regulations.

### **S005**

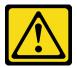

### **CAUTION:**

The battery is a lithium ion battery. To avoid possible explosion, do not burn the battery. Exchange it only with the approved part. Recycle or discard the battery as instructed by local regulations.

### Attention:

- Read "Installation Guidelines" on page 1 and "Safety inspection checklist" on page 2 to make sure that you work safely.
- Make sure to read the following notes carefully before replacing the CMOS battery in the node.
  - Do not make CMOS battery in contact with any metal surface during the replacement. Any contact with a metal surface, such as the node and chassis side, can cause damages to the battery.
  - When replacing the battery, you must replace it with another CMOS battery of the exact same type (CR2032) made by the same manufacturer.
  - After replacing the battery, make sure to reconfigure the node and reset the system date and time.
  - Dispose of the battery as required by local ordinances or regulations.

## **Procedure**

- Step 1. Make preparations for this task.
  - a. Power off the node (see "Power off the node" on page 7); then, disconnect all external cables from the node.
  - b. Remove the node from the chassis (see "Remove a node from the chassis" on page 31); then, carefully lay the node on a flat, static-protective surface, orienting the node with the front toward you.

- When removing the node, note the node tray number and make sure to install the node in the same tray from which it was removed. Reinstalling the node into a different tray requires the node to be reconfigured.
- For safety, make sure to hold the node with both hands when lifting the node.
- c. Remove the top cover (see "Remove the top cover" on page 131).
- d. Disconnect all the cables from the drive backplane.
- e. Locate the CMOS battery socket on the system board.

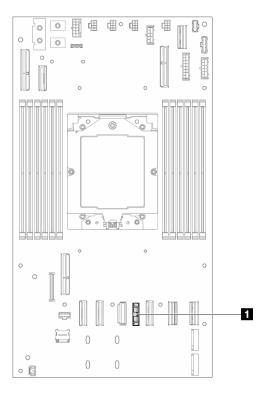

Figure 28. Location of the CMOS battery socket

## Step 2. Remove the CMOS battery from the node.

- a. Gently push the battery socket clip backward to release the CMOS battery.
- b. ② Carefully take the battery out of the socket.

**Attention:** Avoid using excessive force on the CMOS battery, as it might damage the socket on the system board and result in system board replacement.

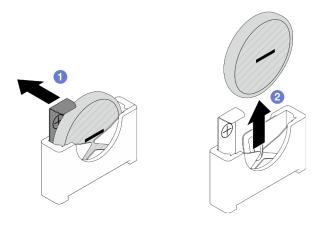

Figure 29. Removal of the CMOS battery

- 1. Install a replacement unit (see "Install a CMOS battery (CR2032)" on page 43).
- 2. Dispose of the CMOS battery as required by local ordinances or regulations.

## **Demo video**

https://www.youtube.com/watch?v=j4QAPPDsNsc

# Install a CMOS battery (CR2032)

Follow instructions in this section to install a CMOS battery (CR2032).

# **About this task**

To avoid potential danger, make sure to read and follow the safety information.

## **S004**

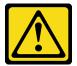

### **CAUTION:**

When replacing the lithium battery, use only Lenovo specified part number or an equivalent type of battery recommended by the manufacturer. If your system has a module containing a lithium battery, replace it only with the same module type made by the same manufacturer. The battery contains lithium and can explode if not properly used, handled, or disposed of.

## Do not:

- · Throw or immerse into water
- Heat to more than 100°C (212°F)
- Repair or disassemble

Dispose of the battery as required by local ordinances or regulations.

## **S005**

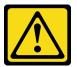

#### **CAUTION:**

The battery is a lithium ion battery. To avoid possible explosion, do not burn the battery. Exchange it only with the approved part. Recycle or discard the battery as instructed by local regulations.

### Attention:

- Read "Installation Guidelines" on page 1 and "Safety inspection checklist" on page 2 to make sure that you work safely.
- Touch the static-protective package that contains the component to any unpainted metal surface on the node and chassis; then, take the component out of the package and place it on a static-protective surface.
- Make sure to read the following notes carefully before replacing the CMOS battery in the node.
  - Do not make CMOS battery in contact with any metal surface during the replacement. Any contact with a metal surface, such as the node and chassis side, can cause damages to the battery.
  - When replacing the battery, you must replace it with another CMOS battery of the exact same type (CR2032) made by the same manufacturer.
  - After replacing the battery, make sure to reconfigure the node and reset the system date and time.
  - Dispose of the battery as required by local ordinances or regulations.

### **Procedure**

Step 1. Locate the CMOS battery socket on the system board.

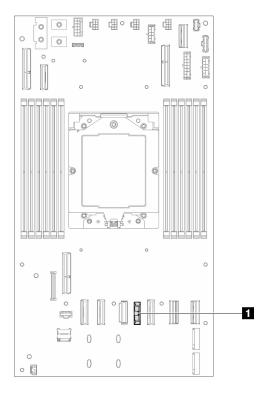

Figure 30. Location of the CMOS battery socket

- Step 2. Follow any special handling and installation instructions that come with the CMOS battery.
- Step 3. Install the new CMOS battery into the node.

  - b. Insert the battery into the socket, orienting the battery so that the positive (+) side faces toward the positive side of the socket.
  - c. 3 Make sure that the battery clip holds the battery securely.

**Attention:** Avoid using excessive force on the CMOS battery, as it might damage the socket on the system board and result in system board replacement.

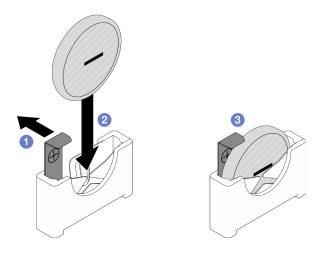

Figure 31. Installation of a CMOS battery

## After this task is completed

- 1. Reconnect all the cables to the drive backplane (see "2.5-inch drive backplane cable routing" on page 141).
- 2. Make sure that all the required cables are routed and connected correctly; then, reinstall the top cover (see "Install the top cover" on page 133).
- 3. Reinstall the node into the chassis (see "Install a node to the chassis" on page 34).
- 4. Reinstall all drives and drive fillers (if any) to the node (see "Install a hot-swap drive" on page 63).
- Make sure that the required power supply units are installed and power cords are connected; then, power on the node (see "Install a hot-swap power supply" on page 19 and "Power on the node" on page 6.)
- 6. Proceed to complete the parts replacement (see "Complete the parts replacement" on page 134).
- 7. Set the date, time, and any passwords via the **Setup Utility.** After the CMOS battery installation, the node must be reconfigured, and the system date and time must be reset.

## Demo video

https://www.youtube.com/watch?v=1BGIZIxb2-Q

# Drive backplane replacement

Follow instructions in this section to remove or install the drive backplane.

Note: Depending on the specific configuration, the node might not come with this component.

# Remove the drive backplane

Follow instructions in this section to remove the drive backplane.

## About this task

To avoid potential danger, make sure to read and follow the safety information.

Attention: Read "Installation Guidelines" on page 1 and "Safety inspection checklist" on page 2 to make sure that you work safely.

## **Procedure**

- Step 1. Make preparations for this task.
  - a. Power off the node (see "Power off the node" on page 7); then, disconnect all external cables from the node.
  - b. Remove the node from the chassis (see "Remove a node from the chassis" on page 31); then, carefully lay the node on a flat, static-protective surface, orienting the node with the front toward you.

- When removing the node, note the node tray number and make sure to install the node in the same tray from which it was removed. Reinstalling the node into a different tray requires the node to be reconfigured.
- For safety, make sure to hold the node with both hands when lifting the node.
- c. Remove all the installed drives and drive fillers (if any) from the node; then, place the drives and fillers on a flat, static-protective surface (see "Remove a hot-swap drive" on page 60).
- d. Remove the top cover (see "Remove the top cover" on page 131).
- Disconnect all the cables from the drive backplane.
- Remove the drive backplane from the drive cage. Step 2.
  - a. Rotate both plungers counterclockwise to the unlocked position.
  - 2 Hold on both plungers and pull the drive backplane upward then slightly away from the drive cage to disengage the backplane; then, continue to pull up and remove the backplane.

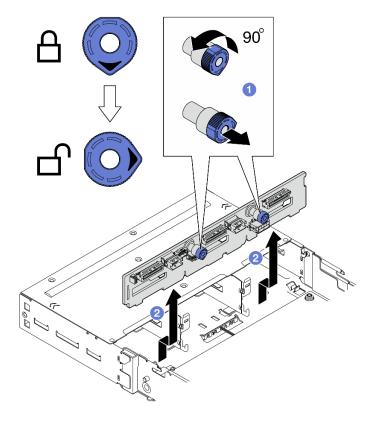

Figure 32. Removal of the drive backplane

- 1. Install a replacement unit (see "Install a drive backplane" on page 47).
- 2. If you are instructed to return the component or optional device, follow all packaging instructions, and use any packaging materials for shipping that are supplied to you.

## **Demo video**

https://www.youtube.com/watch?v=EYZKFfKI06g

## Install a drive backplane

Follow instructions in this section to install a drive backplane.

## **About this task**

To avoid potential danger, make sure to read and follow the safety information.

# Attention:

- Read "Installation Guidelines" on page 1 and "Safety inspection checklist" on page 2 to make sure that you work safely.
- Touch the static-protective package that contains the component to any unpainted metal surface on the node and chassis; then, take the component out of the package and place it on a static-protective surface.

## **Procedure**

- Step 1. 1 Reconnect the power cable to the drive backplane first if necessary. Align the drive backplane with the corresponding guide pins on the drive cage; then, lower and insert the drive backplane into place.
- Step 2. 2 Push and hold both plungers to secure the drive backplane.
- Step 3. 3 Rotate the plungers clockwise to the locked position.

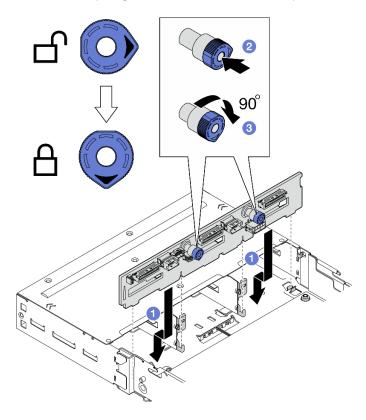

Figure 33. Installation of the drive backplane

- 1. Reconnect all the cables to the drive backplane (see "2.5-inch drive backplane cable routing" on page 141).
- 2. Make sure that all the required cables are routed and connected correctly; then, reinstall the top cover (see "Install the top cover" on page 133).
- 3. Reinstall the node into the chassis (see "Install a node to the chassis" on page 34).
- 4. Reinstall all drives and drive fillers (if any) to the node (see "Install a hot-swap drive" on page 63).
- 5. Make sure that the required power supply units are installed and power cords are connected; then, power on the node (see "Install a hot-swap power supply" on page 19 and "Power on the node" on page **6**.)
- 6. Proceed to complete the parts replacement (see "Complete the parts replacement" on page 134).

### Demo video

https://www.youtube.com/watch?v=TWJjQ-tj2bg

# Fan replacement

Follow instructions in this section to remove or install the fans.

### Remove a fan

Follow instructions in this section to remove a fan.

## **About this task**

To avoid potential danger, make sure to read and follow the safety information.

**Attention:** Read "Installation Guidelines" on page 1 and "Safety inspection checklist" on page 2 to make sure that you work safely.

## **Procedure**

- Step 1. Make preparations for this task.
  - a. Power off the node (see "Power off the node" on page 7); then, disconnect all external cables from the node.
  - b. Remove the node from the chassis (see "Remove a node from the chassis" on page 31); then, carefully lay the node on a flat, static-protective surface, orienting the node with the front toward you.

### Notes:

- When removing the node, note the node tray number and make sure to install the node in the same tray from which it was removed. Reinstalling the node into a different tray requires the node to be reconfigured.
- For safety, make sure to hold the node with both hands when lifting the node.
- c. Remove the top cover (see "Remove the top cover" on page 131).
- d. If the GPU air duct is installed in the node, remove it (see "Remove the GPU air duct" on page 58).
- Step 2. Identify the fan to be removed; then, remove the fan from the fan cage.
  - a. Pull out the four rivets that secure the fan to the fan cage on the top side.
  - b. 2 Press and hold the fan cable latch.
  - c. 3 Disconnect the fan cable from the system board.
  - d. 4 Lift the fan out of the fan cage.

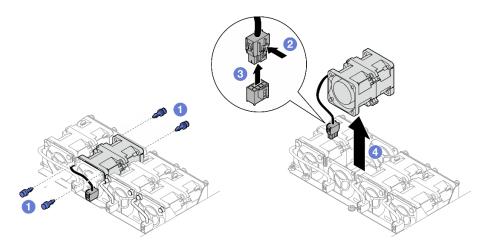

Figure 34. Fan removal

## After this task is completed

1. Install a replacement unit (see "Install a fan" on page 50).

**Important:** To maintain proper cooling, all the fans must be installed during operation.

2. If you are instructed to return the component or optional device, follow all packaging instructions, and use any packaging materials for shipping that are supplied to you.

## Demo video

https://www.youtube.com/watch?v=jvDIHeml07k

## Install a fan

Follow instructions in this section to install a fan.

## About this task

To avoid potential danger, make sure to read and follow the safety information.

### Attention:

- Read "Installation Guidelines" on page 1 and "Safety inspection checklist" on page 2 to make sure that you work safely.
- Touch the static-protective package that contains the component to any unpainted metal surface on the node and chassis; then, take the component out of the package and place it on a static-protective surface.

## **Procedure**

Step 1. Install the fan.

- 1 Align the fan with the fan slot in the fan cage as illustrated; then, lower and press the fan into the fan slot until it is securely seated.
- b. Ocnnect the fan cable to the system board. See "Fan cable routing" on page 145.
- 3 Insert the four rivets on the top side from the exterior of the fan cage to secure the fan to the fan cage.

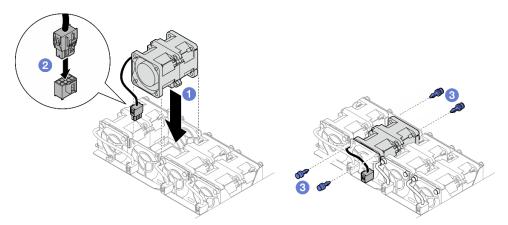

Figure 35. Fan installation

# After this task is completed

1. If necessary, reinstall the GPU air duct (see "Install a GPU air duct" on page 59).

- 2. Make sure that all the required cables are routed and connected correctly; then, reinstall the top cover (see "Install the top cover" on page 133).
- 3. Reinstall the node into the chassis (see "Install a node to the chassis" on page 34).
- 4. Make sure that the required power supply units are installed and power cords are connected; then, power on the node (see "Install a hot-swap power supply" on page 19 and "Power on the node" on page
- 5. Proceed to complete the parts replacement (see "Complete the parts replacement" on page 134).

## Demo video

https://www.youtube.com/watch?v=q6MwE rs7TA

# Flash power module replacement

Follow instructions in this section to remove or install a flash power module.

The flash power module protects the cache memory on the installed RAID adapters. Flash power modules can be purchased from Lenovo.

For a list of supported options, see: https://serverproven.lenovo.com

Note: Depending on the specific configuration, the node might not come with this component.

## Remove the flash power module

Follow instructions in this section to remove the flash power module.

### About this task

To avoid potential danger, make sure to read and follow the safety information.

Attention: Read "Installation Guidelines" on page 1 and "Safety inspection checklist" on page 2 to make sure that you work safely.

## **Procedure**

- Step 1. Make preparations for this task.
  - a. Power off the node (see "Power off the node" on page 7); then, disconnect all external cables from the node.
  - b. Remove the node from the chassis (see "Remove a node from the chassis" on page 31); then, carefully lay the node on a flat, static-protective surface, orienting the node with the front toward you.

- When removing the node, note the node tray number and make sure to install the node in the same tray from which it was removed. Reinstalling the node into a different tray requires the node to be reconfigured.
- For safety, make sure to hold the node with both hands when lifting the node.
- c. Remove the top cover (see "Remove the top cover" on page 131).
- Step 2. Disconnect the flash power module cable from the CFF RAID adapter.
- Step 3. Remove the flash power module from the holder.
  - Gently press open the retaining clip.

2 Pivot the flash power module to disengage and remove it from the holder.

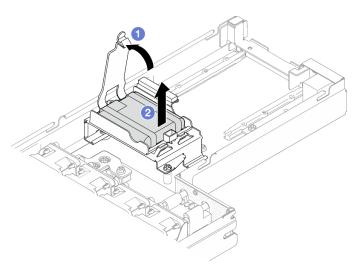

Figure 36. Removal of the flash power module

- Step 4. Remove the flash power module holder if necessary.
  - 1 Loosen the screws that secure the flash power module holder.
  - 2 Hold the edges of the flash power module holder; then, lift the flash power module holder out of the node.

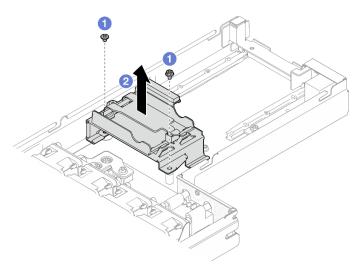

Figure 37. Removal of the flash power module holder

## After this task is completed

- 1. Install a replacement unit (see "Install a flash power module" on page 53).
- 2. If you are instructed to return the component or optional device, follow all packaging instructions, and use any packaging materials for shipping that are supplied to you.

## **Demo video**

https://www.youtube.com/watch?v=zwdDRfZOyDI

# Install a flash power module

Follow instructions in this section to install a flash power module.

## **About this task**

To avoid potential danger, make sure to read and follow the safety information.

### Attention:

- Read "Installation Guidelines" on page 1 and "Safety inspection checklist" on page 2 to make sure that you work safely.
- Touch the static-protective package that contains the component to any unpainted metal surface on the node and chassis; then, take the component out of the package and place it on a static-protective surface.

### **Procedure**

- Step 1. Install the flash power module holder.
  - a. Align the flash power module holder with the guide pins. Lower and insert the flash power module holder until it is securely seated in place.
  - b. 2 Tighten the flat head screw.
  - c. 3 Tighten the Hex head screw.

### Notes:

- Make sure that the standoffs are securely seated in the holes of the flash power module holder as illustrated.
- Make sure that the flat head screw is installed in the slot near the bus bar as illustrated.

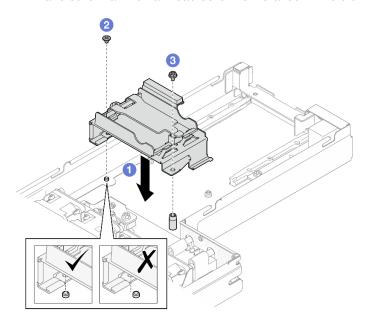

Figure 38. Installation of the flash power module holder

## Step 2. Install the flash power module to the holder.

a. 1 Note the orientation of the flash power module; then, gently insert one side of the flash power module into the retaining clip. Press down the flash power module on the other side until it snaps into place.

b. Olose the retaining latch.

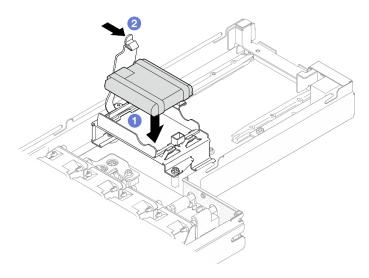

Figure 39. Installation of the flash power module

Step 3. Route and connect the flash power module cable and its extension cable that comes with the flash power module kit to the CFF RAID adapter.

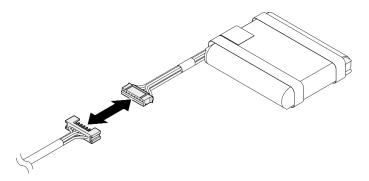

Figure 40. Flash power module extension cable

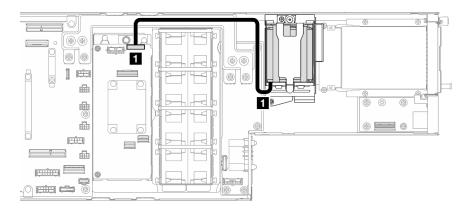

Figure 41. CFF RAID and flash power module cable

# After this task is completed

- 1. Make sure that all the required cables are routed and connected correctly; then, reinstall the top cover (see "Install the top cover" on page 133).
- 2. Reinstall the node into the chassis (see "Install a node to the chassis" on page 34).
- 3. Make sure that the required power supply units are installed and power cords are connected; then, power on the node (see "Install a hot-swap power supply" on page 19 and "Power on the node" on page
- 4. Proceed to complete the parts replacement (see "Complete the parts replacement" on page 134).

## Demo video

https://www.youtube.com/watch?v=4QPUITtUaWs

# Front I/O board replacement

Follow instructions in this section to remove or install the front I/O board.

## Remove the front I/O board

Follow instructions in this section to remove the front I/O board.

### About this task

To avoid potential danger, make sure to read and follow the safety information.

Attention: Read "Installation Guidelines" on page 1 and "Safety inspection checklist" on page 2 to make sure that you work safely.

### **Procedure**

- Step 1. Make preparations for this task.
  - a. Power off the node (see "Power off the node" on page 7); then, disconnect all external cables from the node.
  - b. Remove the node from the chassis (see "Remove a node from the chassis" on page 31); then, carefully lay the node on a flat, static-protective surface, orienting the node with the front toward you.

- When removing the node, note the node tray number and make sure to install the node in the same tray from which it was removed. Reinstalling the node into a different tray requires the node to be reconfigured.
- For safety, make sure to hold the node with both hands when lifting the node.
- c. Remove all the installed drives and drive fillers (if any) from the node; then, place the drives and fillers on a flat, static-protective surface (see "Remove a hot-swap drive" on page 60).
- d. Remove the top cover (see "Remove the top cover" on page 131).
- e. Disconnect all the cables from the front I/O board.
- Remove the front I/O board from the drive cage. Step 2.
  - a. 1 Rotate both plungers counterclockwise to the unlocked position to disengage the front I/O board from the drive cage.
  - b. 2 Pull up the front I/O board and push it lightly toward the rear of the node; then, continue to pull the front I/O board out of the drive cage.

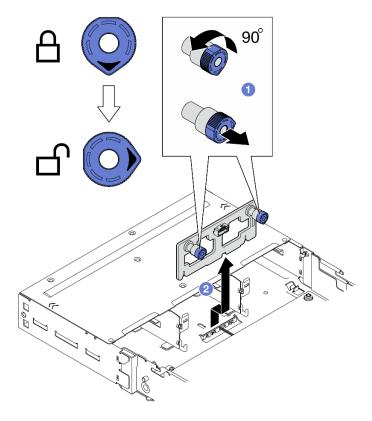

Figure 42. Removal of the front I/O board

- 1. Install a replacement unit (see "Install the front I/O board" on page 56).
- 2. If you are instructed to return the component or optional device, follow all packaging instructions, and use any packaging materials for shipping that are supplied to you.

## Install the front I/O board

Follow instructions in this section to install the front I/O board.

## About this task

To avoid potential danger, make sure to read and follow the safety information.

## Attention:

- Read "Installation Guidelines" on page 1 and "Safety inspection checklist" on page 2 to make sure that you work safely.
- Touch the static-protective package that contains the component to any unpainted metal surface on the node and chassis; then, take the component out of the package and place it on a static-protective surface.
- **Firmware and driver download**: You might need to update the firmware or driver after replacing a component.
  - Go to https://datacentersupport.lenovo.com/products/servers/thinksystem/sd535v3/7dd1/downloads/ driver-list to see the latest firmware and driver updates for your server.

- Go to "Update the firmware" in User Guide or System Configuration Guide for more information on firmware updating tools.

## **Procedure**

- Step 1. 1 Align the front I/O board with the corresponding guide pins on the drive cage; then, lower and insert the front I/O board into place.
- Step 2. 2 Push and hold both plungers to secure the front I/O board.
- Step 3. 3 Rotate the plungers clockwise to the locked position.

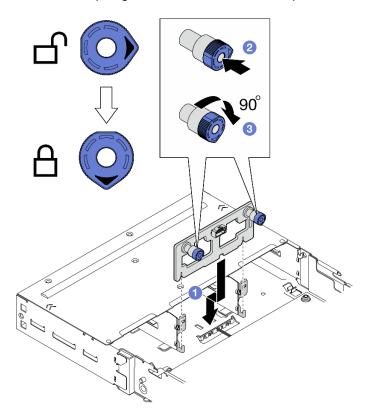

Figure 43. Installation of the front I/O board

# After this task is completed

- 1. Reconnect all the required cables to the front I/O board (see "Front I/O board cable routing" on page 146).
- 2. Make sure that all the required cables are routed and connected correctly; then, reinstall the top cover (see "Install the top cover" on page 133).
- 3. Reinstall the node into the chassis (see "Install a node to the chassis" on page 34).
- 4. Reinstall all drives and drive fillers (if any) to the node (see "Install a hot-swap drive" on page 63).
- 5. Make sure that the required power supply units are installed and power cords are connected; then, power on the node (see "Install a hot-swap power supply" on page 19 and "Power on the node" on page **6**.)
- 6. Proceed to complete the parts replacement (see "Complete the parts replacement" on page 134).

# GPU air duct replacement

Follow instructions in this section to remove or install the GPU air duct.

Note: Depending on the specific configuration, the node might not come with this component.

## Remove the GPU air duct

Follow instructions in this section to remove the GPU air duct.

### About this task

To avoid potential danger, make sure to read and follow the safety information.

Attention: Read "Installation Guidelines" on page 1 and "Safety inspection checklist" on page 2 to make sure that you work safely.

## **Procedure**

- Step 1. Make preparations for this task.
  - a. Power off the node (see "Power off the node" on page 7); then, disconnect all external cables from the node.
  - b. Remove the node from the chassis (see "Remove a node from the chassis" on page 31); then, carefully lay the node on a flat, static-protective surface, orienting the node with the front toward you.

- When removing the node, note the node tray number and make sure to install the node in the same tray from which it was removed. Reinstalling the node into a different tray requires the node to be reconfigured.
- For safety, make sure to hold the node with both hands when lifting the node.
- c. Remove the top cover (see "Remove the top cover" on page 131).
- Remove the GPU air duct. Step 2.
  - 1 Loosen the screw that secures the GPU air duct.
  - 2 Hold the edges of the GPU air duct; then, lift the GPU air duct out of the node.

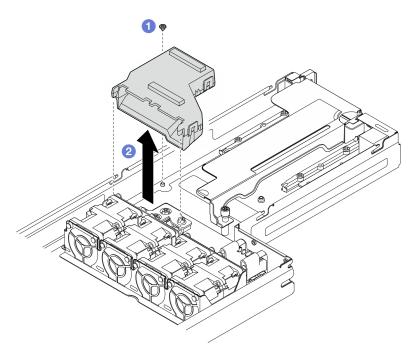

Figure 44. Removal of the GPU air duct

- 1. Install a replacement unit (see "Install a GPU air duct" on page 59).
- 2. If you are instructed to return the component or optional device, follow all packaging instructions, and use any packaging materials for shipping that are supplied to you.

## **Demo video**

https://www.youtube.com/watch?v=OHWvltnbuvA

## Install a GPU air duct

Follow instructions in this section to install a GPU air duct.

## **About this task**

To avoid potential danger, make sure to read and follow the safety information.

### Attention:

- Read "Installation Guidelines" on page 1 and "Safety inspection checklist" on page 2 to make sure that you work safely.
- Touch the static-protective package that contains the component to any unpainted metal surface on the node and chassis; then, take the component out of the package and place it on a static-protective surface.

## **Procedure**

- Step 1. Install the GPU air duct.
  - a. Align the GPU air duct with the guide pins on the edge of the fan cage. Lower and insert the GPU air duct until it is securely seated in place.
  - b. 2 Tighten the screw to secure the GPU air duct.

### Notes:

- Manage the cables so the GPU air duct can be seated securely.
- Make sure that the standoffs are securely seated in the holes of the GPU air duct as illustrated.

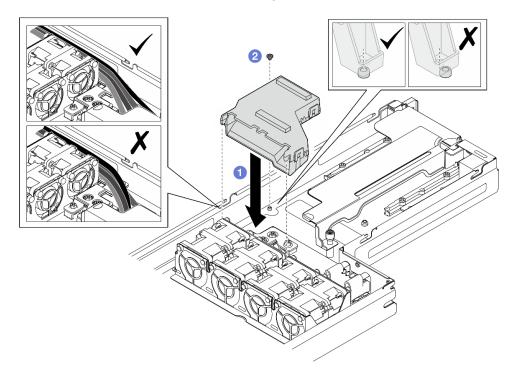

Figure 45. Installation of the GPU air duct

## After this task is completed

- 1. Make sure that all the required cables are routed and connected correctly; then, reinstall the top cover (see "Install the top cover" on page 133).
- 2. Reinstall the node into the chassis (see "Install a node to the chassis" on page 34).
- 3. Make sure that the required power supply units are installed and power cords are connected; then, power on the node (see "Install a hot-swap power supply" on page 19 and "Power on the node" on page 6.)
- 4. Proceed to complete the parts replacement (see "Complete the parts replacement" on page 134).

## Demo video

https://www.youtube.com/watch?v=qZwejak5L3I

# Hot-swap drive replacement

Follow instructions in this section to remove or install a hot-swap drive.

# Remove a hot-swap drive

Follow instructions in this section to remove a hot-swap drive.

## **About this task**

### Attention:

- Make sure to save the data on the drive, especially if it is part of a RAID array, before removing it from the node.
- To avoid damage to the drive connectors, make sure that the node top cover is installed and fully closed whenever installing or removing a drive.
- To make sure that there is adequate system cooling, do not operate the node for more than two minutes without either a drive or a filler installed in each drive bay.
- If one or more NVMe solid-state drives are to be removed, it is recommended to disable them beforehand via the operating system.
- Before removing or making changes to the drives, drive controllers (including controllers that are integrated on the system board), drive backplanes, or drive cables, make sure to back up all important data that is stored on the drives.
- Before removing any component of a RAID array (drive, RAID card, etc.), back up all RAID configuration information.
- Make sure to have the drive bay fillers readily available if some drive bays will be left empty after the removal.

### **Procedure**

- Step 1. Make preparations for this task.
  - a. Identify the hot-swap drive to be removed.
  - b. Make sure to save the data on the drive before removing it from the node.
- Remove the hot-swap drive. Step 2.
  - a. Slide the latch to unlock the drive handle.
  - b. Open and hold the handle.
  - c. 9 Pull the drive out of the drive bay.

- Depending on the specific configuration, the hot-swap drive to be removed may be a 7 mm or 15 mm 2.5-inch solid-state drive. The removal procedures are the same.
- In the right bay (seen from the front), the node must be installed upside down. From this node, the drive to be removed is also upside down, but the removal procedures are the same.

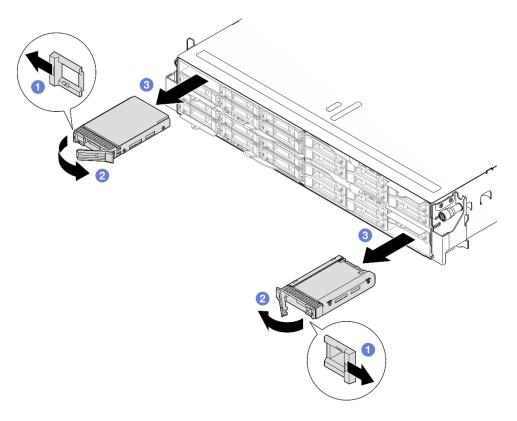

Figure 46. Removal of a solid-state drive

1. Install a replacement unit or filler (See "Install a hot-swap drive" on page 63.)

Important: During normal operation, the drive bay must contain either a drive or a drive filler for proper cooling.

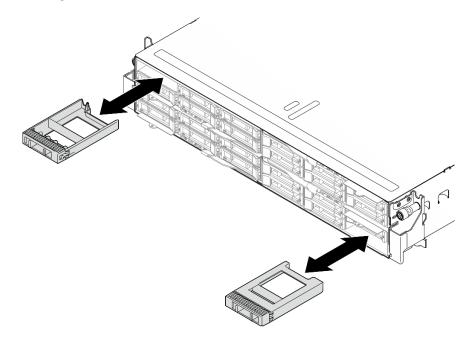

Figure 47. Replacement of a drive filler

2. If you are instructed to return the component or optional device, follow all packaging instructions, and use any packaging materials for shipping that are supplied to you.

## **Demo video**

https://www.youtube.com/watch?v=jKKhaLJ3PxI

## Install a hot-swap drive

Follow instructions in this section to install a hot-swap drive.

#### **About this task**

#### Attention:

- To avoid damage to the drive connectors, make sure that the node top cover is installed and fully closed whenever installing or removing a drive.
- To make sure that there is adequate system cooling, do not operate the node for more than two minutes without either a drive or a filler installed in each drive bay.
- The drive bays are numbered in installation ordering (starting from number "0"). Follow this sequential order of the drive bays when installing a drive. To locate the drive bays of the node, see the pull-out information tab on the front of the node or "Node front view" in the *User Guide* or *System Configuration Guide*.
- The following notes describe the type of drives that the node supports and other information that must be considered for drive installation.
  - Locate the documentation that comes with the drive and follow those instructions in addition to the instructions in this topic.
  - The drive cage supports up to six 7mm or 15mm 2.5-inch SAS/SATA/NVMe solid-state drives.
  - The electromagnetic interference (EMI) integrity and cooling of the node are protected by having all bays and PCI and PCIe slots covered or occupied. When installing a drive, PCI, or PCIe adapter, save the EMC shield and filler panel from the bay or PCI or PCIe adapter slot cover in the event that you later remove the device.
  - For a complete list of supported optional devices for the node, see https://serverproven.lenovo.com.

**Firmware and driver download**: You might need to update the firmware or driver after replacing a component.

- Go to https://datacentersupport.lenovo.com/products/servers/thinksystem/sd535v3/7dd1/downloads/driverlist to see the latest firmware and driver updates for your server.
- Go to "Update the firmware" in *User Guide* or *System Configuration Guide* for more information on firmware updating tools.

#### **Procedure**

Step 1. If the drive bay contains a filler, pull the release lever on the filler and slide it out of the bay.

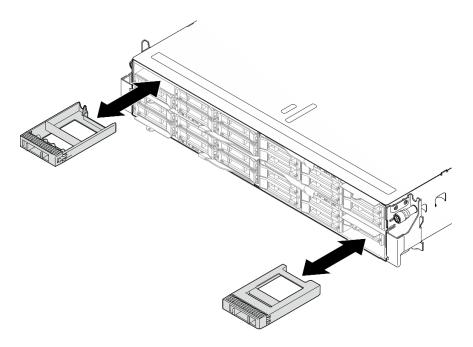

Figure 48. Replacement of a drive filler

#### Step 2. Install the hot-swap drive.

- 1 Make sure that the drive handle is in the open position; then, align the drive with the guide rails in the bay and gently push the drive into the bay until the drive stops.
- 2 Pivot the drive handle to the fully closed position until the handle latch clicks into place.

#### Notes:

- Depending on the specific configuration, the hot-swap drive to be installed may be a 7 mm or 15 mm 2.5-inch solid-state drive. The installation procedures are the same.
- In the right bay (seen from the front), the node must be installed upside down. From this node, the drive to be installed is also upside down, but the installation procedures are the same.

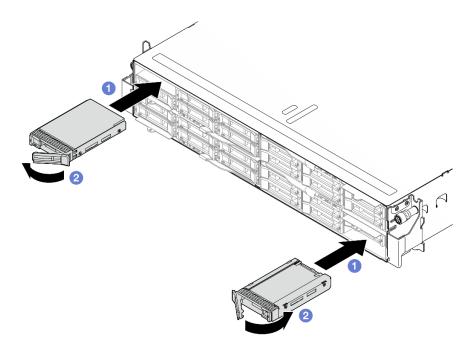

Figure 49. Installation of a solid-state drive

1. Check the drive status LED to verify that the drive is operating correctly (see "Drive LEDs" on page 166). If the yellow drive status LED of a drive is lit continuously, that drive is faulty and must be replaced. If the green drive activity LED is flashing, the drive is being accessed.

#### **Demo video**

https://www.youtube.com/watch?v=pzvDiMfRWa4

# M.2 drive and M.2 boot adapter replacement

Follow the instructions in this section to remove or install an M.2 drive and the M.2 boot adapter.

## Remove an M.2 drive

Follow instructions in this section to remove an M.2 drive.

## **About this task**

To avoid potential danger, make sure to read and follow the safety information.

**Attention:** Read "Installation Guidelines" on page 1 and "Safety inspection checklist" on page 2 to make sure that you work safely.

Depending on your configuration, follow the corresponding procedures below for proper removal procedure.

- "Remove an M.2 drive from the system board" on page 65
- "Remove an M.2 drive from the M.2 boot adapter" on page 67

#### Remove an M.2 drive from the system board

## **Procedure**

#### Step 1. Make preparations for this task.

- a. Power off the node (see "Power off the node" on page 7); then, disconnect all external cables from the node.
- b. Remove the node from the chassis (see "Remove a node from the chassis" on page 31); then, carefully lay the node on a flat, static-protective surface, orienting the node with the front toward you.

#### **Notes:**

- When removing the node, note the node tray number and make sure to install the node in the same tray from which it was removed. Reinstalling the node into a different tray requires the node to be reconfigured.
- For safety, make sure to hold the node with both hands when lifting the node.
- c. Remove the top cover (see "Remove the top cover" on page 131).
- d. Disconnect all the cables from the drive backplane.
- e. Locate the M.2 connectors on the system board.

Figure 50. Location of the M.2 bays on the system board

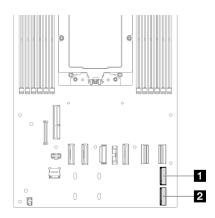

#### Step 2. Remove the M.2 drive from the system board.

- a. Slightly press the retainer away from the M.2 drive to disengage the M.2 drive.
- b. 2 Pivot the rear side of the M.2 drive slightly away from the system board.
- c. 3 Pull the M.2 drive out of the connector at an angle of approximately 15 degrees.

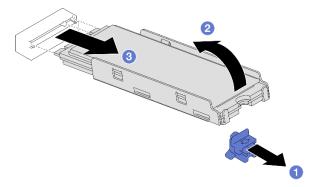

Figure 51. Removal of an M.2 drive

Step 3. (Optional) If necessary, remove the M.2 heat sink and the M.2 drive from the tray.

a. • Press the tabs on the M.2 and heat sink tray to disengage the heat sink.

Note: If necessary, press the tabs with a flat-head screwdriver.

- b. 2 Lift the M.2 heat sink out of the tray.
- c. Slide the M.2 drive outward and remove it from the tray.

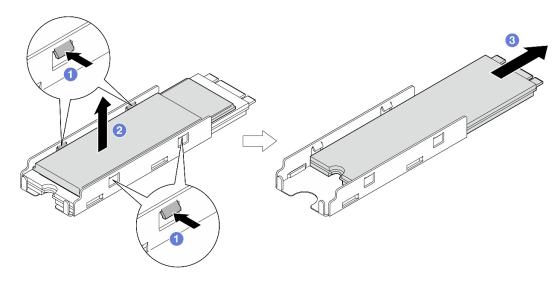

Figure 52. Removal of the M.2 heat sink

## After this task is completed

- 1. If necessary, adjust location of the M.2 drive retainer to accommodate another M.2 drive of a different size (see "Adjust an M.2 drive retainer" on page 73).
- 2. Install a replacement unit (see "Install an M.2 drive" on page 75).
- 3. If you are instructed to return the component or optional device, follow all packaging instructions, and use any packaging materials for shipping that are supplied to you.

#### **Demo video**

https://www.youtube.com/watch?v=6xgYtCqn2nk

## Remove an M.2 drive from the M.2 boot adapter

## **Procedure**

- Step 1. Make preparations for this task.
  - a. Power off the node (see "Power off the node" on page 7); then, disconnect all external cables from the node.
  - b. Remove the node from the chassis (see "Remove a node from the chassis" on page 31); then, carefully lay the node on a flat, static-protective surface, orienting the node with the front toward you.

#### Notes:

 When removing the node, note the node tray number and make sure to install the node in the same tray from which it was removed. Reinstalling the node into a different tray requires the node to be reconfigured.

- For safety, make sure to hold the node with both hands when lifting the node.
- c. Remove the top cover (see "Remove the top cover" on page 131).
- Step 2. Remove the M.2 drive from M.2 boot adapter.
  - 1 Pinch and hold on the retainer clip.
  - b. 2 Slide the retainer backward to loosen the M.2 drive from the M.2 boot adapter.
  - 3 Pivot the rear side of the M.2 drive away from the M.2 boot adapter.
  - 4 Pull the M.2 drive away from the slot at an angle of approximately 30 degrees.

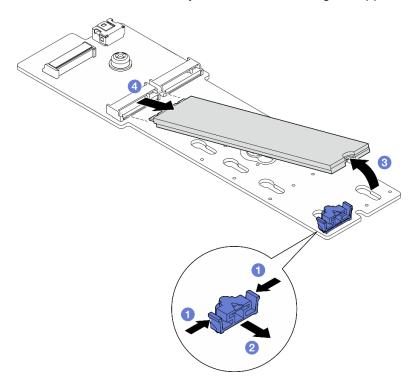

Figure 53. Removal of an M.2 drive

- 1. If necessary, adjust location of the M.2 drive retainer to accommodate another M.2 drive of a different size (see "Adjust an M.2 drive retainer" on page 73).
- 2. Install a replacement unit (see "Install an M.2 drive" on page 75).
- 3. If you are instructed to return the component or optional device, follow all packaging instructions, and use any packaging materials for shipping that are supplied to you.

#### Remove an M.2 boot adapter

Follow instructions in this section to remove an M.2 boot adapter.

#### About this task

To avoid potential danger, make sure to read and follow the safety information.

Attention: Read "Installation Guidelines" on page 1 and "Safety inspection checklist" on page 2 to make sure that you work safely.

#### **Procedure**

- Step 1. Make preparations for this task.
  - a. Power off the node (see "Power off the node" on page 7); then, disconnect all external cables from the node.
  - b. Remove the node from the chassis (see "Remove a node from the chassis" on page 31); then, carefully lay the node on a flat, static-protective surface, orienting the node with the front toward you.

#### Notes:

- When removing the node, note the node tray number and make sure to install the node in the same tray from which it was removed. Reinstalling the node into a different tray requires the node to be reconfigured.
- For safety, make sure to hold the node with both hands when lifting the node.
- c. Remove the top cover (see "Remove the top cover" on page 131).
- d. Remove all M.2 drives from the M.2 boot adapter (see "Remove an M.2 drive" on page 65).
- Step 2. Disconnect the cables from the M.2 boot adapter.

## SATA/NVMe M.2 boot adapter

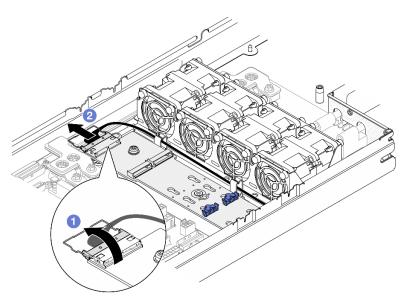

Figure 54. Disconnecting cable from SATA/NVMe M.2 boot adapter

- a. Unhook the wire bail on the cable from the connector.
- b. 2 Disconnect the cables from the M.2 boot adapter.
- Step 3. Remove the M.2 boot adapter tray from the node.

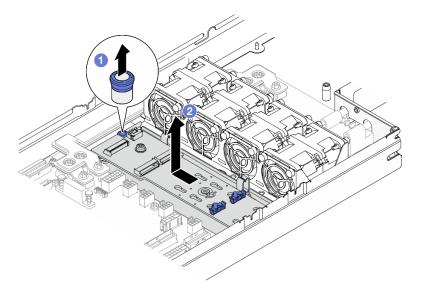

Figure 55. Removing M.2 boot adapter tray

- a. 1 Lift and hold the release pin to disengage the M.2 boot adapter tray from the node.
- b. 2 Slightly slide the M.2 boot adapter tray toward the pin; then, carefully pull it out of the node.

Step 4. Remove the M.2 boot adapter.

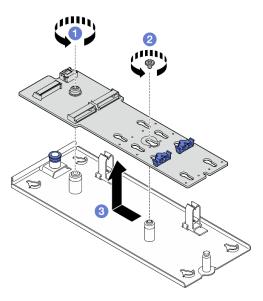

Figure 56. Removing M.2 boot adapter

- a. Unfasten the screw that secures the end of the M.2 boot adapter to the tray.
- b. 2 Unfasten the screw that secures the middle of the M.2 boot adapter to the tray.
- c. Slide the M.2 boot adapter toward the plunger and lift it out of the tray.

- 1. If necessary, adjust location of the M.2 drive retainer to accommodate another M.2 drive of a different size (see "Adjust an M.2 drive retainer" on page 73).
- 2. Install a replacement unit (see "Install an M.2 drive" on page 75).

3. If you are instructed to return the component or optional device, follow all packaging instructions, and use any packaging materials for shipping that are supplied to you.

#### **Demo video**

https://www.youtube.com/watch?v=zS53ehRnD04

## Install an M.2 boot adapter

Follow instructions in this section to remove an M.2 drive.

#### About this task

To avoid potential danger, make sure to read and follow the safety information.

Attention: Read "Installation Guidelines" on page 1 and "Safety inspection checklist" on page 2 to make sure that you work safely.

## **Procedure**

Step 1. Install the M.2 boot adapter.

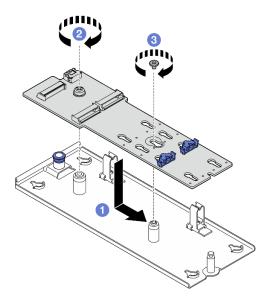

Figure 57. Installing M.2 boot adapter

- 1 Lower the M.2 boot adapter into the tray; then, slide the M.2 boot adapter forward until it is seated.
- b. 2 Fasten the screw that secures the end of the M.2 boot adapter to the tray.
- Second the screw that secures the middle of the M.2 boot adapter to the tray.
- Align the notches of the tray with the guide pins on the node; then, lower the M.2 boot adapter and slide it as illustrated until the M.2 boot adapter is securely seated in the node.

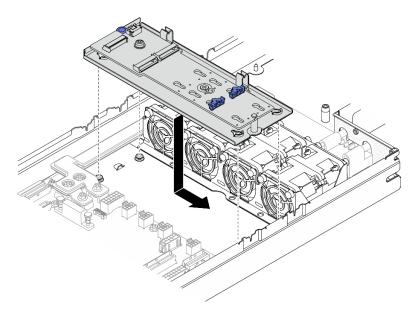

Figure 58. Installing M.2 boot adapter tray

Step 3. Connect the cables to the M.2 boot adapter.

#### SATA/NVMe M.2 boot adapter

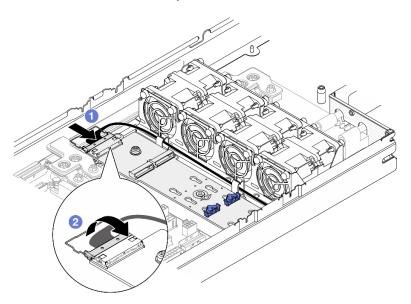

Figure 59. Connecting cable to SATA/NVMe M.2 boot adapter

- Ocnnect the cables to the M.2 boot adapter.
- 2 Hook the wire bail on the cable onto the connector.

## After this task is completed

- 1. If necessary, adjust location of the M.2 drive retainer on the M.2 boot adapter to accommodate another M.2 drive of a different size (see "Adjust an M.2 drive retainer" on page 73).
- 2. Install all M.2 drives to the M.2 boot adapter (see "Install an M.2 drive" on page 75).

- 3. Make sure that all the required cables are routed and connected correctly; then, reinstall the top cover (see "Install the top cover" on page 133).
- 4. Reinstall the node into the chassis (see "Install a node to the chassis" on page 34).
- 5. Make sure that the required power supply units are installed and power cords are connected; then, power on the node (see "Install a hot-swap power supply" on page 19 and "Power on the node" on page 6.)
- 6. Proceed to complete the parts replacement (see "Complete the parts replacement" on page 134).

#### Demo video

https://www.youtube.com/watch?v=fulqloGecVc

# Adjust an M.2 drive retainer

Follow instructions in this section to adjust the position of an M.2 drive retainer on the system board or on the M.2 boot adapter.

#### About this task

Sometimes you need to adjust the M.2 drive retainer to a correct keyhole that can accommodate the particular size of the M.2 drive you wish to install.

#### Attention:

- Read "Installation Guidelines" on page 1 and "Safety inspection checklist" on page 2 to make sure that you work safely.
- Touch the static-protective package that contains the component to any unpainted metal surface on the node and chassis; then, take the component out of the package and place it on a static-protective surface.

Depending on your configuration, follow the corresponding procedures below for proper procedure.

- "Adjust an M.2 drive retainer on the system board" on page 73
- "Adjust an M.2 drive retainer on the M.2 boot adapter" on page 74

## Adjust an M.2 drive retainer on the system board

## **Procedure**

- Step 1. Adjust the position of the M.2 retainer on the system board.
  - a. Rotate the retainer by 90 degrees to the unlocked position; then, lift the retainer from the system board.
  - b. 2 Locate the correct keyhole into which the retainer should be installed; then, insert the retainer into the keyhole, orienting at the unlocked position.
  - c. 3 Rotate the retainer by 90 degrees to the locked position.

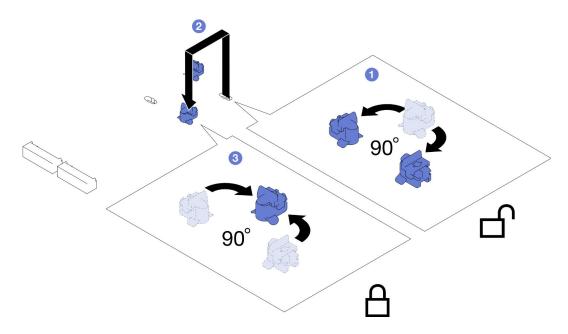

Figure 60. Adjustment of an M.2 drive retainer

- 1. Install the required M.2 drives (see "Install an M.2 drive" on page 75).
- 2. If you are instructed to return the component or optional device, follow all packaging instructions, and use any packaging materials for shipping that are supplied to you.

# Adjust an M.2 drive retainer on the M.2 boot adapter **Procedure**

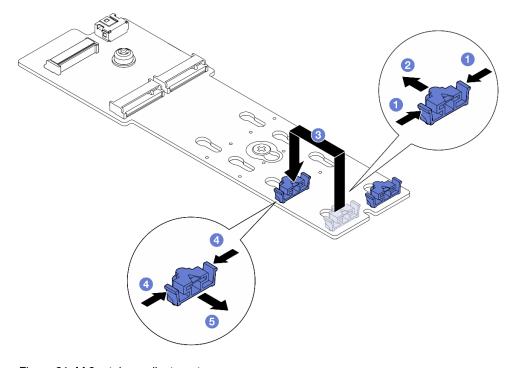

Figure 61. M.2 retainer adjustment

#### Step 1. Adjust the M.2 retainer.

- a. Press both sides of the retainer.
- b. 2 Move the retainer forward until it is in the large opening of the keyhole.
- c. 3 Take the retainer out of the keyhole; then, insert the retainer into the correct keyhole.
- d. Press both sides of the retainer.
- e. Slide the retainer backwards (toward the small opening of the keyhole) until it is seated in place.

## After this task is completed

- 1. Install all M.2 drives to the M.2 boot adapter (see "Install an M.2 drive" on page 75).
- 2. If you are instructed to return the component or optional device, follow all packaging instructions, and use any packaging materials for shipping that are supplied to you.

#### Demo video

https://www.youtube.com/watch?v=F1zYqy4gTyA

#### Install an M.2 drive

Follow instructions in this section to install an M.2 drive.

#### About this task

To avoid potential danger, make sure to read and follow the safety information.

#### Attention:

- Read "Installation Guidelines" on page 1 and "Safety inspection checklist" on page 2 to make sure that you work safely.
- Touch the static-protective package that contains the component to any unpainted metal surface on the node and chassis; then, take the component out of the package and place it on a static-protective surface.

Depending on your configuration, follow the corresponding procedures below for proper installation procedure.

- "Install M.2 drive to system board" on page 75
- "Install M.2 drive to M.2 boot adapter" on page 78

## Install M.2 drive to system board

## **Procedure**

Step 1. Locate the M.2 connectors on the system board. Then, determine to which connector the M.2 drive is to be installed.

Figure 62. Location of the M.2 bays on the system board

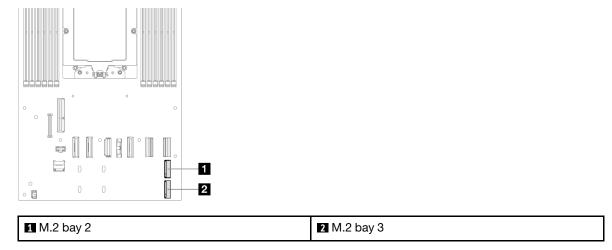

- Step 2. For NVMe M.2 drive to be installed on the system board, install the M.2 drive into the M.2 tray.
  - a. 1 Peel off the plastic liner from the thermal pad in the tray.
  - b. Slide the M.2 drive all the way into the tray, the side with the label of the M.2 drive facing up. Make sure that the **screw cutout** of the drive is aligned with the cutout of the tray.

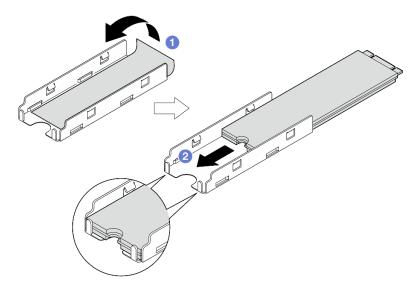

Figure 63. Installation of a thermal pad and M.2 drive to the tray

- c. 9 Peel off the plastic liner from the thermal pad at the bottom side of the heat sink.
- d. 4 Align the heat sink with the four clips of the tray; then, insert and press down the heat sink until it clicks into place.

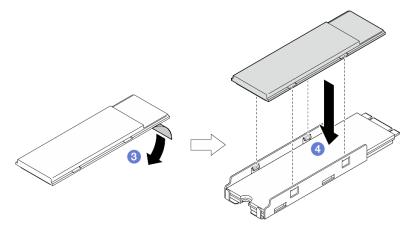

Figure 64. Installation of an M.2 heat sink to the M.2 tray

- Step 3. Install the M.2 drive to the system board.
  - a. 1 Insert the M.2 drive into the M.2 connector at an angle of approximately 15 degrees.
  - b. 2 Slightly press the retainer to accommodate the M.2 drive.
  - c. 3 Pivot and press down the M.2 drive; then, make sure the M.2 drive is engaged securely by the retainer.

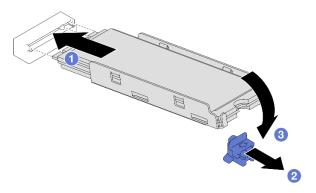

Figure 65. Installation of an M.2 drive

- 1. Reconnect all the cables to the drive backplane (see "2.5-inch drive backplane cable routing" on page 141).
- 2. Make sure that all the required cables are routed and connected correctly; then, reinstall the top cover (see "Install the top cover" on page 133).
- 3. Reinstall the node into the chassis (see "Install a node to the chassis" on page 34).
- 4. Make sure that the required power supply units are installed and power cords are connected; then, power on the node (see "Install a hot-swap power supply" on page 19 and "Power on the node" on page **6**.)
- 5. Proceed to complete the parts replacement (see "Complete the parts replacement" on page 134).

#### Demo video

https://www.youtube.com/watch?v=6e\_8msJOYRg

#### Install M.2 drive to M.2 boot adapter

#### **Procedure**

Step 1. Locate the connector on the M.2 boot adapter.

#### Notes:

- Your M.2 boot adapter might look different from the following illustrations, but the installation method is the same.
- Some M.2 boot adapters support two identical M.2 drives. Install the M.2 drive in slot 0 first.

Figure 66. M.2 drive slots

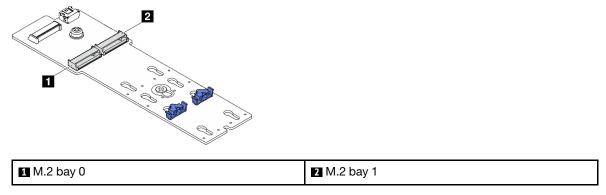

Step 2. Install M.2 drive into M.2 boot adapter.

- 1 Insert the M.2 drive into the slot at an angle of approximately 30 degrees.
- 2 Pivot down the M.2 drive until the notch at the end of the M.2 drive catches on the lip of the retainer.
- 3 Slide the retaining clip forward to secure the M.2 drive to the M.2 boot adapter.

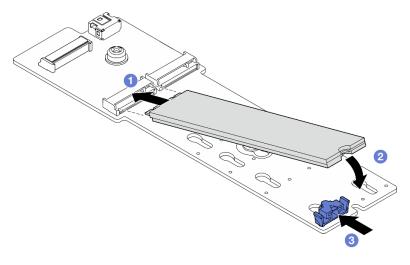

Figure 67. Installation of an M.2 drive

# After this task is completed

- 1. Make sure that all the required cables are routed and connected correctly; then, reinstall the top cover (see "Install the top cover" on page 133).
- 2. Reinstall the node into the chassis (see "Install a node to the chassis" on page 34).

- 3. Make sure that the required power supply units are installed and power cords are connected; then, power on the node (see "Install a hot-swap power supply" on page 19 and "Power on the node" on page 6.)
- 4. Proceed to complete the parts replacement (see "Complete the parts replacement" on page 134).

# Memory module replacement

Follow instructions in this section to remove or install a memory module.

## Remove a memory module

Follow instructions in this section to remove a memory module.

#### **About this task**

To avoid potential danger, make sure to read and follow the safety information.

#### Attention:

- Read "Installation Guidelines" on page 1 and "Safety inspection checklist" on page 2 to make sure that you work safely.
- Make sure to remove or install memory module 20 seconds after disconnecting power cords from the system. It allows the system to be completely discharged of electricity and safe for handling memory module.
- Memory modules are sensitive to static discharge and require special handling. Refer to the standard guidelines for "Handling static-sensitive devices" on page 3:
  - Always wear an electrostatic-discharge strap when removing or installing memory modules.
     Electrostatic-discharge gloves can also be used.
  - Never hold two or more memory modules together so that they do not touch each other. Do not stack memory modules directly on top of each other during storage.
  - Never touch the gold memory module connector contacts or allow these contacts to touch the outside
    of the memory module connector housing.
  - Handle memory modules with care: never bend, twist, or drop a memory module.
  - Do not use any metal tools (such as jigs or clamps) to handle the memory modules, because the rigid metals may damage the memory modules.
  - Do not insert memory modules while holding packages or passive components, which can cause package cracks or detachment of passive components by the high insertion force.
- When a processor is installed, each of the DIMM slots connected to the processor must be installed with a DIMM or DIMM filler.

## **Procedure**

**Attention:** Make sure to remove or install memory module 20 seconds after disconnecting power cords from the system. It allows the system to be completely discharged of electricity and safe for handling memory module.

- Step 1. Make preparations for this task.
  - a. Power off the node (see "Power off the node" on page 7); then, disconnect all external cables from the node.
  - b. Remove the node from the chassis (see "Remove a node from the chassis" on page 31); then, carefully lay the node on a flat, static-protective surface, orienting the node with the front toward you.

#### Notes:

- When removing the node, note the node tray number and make sure to install the node in the same tray from which it was removed. Reinstalling the node into a different tray requires the node to be reconfigured.
- For safety, make sure to hold the node with both hands when lifting the node.
- Remove the top cover (see "Remove the top cover" on page 131).
- Step 2. Locate the memory module slots and determine which memory module is to be removed from the node.

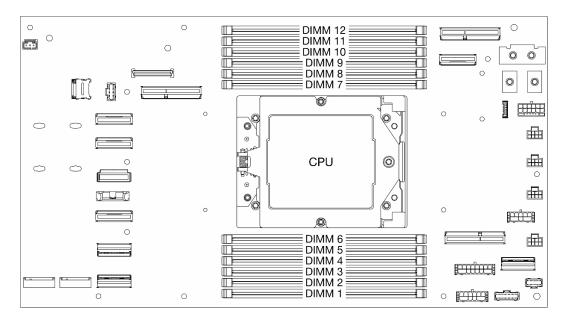

Figure 68. Memory modules and processors layout

Step 3. Remove the memory module from the slot.

**Attention:** To avoid breaking the retaining clips or damaging the DIMM connectors, handle the retaining clips gently.

- a. Open the retaining clip at each end of the memory module slot.
- b. 2 Carefully hold both ends of the memory module and lift it out of the slot.

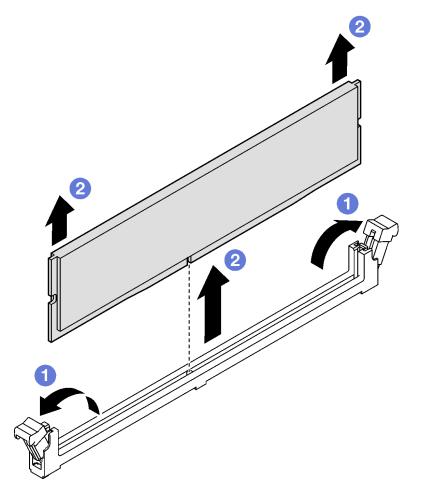

Figure 69. Removal of a memory module

- 1. Install a replacement unit or filler (see "Install a memory module" on page 81).
- 2. If you are instructed to return the component or optional device, follow all packaging instructions, and use any packaging materials for shipping that are supplied to you.

## **Demo video**

https://www.youtube.com/watch?v=jhy73rgurOw

## Install a memory module

Follow instructions in this section to install a memory module.

#### **About this task**

See for detailed information about memory configuration and setup.

To avoid potential danger, make sure to read and follow the safety information.

## Attention:

- Read "Installation Guidelines" on page 1 and "Safety inspection checklist" on page 2 to make sure that you work safely.
- Make sure to remove or install memory module 20 seconds after disconnecting power cords from the system. It allows the system to be completely discharged of electricity and safe for handling memory module.
- Memory modules are sensitive to static discharge and require special handling. Refer to the standard guidelines for "Handling static-sensitive devices" on page 3:
  - Always wear an electrostatic-discharge strap when removing or installing memory modules. Electrostatic-discharge gloves can also be used.
  - Never hold two or more memory modules together so that they do not touch each other. Do not stack memory modules directly on top of each other during storage.
  - Never touch the gold memory module connector contacts or allow these contacts to touch the outside of the memory module connector housing.
  - Handle memory modules with care: never bend, twist, or drop a memory module.
  - Do not use any metal tools (such as jigs or clamps) to handle the memory modules, because the rigid metals may damage the memory modules.
  - Do not insert memory modules while holding packages or passive components, which can cause package cracks or detachment of passive components by the high insertion force.
- When a processor is installed, each of the DIMM slots connected to the processor must be installed with a DIMM or DIMM filler.

Firmware and driver download: You might need to update the firmware or driver after replacing a component.

- Go to https://datacentersupport.lenovo.com/products/servers/thinksystem/sd535v3/7dd1/downloads/driverlist to see the latest firmware and driver updates for your server.
- Go to "Update the firmware" in User Guide or System Configuration Guide for more information on firmware updating tools.

#### **Procedure**

Attention: Make sure to remove or install memory module 20 seconds after disconnecting power cords from the system. It allows the system to be completely discharged of electricity and safe for handling memory module.

Step 1. Locate the required memory module slot on the system board.

Note: Make sure to observe the installation rules and sequence order in "Memory module installation rules and order" on page 5.

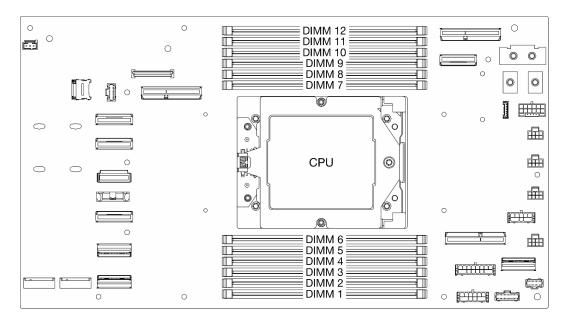

Figure 70. Memory modules and processors layout

- Step 2. Touch the static-protective package that contains the memory module to any unpainted surface on the outside of the node. Then, take the memory module out of the package and place it on a static-protective surface.
- Step 3. Install the memory module into the slot.
  - a. Open the retaining clip at teach end of the memory module slot.
  - b. 2 Align the memory module with the slot and gently place the memory module into the slot with both hands.
  - c. 3 Firmly press both ends of the memory module straight down into the slot until the retaining clips snap into the locked position.

#### Attention:

- To avoid breaking the retaining clips or damaging the DIMM connectors, handle the retaining clips gently.
- If there is a gap between the memory module and the retaining clips, the memory module has not been correctly inserted. In this case, open the retaining clips, remove the memory module, and then reinsert it.

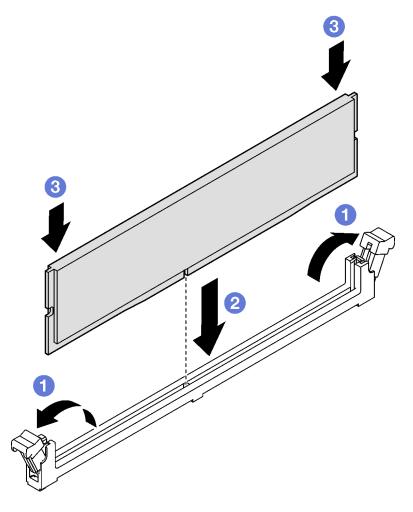

Figure 71. Installation of a memory module

- 1. Make sure that all the required cables are routed and connected correctly; then, reinstall the top cover (see "Install the top cover" on page 133).
- 2. Reinstall the node into the chassis (see "Install a node to the chassis" on page 34).
- 3. Make sure that the required power supply units are installed and power cords are connected; then, power on the node (see "Install a hot-swap power supply" on page 19 and "Power on the node" on page **6**.)
- 4. Proceed to complete the parts replacement (see "Complete the parts replacement" on page 134).

#### Demo video

https://www.youtube.com/watch?v=5zZwoGX1\_6c

# MicroSD card replacement

Follow instructions in this section to remove or install a MicroSD card from or to the system board.

#### Remove the MicroSD card

Follow instructions in this section to remove the MicroSD card.

## **About this task**

To avoid potential danger, make sure to read and follow the safety information.

**Attention:** Read "Installation Guidelines" on page 1 and "Safety inspection checklist" on page 2 to make sure that you work safely.

## **Procedure**

- Step 1. Make preparations for this task.
  - a. Power off the node (see "Power off the node" on page 7); then, disconnect all external cables from the node.
  - b. Remove the node from the chassis (see "Remove a node from the chassis" on page 31); then, carefully lay the node on a flat, static-protective surface, orienting the node with the front toward you.

#### Notes:

- When removing the node, note the node tray number and make sure to install the node in the same tray from which it was removed. Reinstalling the node into a different tray requires the node to be reconfigured.
- For safety, make sure to hold the node with both hands when lifting the node.
- c. Remove the top cover (see "Remove the top cover" on page 131).
- d. Disconnect all the cables from the drive backplane.
- Step 2. Locate the MicroSD socket on the system board.

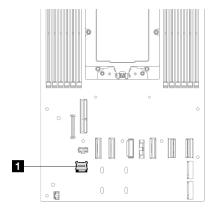

Figure 72. Location of the MicroSD socket

- Step 3. Remove the MicroSD card.
  - a. 1 Slide the socket lid to the open position.
  - b. 2 Lift open the socket lid.
  - c. 3 Remove the MicroSD card from the socket.

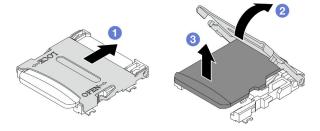

Figure 73. Removal of the MicroSD card

- 1. Install a replacement unit (see "Install a MicroSD card" on page 86).
- 2. If you are instructed to return the component or optional device, follow all packaging instructions, and use any packaging materials for shipping that are supplied to you.

#### Install a MicroSD card

Follow instructions in this section to install a MicroSD card.

#### About this task

To avoid potential danger, make sure to read and follow the safety information.

#### Attention:

- Read "Installation Guidelines" on page 1 and "Safety inspection checklist" on page 2 to make sure that you work safely.
- Touch the static-protective package that contains the component to any unpainted metal surface on the node and chassis; then, take the component out of the package and place it on a static-protective surface.

## Procedure

Step 1. Locate the MicroSD socket on the system board.

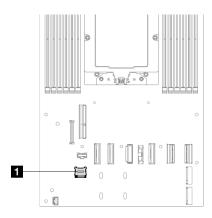

Figure 74. Location of the MicroSD socket

Step 2. Install the MicroSD card to the system board.

- 1 Place the MicroSD card into the socket.
- 2 Close the socket lid.

3 Slide the socket lid to the lock position.

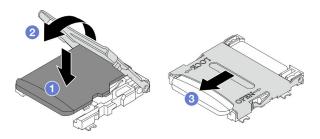

Figure 75. Installation of a MicroSD card

## After this task is completed

- 1. Reconnect all the cables to the drive backplane (see "2.5-inch drive backplane cable routing" on page 141).
- 2. Make sure that all the required cables are routed and connected correctly; then, reinstall the top cover (see "Install the top cover" on page 133).
- 3. Reinstall the node into the chassis (see "Install a node to the chassis" on page 34).
- 4. Make sure that the required power supply units are installed and power cords are connected; then, power on the node (see "Install a hot-swap power supply" on page 19 and "Power on the node" on page **6**.)
- 5. Proceed to complete the parts replacement (see "Complete the parts replacement" on page 134).

# **OCP** module replacement

Follow instructions in this section to remove or install the OCP module.

#### Notes:

- Depending on the specific configuration, the node might not come with this component.
- When no OCP module is installed, make sure to install an OCP filler in the OCP slot.

## Remove the OCP module

Follow instructions in this section to remove to remove the OCP module.

#### About this task

To avoid potential danger, make sure to read and follow the safety information.

Attention: Read "Installation Guidelines" on page 1 and "Safety inspection checklist" on page 2 to make sure that you work safely.

#### **Procedure**

- Step 1. Make preparations for this task.
  - a. Power off the node (see "Power off the node" on page 7).
- Step 2. Remove the OCP module.
  - a. Loosen the thumbscrew that secures the OCP module.

**Note:** If necessary, use a screwdriver for this step.

b. 2 Grasp the handle and pull out the OCP module.

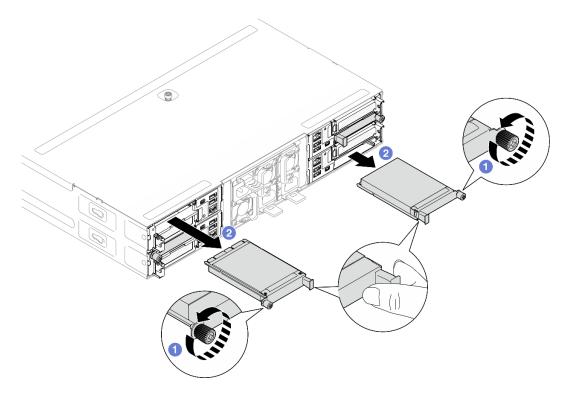

Figure 76. Removal of the rear OCP module

- 1. Install a replacement unit or filler (see "Install an OCP module" on page 88).
- 2. If you are instructed to return the component or optional device, follow all packaging instructions, and use any packaging materials for shipping that are supplied to you.

#### Demo video

https://www.youtube.com/watch?v=juzQVnWVh9I

#### Install an OCP module

Follow instructions in this section to install an OCP module.

#### **About this task**

To avoid potential danger, make sure to read and follow the safety information.

## Attention:

- Read "Installation Guidelines" on page 1 and "Safety inspection checklist" on page 2 to make sure that you work safely.
- Touch the static-protective package that contains the component to any unpainted metal surface on the node and chassis; then, take the component out of the package and place it on a static-protective surface.
- **Firmware and driver download**: You might need to update the firmware or driver after replacing a component.
  - Go to https://datacentersupport.lenovo.com/products/servers/thinksystem/sd535v3/7dd1/downloads/ driver-list to see the latest firmware and driver updates for your server.

- Go to "Update the firmware" in User Guide or System Configuration Guide for more information on firmware updating tools.
- To avoid throttling, make sure to adopt passive Direct Attach cables when network adapters with 100GbE or higher speed are installed.

#### **Procedure**

- Step 1. If an OCP filler has been installed, remove it from the OCP slot.
- Step 2. Install the OCP module.
  - a. Insert and push the OCP module into the slot until it is fully seated.
  - b. 2 Tighten the thumbscrew to secure the OCP module.

## **Notes:**

- If necessary, use a screwdriver for this step.
- Make sure to fully install the OCP module and securely tighten the thumbscrew. Otherwise, the OCP module may not get full connection and may not function.

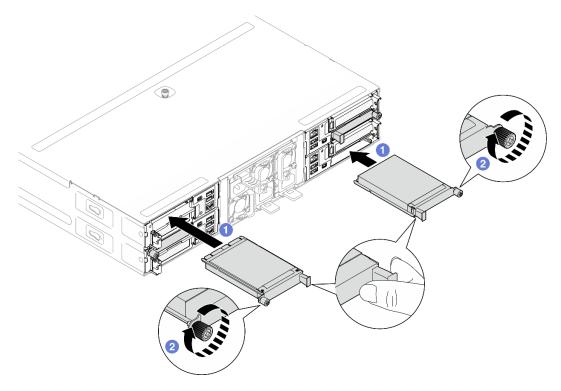

Figure 77. Installation of rear OCP module

## After this task is completed

- 1. Power on the node (see "Power on the node" on page 6).
- 2. Proceed to complete the parts replacement (see "Complete the parts replacement" on page 134).

#### Demo video

https://www.youtube.com/watch?v=OkWTAO5LSk0

# PCIe riser assembly and adapter replacement

Follow instructions in this section to remove or install the PCle riser assembly and PCle adapter.

#### Notes:

- Depending on the specific configuration, the node might not come with this component.
- When there is no PCIe riser assembly installed in the node, make sure to install a PCIe riser filler on the rear of the node.

## Remove the PCIe riser assembly

Follow instructions in this section to remove the PCIe riser assembly.

#### About this task

To avoid potential danger, make sure to read and follow the safety information.

Attention: Read "Installation Guidelines" on page 1 and "Safety inspection checklist" on page 2 to make sure that you work safely.

Note: Depending on the specific configuration, the hardware might look slightly different from the illustrations in this section.

#### **Procedure**

- Step 1. Make preparations for this task.
  - a. Power off the node (see "Power off the node" on page 7); then, disconnect all external cables from the node.
  - b. Remove the node from the chassis (see "Remove a node from the chassis" on page 31); then, carefully lay the node on a flat, static-protective surface, orienting the node with the front toward you.

#### **Notes:**

- When removing the node, note the node tray number and make sure to install the node in the same tray from which it was removed. Reinstalling the node into a different tray requires the node to be reconfigured.
- For safety, make sure to hold the node with both hands when lifting the node.
- c. Remove the top cover (see "Remove the top cover" on page 131).
- d. If the GPU air duct is installed in the node, remove it (see "Remove the GPU air duct" on page 58).
- Step 2. Remove the PCIe riser assembly from the node.
  - Loosen the captive screw that secures the PCIe riser assembly to the node.
  - Ocarefully hold the PCle riser assembly by its edges and lift it out of the node.
  - 3 Disconnect the PCIe riser power cable from the riser.

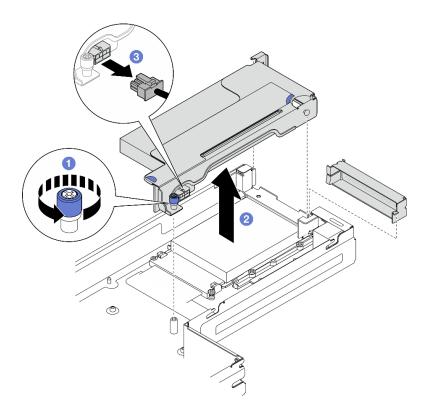

Figure 78. Removal of the PCIe riser assembly

Step 3. If necessary, disconnect all the PCle riser cables from the system board (see "PCle riser cable routing" on page 147); then, lay the PCle riser assembly on a flat, static-protective surface.

## After this task is completed

- 1. To replace a PCIe adapter, see "Remove a PCIe adapter" on page 92 and "Install a PCIe adapter" on page 94.
- 2. If necessary, replace or remove the PCle riser card from the riser cage.

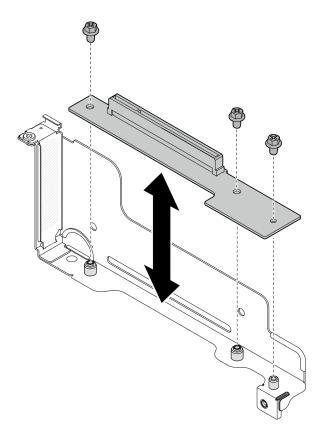

Figure 79. Replacement of the PCIe riser card

- 3. Install a replacement unit or filler (see "Install a PCle riser assembly" on page 95).
- 4. If you are instructed to return the component or optional device, follow all packaging instructions, and use any packaging materials for shipping that are supplied to you.

## Demo video

https://www.youtube.com

## Remove a PCIe adapter

Follow instructions in this section to remove a PCIe adapter.

## About this task

To avoid potential danger, make sure to read and follow the safety information.

Attention: Read "Installation Guidelines" on page 1 and "Safety inspection checklist" on page 2 to make sure that you work safely.

Note: Depending on the specific configuration, the hardware might look slightly different from the illustrations in this section.

#### **Procedure**

- Step 1. Make preparations for this task.
  - Power off the node (see "Power off the node" on page 7); then, disconnect all external cables from the node.

b. Remove the node from the chassis (see "Remove a node from the chassis" on page 31); then, carefully lay the node on a flat, static-protective surface, orienting the node with the front toward you.

#### Notes:

- When removing the node, note the node tray number and make sure to install the node in the same tray from which it was removed. Reinstalling the node into a different tray requires the node to be reconfigured.
- For safety, make sure to hold the node with both hands when lifting the node.
- c. Remove the top cover (see "Remove the top cover" on page 131).
- d. If the GPU air duct is installed in the node, remove it (see "Remove the GPU air duct" on page 58).
- e. Remove the PCIe riser assembly from the node and, if necessary, disconnect the PCIe cables from the system board (see "Remove the PCIe riser assembly" on page 90 and "PCIe riser cable routing" on page 147).
- Step 2. Remove the PCIe adapter from the PCIe riser cage.
  - a. Remove the screw that secures the PCIe adapter to the PCIe riser.
  - b. 2 Grasp the PCIe adapter by its edges and carefully pull it out of the PCIe slot.

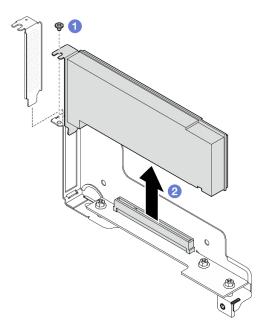

Figure 80. Removal of a PCIe adapter

## After this task is completed

- 1. Install a replacement unit or filler (see "Install a PCIe adapter" on page 94).
- 2. If you are instructed to return the component or optional device, follow all packaging instructions, and use any packaging materials for shipping that are supplied to you.

#### **Demo video**

https://www.youtube.com/watch?v=l-GuKxE6G1g

## Install a PCIe adapter

Follow instructions in this section to install a PCIe adapter.

#### About this task

To avoid potential danger, make sure to read and follow the safety information.

#### Attention:

- Read "Installation Guidelines" on page 1 and "Safety inspection checklist" on page 2 to make sure that you work safely.
- Touch the static-protective package that contains the component to any unpainted metal surface on the node and chassis; then, take the component out of the package and place it on a static-protective surface.

#### **Procedure**

- Step 1. If the PCle riser card is not installed in the riser cage, install it now.
  - a. Align the screw holes of the PCle riser card with the corresponding holes on the riser cage; then, insert the PCle riser card into place.
  - b. Tighten the screws to secure the PCle riser card to the PCle riser cage.

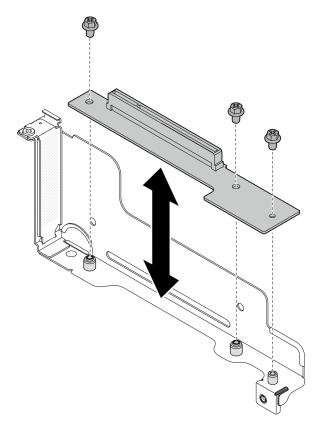

Figure 81. Replacement of the PCle riser card

- Step 2. If a PCle filler is installed in the slot, remove it.
- Step 3. Install the PCIe adapter to the PCIe slot.
  - a. 1 Align the adapter with the PCIe connector; then, carefully press the adapter straight into the connector until it is securely seated.

Dighten the screw to secure the adapter.

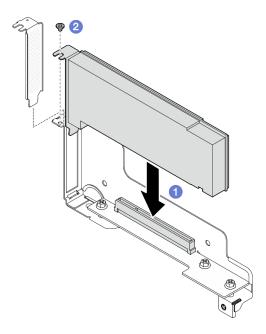

Figure 82. Installation of a PCIe adapter

## After this task is completed

- If necessary, reinstall the PCIe riser assembly to the node and reconnect the required PCIe cables to the system board (see "Install a PCIe riser assembly" on page 95 and Chapter 2 "Internal cable routing" on page 137).
- 2. If necessary, reinstall the GPU air duct (see "Install a GPU air duct" on page 59).
- 3. Make sure that all the required cables are routed and connected correctly; then, reinstall the top cover (see "Install the top cover" on page 133).
- 4. Reinstall the node into the chassis (see "Install a node to the chassis" on page 34).
- 5. Make sure that the required power supply units are installed and power cords are connected; then, power on the node (see "Install a hot-swap power supply" on page 19 and "Power on the node" on page 6.)
- 6. Proceed to complete the parts replacement (see "Complete the parts replacement" on page 134).

#### **Demo video**

https://www.youtube.com/watch?v=X-I8D7sK8tA

## Install a PCIe riser assembly

Follow instructions in this section to install a PCle riser assembly.

## **About this task**

To avoid potential danger, make sure to read and follow the safety information.

#### Attention:

• Read "Installation Guidelines" on page 1 and "Safety inspection checklist" on page 2 to make sure that you work safely.

Touch the static-protective package that contains the component to any unpainted metal surface on the node and chassis; then, take the component out of the package and place it on a static-protective surface.

#### **Procedure**

- Step 1. If a PCIe riser filler has been installed, remove the screw and then remove the filler.
- Step 2. If the PCle riser card is not installed in the riser cage, install it now.
  - Align the screw holes of the PCIe riser card with the corresponding holes on the riser cage; then, insert the PCIe riser card into place.
  - Tighten the screws to secure the PCle riser card to the PCle riser cage.

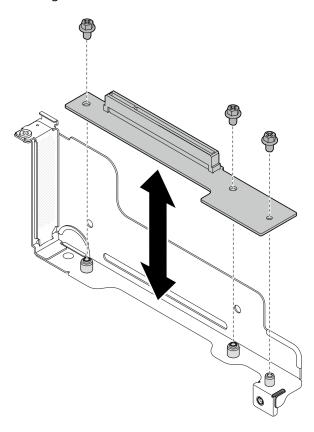

Figure 83. Replacement of the PCIe riser card

- Step 3. Install the required PCIe adapter (see "Install a PCIe adapter" on page 94).
- If the PCIe cables have been disconnected from the system board, reconnect these cables to the Step 4. system board (see "PCIe riser cable routing" on page 147).
- Step 5. Install the PCle riser assembly to the node.
  - Oonnect the PCle riser power cable to the riser.
  - 2 Align the edges of the PCle riser assembly with the edges of the node; then, place the PCle riser assembly into place until it is securely seated.
  - 3 Tighten the captive screw to secure the PCIe riser assembly to the node.

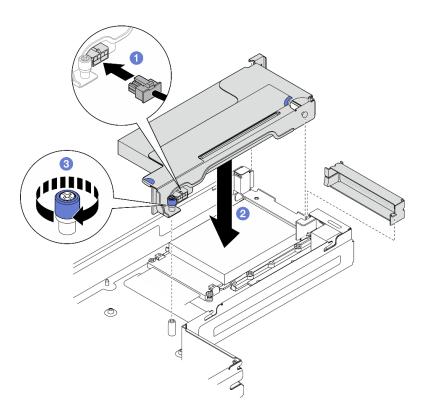

Figure 84. Installation of the PCIe riser assembly

- 1. If necessary, reinstall the GPU air duct (see "Install a GPU air duct" on page 59).
- 2. Make sure that all the required cables are routed and connected correctly; then, reinstall the top cover (see "Install the top cover" on page 133).
- 3. Reinstall the node into the chassis (see "Install a node to the chassis" on page 34).
- 4. Make sure that the required power supply units are installed and power cords are connected; then, power on the node (see "Install a hot-swap power supply" on page 19 and "Power on the node" on page 6.)
- 5. Proceed to complete the parts replacement (see "Complete the parts replacement" on page 134).

## **Demo video**

https://www.youtube.com/watch?v=sADYwh4idXY

# Power bus bar replacement

Follow instructions in this section to remove or install the power bus bar.

## Remove the power bus bar

Follow instructions in this section to remove the power bus bar.

#### **About this task**

To avoid potential danger, make sure to read and follow the safety information.

Attention: Read "Installation Guidelines" on page 1 and "Safety inspection checklist" on page 2 to make sure that you work safely.

#### **Procedure**

- Step 1. Make preparations for this task.
  - a. Power off the node (see "Power off the node" on page 7); then, disconnect all external cables from the node.
  - b. Remove the node from the chassis (see "Remove a node from the chassis" on page 31); then, carefully lay the node on a flat, static-protective surface, orienting the node with the front toward you.

#### Notes:

- When removing the node, note the node tray number and make sure to install the node in the same tray from which it was removed. Reinstalling the node into a different tray requires the node to be reconfigured.
- For safety, make sure to hold the node with both hands when lifting the node.
- c. Remove the top cover (see "Remove the top cover" on page 131).
- d. If the GPU air duct is installed in the node, remove it (see "Remove the GPU air duct" on page 58).
- e. If the PCIe riser assembly is installed, remove it from the node and disconnect the PCIe cables from the system board (see "Remove the PCIe riser assembly" on page 90 and Chapter 2 "Internal cable routing" on page 137).
- Remove the six outer screws from the power bus bar. Step 2.

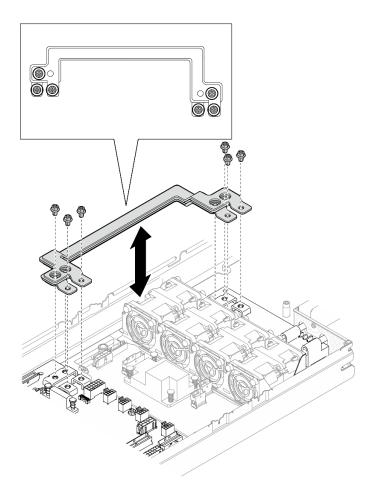

Figure 85. Removal of outer screws of the power bus bar

# Step 3. Remove the power bus bar.

- 1 Remove the main PDB screw from the power bus bar.
- 2 Remove the main system board screw from the power bus bar.
- 3 Lift the power bus bar out of the node.

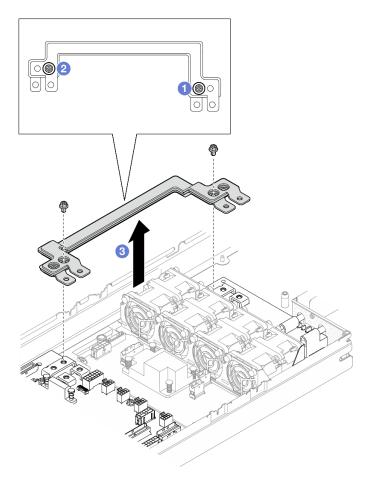

Figure 86. Removal of the power bus bar

- 1. Install a replacement unit (see "Install a power bus bar" on page 100).
- 2. If you are instructed to return the component or optional device, follow all packaging instructions, and use any packaging materials for shipping that are supplied to you.

## Demo video

https://www.youtube.com/watch?v=BQ7wPNQPSKs

# Install a power bus bar

Follow instructions in this section to install a power bus bar.

# **About this task**

To avoid potential danger, make sure to read and follow the safety information.

### Attention:

• Read "Installation Guidelines" on page 1 and "Safety inspection checklist" on page 2 to make sure that you work safely.

 Touch the static-protective package that contains the component to any unpainted metal surface on the node and chassis; then, take the component out of the package and place it on a static-protective surface.

**Note:** For reference, the torque required for the screws to be fully tightened to the power bus bar is 12 +/- 0.5 lbf-in.

## **Procedure**

- Step 1. Install the power bus bar to the node.
  - a. Align the screw holes on the power bus bar with the corresponding screw holes on the system board and power distribution board; then, lower the power bus bar into place.
  - b. 2 Tighten the main system board screw to secure the power bus bar to the system board.
  - c. 3 Tighten the main PDB screw to secure the power bus bar to the power distribution board.

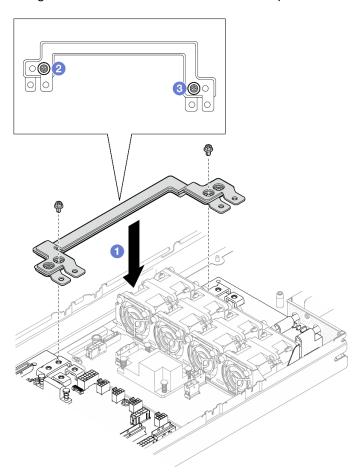

Figure 87. Installation of the power bus bar

Step 2. Tighten the six outer screws to secure the power bus bar.

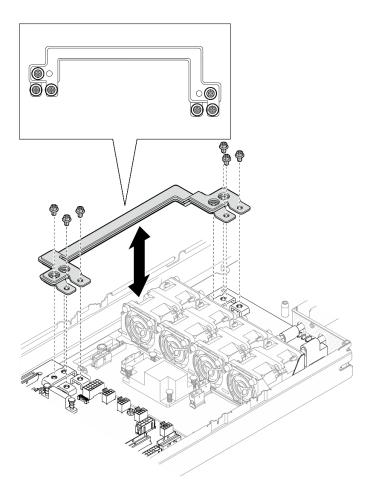

Figure 88. Installation of the power bus bar outer screws

- 1. If necessary, reinstall the PCIe riser assembly to the node and reconnect the required PCIe cables to the system board (see "Install a PCIe riser assembly" on page 95 and Chapter 2 "Internal cable routing" on page 137).
- 2. If necessary, reinstall the GPU air duct (see "Install a GPU air duct" on page 59).
- 3. Make sure that all the required cables are routed and connected correctly; then, reinstall the top cover (see "Install the top cover" on page 133).
- 4. Reinstall the node into the chassis (see "Install a node to the chassis" on page 34).
- 5. Make sure that the required power supply units are installed and power cords are connected; then, power on the node (see "Install a hot-swap power supply" on page 19 and "Power on the node" on page 6.)
- 6. Proceed to complete the parts replacement (see "Complete the parts replacement" on page 134).

## Demo video

https://www.youtube.com/watch?v=vuj2XJp-nLA

# Power distribution board replacement

Follow instructions in this section to remove or install the power distribution board.

# Remove the power distribution board

Follow instructions in this section to remove the power distribution board.

#### About this task

To avoid potential danger, make sure to read and follow the safety information.

**Attention:** Read "Installation Guidelines" on page 1 and "Safety inspection checklist" on page 2 to make sure that you work safely.

#### **Procedure**

- Step 1. Make preparations for this task.
  - a. Power off the node (see "Power off the node" on page 7); then, disconnect all external cables from the node.
  - b. Remove the node from the chassis (see "Remove a node from the chassis" on page 31); then, carefully lay the node on a flat, static-protective surface, orienting the node with the front toward you.

### Notes:

- When removing the node, note the node tray number and make sure to install the node in the same tray from which it was removed. Reinstalling the node into a different tray requires the node to be reconfigured.
- For safety, make sure to hold the node with both hands when lifting the node.
- c. Remove the top cover (see "Remove the top cover" on page 131).
- d. If the GPU air duct is installed in the node, remove it (see "Remove the GPU air duct" on page 58).
- e. If the PCIe riser assembly is installed, remove it from the node and disconnect the PCIe cables from the system board (see "Remove the PCIe riser assembly" on page 90 and Chapter 2 "Internal cable routing" on page 137).
- f. Remove the power bus bar (see "Remove the power bus bar" on page 97).
- Step 2. Disconnect the cables between the power distribution board and system board.
- Step 3. Remove the power distribution board from the node.
  - a. Remove the five screws that secure the power distribution board to the node.
  - b. 2 Slightly pull the power distribution board toward the front of the node; then, lift it out of the node.

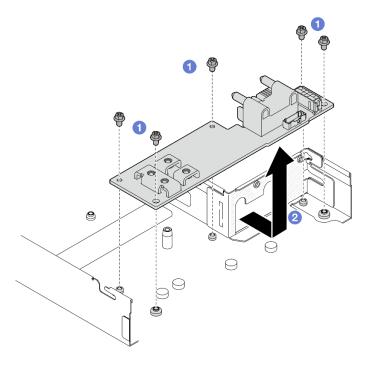

Figure 89. Removal of the power distribution board

- 1. Install a replacement unit (see "Install a power distribution board" on page 104.)
- 2. If you are instructed to return the component or optional device, follow all packaging instructions, and use any packaging materials for shipping that are supplied to you.

#### Demo video

https://www.youtube.com/watch?v=Er2STL3-lbQ

#### Install a power distribution board

Follow instructions in this section to install a power distribution board.

## About this task

To avoid potential danger, make sure to read and follow the safety information.

#### Attention:

- Read "Installation Guidelines" on page 1 and "Safety inspection checklist" on page 2 to make sure that you work safely.
- Touch the static-protective package that contains the component to any unpainted metal surface on the node and chassis; then, take the component out of the package and place it on a static-protective surface.

## **Procedure**

Step 1. Install the power distribution board.

a. • Align the screws holes on the power distribution board with the screw holes on the node; then, lower and insert the power distribution board into place.

b. 2 Tighten the five screws to secure the power distribution board to the node.

**Note:** Make sure that the standoffs are securely seated in the holes of the power distribution board.

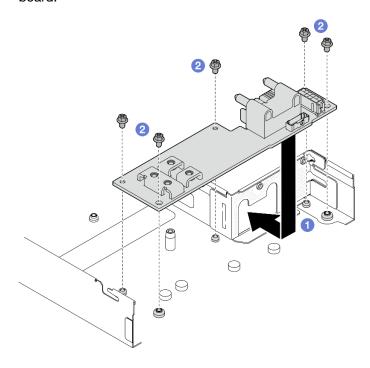

Figure 90. Installation of a power distribution board

Step 2. Connect the cables between the power distribution board and system board (see "Power distribution board cable routing" on page 148).

# After this task is completed

- 1. Reinstall the power bus bar (see "Install a power bus bar" on page 100).
- 2. If necessary, reinstall the PCIe riser assembly to the node and reconnect the required PCIe cables to the system board (see "Install a PCIe riser assembly" on page 95 and Chapter 2 "Internal cable routing" on page 137).
- 3. If necessary, reinstall the GPU air duct (see "Install a GPU air duct" on page 59).
- 4. Make sure that all the required cables are routed and connected correctly; then, reinstall the top cover (see "Install the top cover" on page 133).
- 5. Reinstall the node into the chassis (see "Install a node to the chassis" on page 34).
- Make sure that the required power supply units are installed and power cords are connected; then,
  power on the node (see "Install a hot-swap power supply" on page 19 and "Power on the node" on page
  6.)
- 7. Proceed to complete the parts replacement (see "Complete the parts replacement" on page 134).

## Demo video

https://www.youtube.com/watch?v=aVQrbKxyk9E

# Processor and heat sink replacement (trained technician only)

Follow instructions in this section to remove or install a processor and heat sink.

#### Important:

- This task must be operated by trained technicians that are certified by Lenovo Service. Do not attempt to remove or install the part without proper training and qualification.
- Before replacing a processor, check the current PSB fuse policy. See Service process before replacement at Service process for updating PSB fuse state.
- After replacing a processor, ensure that the processor fuse status is expected without unexpected XCC event logs. See Service process after replacing a processor at Service process for updating PSB fuse state.

#### Attention:

- Before reusing a processor or heat sink, make sure you use Lenovo proven alcohol cleaning pad and thermal grease.
- Each processor socket must always contain a cover or a processor. When replacing a processor, protect the empty processor socket with a cover.
- Do not touch the processor socket or processor contacts. Processor-socket contacts are very fragile and easily damaged. Contaminants on the processor contacts, such as oil from your skin, can cause connection failures.
- Do not allow the thermal grease on the processor or heat sink to come in contact with anything. Contact
  with any surface can compromise the thermal grease, rendering it ineffective. Thermal grease can damage
  components, such as the electrical connectors in the processor socket.

# Remove the processor and heat sink

This task has instructions for removing a processor and heat sink. This task requires a Torx T20 driver. This procedure must be executed by a trained technician.

**Important:** This task must be operated by trained technicians.

# About this task

To avoid potential danger, make sure to read and follow the safety information.

**Attention:** Read "Installation Guidelines" on page 1 and "Safety inspection checklist" on page 2 to make sure that you work safely.

The following illustration shows the components of the processor and heat sink.

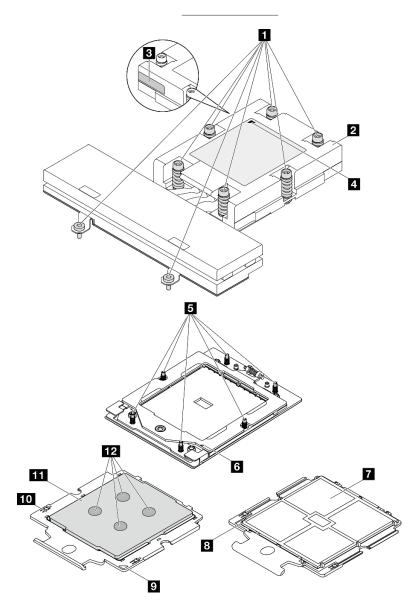

Figure 91. Processor and heat sink components

| ■ Captive screws                  | Processor contacts     ■     Processor contacts     ■     ■     ■     ■     ■     ■     ■     ■     ■     ■     ■     ■     ■     ■     ■     ■     ■     ■     ■     ■     ■     ■     ■     ■     ■     ■     ■     ■     ■     ■     ■     ■     ■     ■     ■     ■     ■     ■     ■     ■     ■     ■     ■     ■     ■     ■     ■     ■     ■     ■     ■     ■     ■     ■     ■     ■     ■     ■     ■     ■     ■     ■     ■     ■     ■     ■     ■     ■     ■     ■     ■     ■     ■     ■     ■     ■     ■     ■     ■     ■     ■     ■     ■     ■     ■     ■     ■     ■     ■     ■     ■     ■     ■     ■     ■     ■     ■     ■     ■     ■     ■     ■     ■     ■     ■     ■     ■     ■     ■     ■     ■     ■     ■     ■     ■     ■     ■     ■     ■     ■     ■     ■     ■     ■     ■     ■     ■     ■     ■     ■     ■     ■     ■     ■     ■     ■     ■     ■     ■     ■     ■     ■     ■     ■     ■     ■     ■     ■     ■     ■     ■     ■     ■     ■     ■     ■     ■     ■     ■     ■     ■     ■     ■     ■     ■     ■     ■     ■     ■     ■     ■     ■     ■     ■     ■     ■     ■     ■     ■     ■     ■     ■     ■     ■     ■     ■     ■     ■     ■     ■     ■     ■     ■     ■     ■     ■     ■     ■     ■     ■     ■     ■     ■     ■     ■     ■     ■     ■     ■     ■     ■     ■     ■     ■     ■     ■     ■     ■     ■     ■     ■     ■     ■     ■     ■     ■     ■     ■     ■     ■     ■     ■     ■     ■     ■     ■     ■     ■     ■     ■     ■     ■     ■     ■     ■     ■     ■     ■     ■     ■     ■     ■     ■     ■     ■     ■     ■     ■     ■     ■     ■     ■     ■     ■     ■     ■     ■     ■     ■     ■     ■     ■     ■     ■     ■     ■     ■     ■     ■     ■     ■     ■     ■     ■     ■     ■     ■     ■     ■     ■     ■     ■     ■     ■     ■     ■     ■     ■     ■     ■     ■     ■     ■     ■     ■     ■     ■     ■     ■     ■     ■     ■     ■     ■     ■     ■     ■     ■     ■     ■     ■     ■     ■     ■     ■     ■     ■     ■     ■     ■     ■ |  |
|-----------------------------------|----------------------------------------------------------------------------------------------------|--|
| 2 Heat sink                       | Processor triangular mark                                                                                                    |  |
| Processor identification label    | Carrier triangular mark                                                                                                    |  |
| 4 Heat sink triangular mark       | 10 Processor carrier                                                                                                    |  |
| 5 Screw bolts                     | 11 Processor heat spreader                                                                                                    |  |
| 6 Retention frame triangular mark | 12 Thermal grease                                                                                                    |  |

# **Procedure**

- Step 1. Make preparations for this task.
  - a. Power off the node (see "Power off the node" on page 7); then, disconnect all external cables from the node.

b. Remove the node from the chassis (see "Remove a node from the chassis" on page 31); then, carefully lay the node on a flat, static-protective surface, orienting the node with the front toward you.

#### **Notes:**

- When removing the node, note the node tray number and make sure to install the node in the same tray from which it was removed. Reinstalling the node into a different tray requires the node to be reconfigured.
- For safety, make sure to hold the node with both hands when lifting the node.
- Remove the top cover (see "Remove the top cover" on page 131).

# Step 2. Remove the heat sink.

#### Notes:

- Do not touch the contacts on the bottom of the processor.
- Keep the processor socket clean from any object to prevent possible damages.

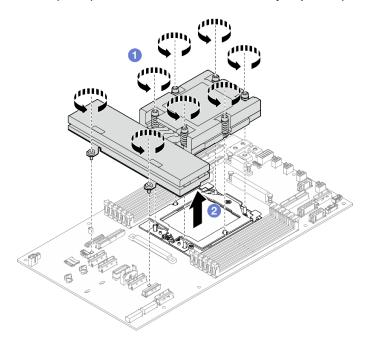

Figure 92. Removing a heat sink

- a. Fully loosen all the screws on the heat sink in the removal sequence shown on the heatsink label.
- b. 2 Carefully lift the heat sink from the processor socket.

# Step 3. Remove the processor.

- a. Use a Torx T20 screwdriver to loosen the screw.
- Slightly lift up the retention frame in the direction shown.
- c. Slightly lift up the rail frame in the direction shown. The processor in the rail frame is springloaded.
- d. 4 Hold the blue tab of the processor carrier and slide the processor carrier out of the rail frame.

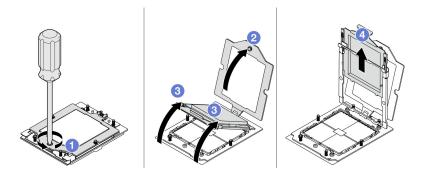

Figure 93. Removing a processor

# After you finish

- Install a replacement unit (see "Install a processor and heat sink" on page 109).
- If you are instructed to return the component or optional device, follow all packaging instructions, and use any packaging materials for shipping that are supplied to you.

## **Demo video**

https://www.youtube.com/watch?v=slkkaLvNm7I

## Install a processor and heat sink

This task has instructions for installing a processor and heat sink. This task requires a Torx T20 driver. This procedure must be executed by a trained technician.

**Important:** This task must be operated by trained technicians.

### **About this task**

To avoid potential danger, make sure to read and follow the safety information.

### Attention:

- Read "Installation Guidelines" on page 1 and "Safety inspection checklist" on page 2 to make sure that you work safely.
- Prevent exposure to static electricity, which might lead to system halt and loss of data, by keeping staticsensitive components in their static-protective packages until installation, and handling these devices with an electrostatic-discharge wrist strap or other grounding system.

#### Notes:

- See <a href="https://serverproven.lenovo.com">https://serverproven.lenovo.com</a> for a list of processors supported for your server. All processors on the system board assembly must have the same speed, number of cores, and frequency.
- Before you install a new processor, update your system firmware to the latest level. See "Update the firmware" in *User Guide* and *System Configuration Guide*.

**Firmware and driver download**: You might need to update the firmware or driver after replacing a component.

- Go to https://datacentersupport.lenovo.com/products/servers/thinksystem/sd535v3/7dd1/downloads/driver-list to see the latest firmware and driver updates for your server.
- Go to "Update the firmware" in *User Guide* or *System Configuration Guide* for more information on firmware updating tools.

The following illustration shows the components of the processor and heat sink.

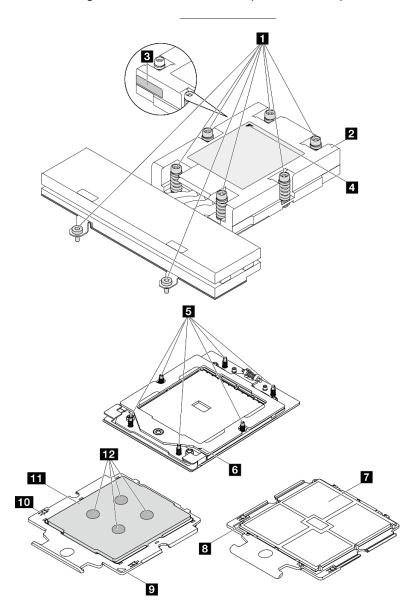

Figure 94. Processor and heat sink components

| 1 Captive screws                  | 7 Processor contacts       |  |
|-----------------------------------|----------------------------|--|
| 2 Heat sink                       | Processor triangular mark  |  |
| Processor identification label    | Carrier triangular mark    |  |
| 4 Heat sink triangular mark       | 10 Processor carrier       |  |
| 5 Screw bolts                     | 11 Processor heat spreader |  |
| 6 Retention frame triangular mark | 12 Thermal grease          |  |

# **Procedure**

Step 1. Install the processor.

- a. 1 Slide the processor carrier into the rail frame.
- b. 2 Push the rail frame down until the blue latches lock into place.
- c. 3 Close the retention frame.
- d. Use a Torx T20 screwdriver to tighten the screw.

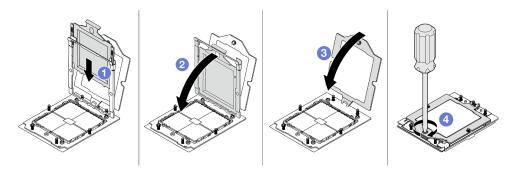

Figure 95. Installing a processor

Step 2. Do the following according to your need.

# If you are replacing a processor and reusing the heat sink:

- 1. Remove the processor identification label from the heat sink and replace it with the new label that comes with the replacement processor.
- 2. Wipe off old thermal grease on the heat sink with an alcohol cleaning pad.

#### If you are replacing a heat sink and reusing the processor:

1. Remove the processor identification label from the old heat sink and place it on the new heat sink in the same location.

**Note:** If you are unable to remove the label and place it on the new heat sink, or if the label is damaged during transfer, write the processor serial number from the processor identification label on the new heat sink in the same location as the label would be placed using a permanent marker.

- 2. Wipe off old thermal grease on the processor with an alcohol cleaning pad.
- 3. Check whether the manufacturing date on the new heat sink exceeds two years.
  - If yes, wipe off the thermal grease on the new heat sink with an alcohol cleaning pad, and go to Step 3 on page 111.
  - If no, go to Step 4 on page 112.
- Step 3. Apply new thermal grease on the top of the processor with a syringe by forming four uniformly spaced dots, while each dot consists of about 0.1 ml of thermal grease.

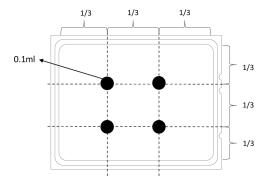

Figure 96. Applying thermal grease

#### Step 4. Install the heat sink.

**Note:** For reference, the torque required for the fasteners to fully tighten is 1.22-1.46 newton-meters (10.8-13.0 inch-pounds).

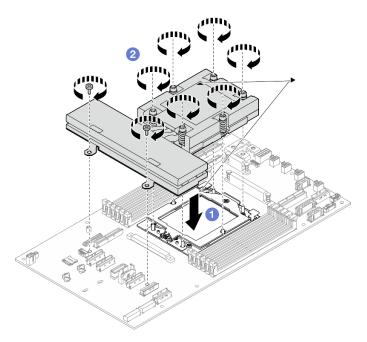

Figure 97. Installing a heat sink

- a. Align the triangular mark and screws on the heat sink with the triangular mark and threaded posts on the processor socket; then install the heat sink on the processor socket.
- b. 9 Fully tighten all the screws in the installation sequence shown on the heat-sink label.

# After this task is completed

- 1. Make sure that all the required cables are routed and connected correctly; then, reinstall the top cover (see "Install the top cover" on page 133).
- 2. Reinstall the node into the chassis (see "Install a node to the chassis" on page 34).
- 3. Make sure that the required power supply units are installed and power cords are connected; then, power on the node (see "Install a hot-swap power supply" on page 19 and "Power on the node" on page 6.)
- 4. Proceed to complete the parts replacement (see "Complete the parts replacement" on page 134).

#### Demo video

https://www.youtube.com/watch?v=ziC8gZpORZk

# Rear I/O module replacement

Follow instructions in this section to remove or install the rear I/O module.

## Remove the rear I/O module

Follow instructions in this section to remove the rear I/O module.

#### About this task

To avoid potential danger, make sure to read and follow the safety information.

Attention: Read "Installation Guidelines" on page 1 and "Safety inspection checklist" on page 2 to make sure that you work safely.

## **Procedure**

- Step 1. Make preparations for this task.
  - a. Power off the node (see "Power off the node" on page 7); then, disconnect all external cables from the node.
  - b. Remove the node from the chassis (see "Remove a node from the chassis" on page 31); then, carefully lay the node on a flat, static-protective surface, orienting the node with the front toward you.

#### Notes:

- When removing the node, note the node tray number and make sure to install the node in the same tray from which it was removed. Reinstalling the node into a different tray requires the node to be reconfigured.
- For safety, make sure to hold the node with both hands when lifting the node.
- c. Remove the top cover (see "Remove the top cover" on page 131).
- d. If the GPU air duct is installed in the node, remove it (see "Remove the GPU air duct" on page
- If the PCIe riser assembly is installed, remove it from the node and disconnect the PCIe cables from the system board (see "Remove the PCIe riser assembly" on page 90 and Chapter 2 "Internal cable routing" on page 137).
- Step 2. Disconnect the cables from the rear I/O module.
  - a. Loosen the screw that secures the grounding cable; then, remove the grounding cable from the rear I/O module.
  - b. 2 Disconnect the rear I/O cable from the rear I/O module.

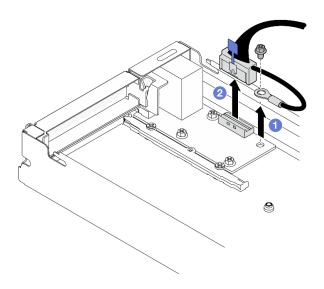

Figure 98. Removal of the rear I/O cable and grounding cable

## Step 3. Remove the rear I/O module.

- a. Remove the three screws from the rear I/O module as illustrated.
- b. 2 Slightly pull the rear I/O module toward the front of the node; then, lift it out of the node.

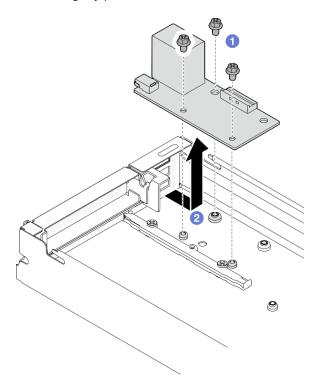

Figure 99. Removal of the rear I/O module

# After this task is completed

- 1. Install a replacement unit (see "Install a rear I/O module" on page 115).
- 2. If you are instructed to return the component or optional device, follow all packaging instructions, and use any packaging materials for shipping that are supplied to you.

# **Demo video**

https://www.youtube.com/watch?v=iTWcApiOXU4

## Install a rear I/O module

Follow instructions in this section to install a rear I/O module.

## **About this task**

To avoid potential danger, make sure to read and follow the safety information.

#### Attention:

- Read "Installation Guidelines" on page 1 and "Safety inspection checklist" on page 2 to make sure that you work safely.
- Touch the static-protective package that contains the component to any unpainted metal surface on the node and chassis; then, take the component out of the package and place it on a static-protective surface.

#### **Procedure**

- Step 1. Install the rear I/O module to the node.
  - a. Align the screw holes on the rear I/O module with the screw holes on the bottom of the node; then, lower the rear I/O module and slightly push it toward the rear into place.
  - b. 2 Tighten the three screws as illustrated to secure the rear I/O module.

**Note:** Make sure that the standoffs are securely seated in the holes of the rear I/O module as illustrated.

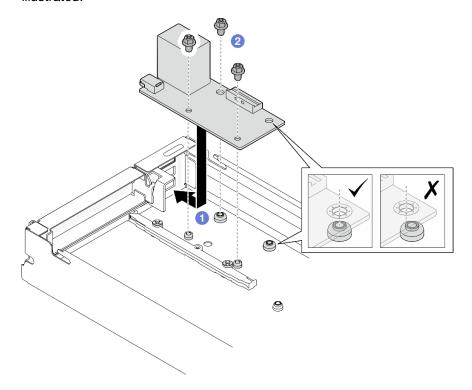

Figure 100. Installation of the rear I/O module

- Step 2. Reconnect the cables to the rear I/O module.
  - a. Route and connect the cable between the rear I/O module and the system board (see "Rear I/O and OCP module cable routing" on page 148).
  - b. 2 Secure the grounding cable onto the rear I/O module standoff with a screw as illustrated.

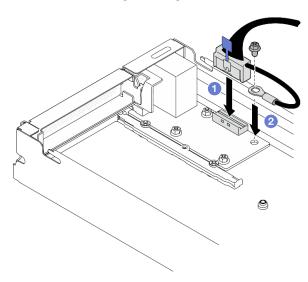

Figure 101. Installation of the rear I/O cable and grounding cable

- 1. If necessary, reinstall the PCIe riser assembly to the node and reconnect the required PCIe cables to the system board (see "Install a PCIe riser assembly" on page 95 and Chapter 2 "Internal cable routing" on page 137).
- 2. If necessary, reinstall the GPU air duct (see "Install a GPU air duct" on page 59).
- 3. Make sure that all the required cables are routed and connected correctly; then, reinstall the top cover (see "Install the top cover" on page 133).
- 4. Reinstall the node into the chassis (see "Install a node to the chassis" on page 34).
- 5. Make sure that the required power supply units are installed and power cords are connected; then, power on the node (see "Install a hot-swap power supply" on page 19 and "Power on the node" on page 6.)
- 6. Proceed to complete the parts replacement (see "Complete the parts replacement" on page 134).

## Demo video

https://www.youtube.com/watch?v=d4ppYxgNX0g

# System board assembly replacement (trained technician only)

Follow instructions in this section to remove or install the system board assembly.

**Important:** This task must be operated by trained technicians.

#### **CAUTION:**

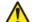

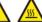

The heat sinks and processors might be very hot. Turn off the server and wait several minutes to let the server cool before removing the server cover.

# Remove the firmware and RoT security module

Follow instructions in this section to remove the firmware and RoT security module (ThinkSystem V3 Firmware and Root of Trust Security Module).

#### About this task

To avoid potential danger, make sure to read and follow the safety information.

Attention: Read "Installation Guidelines" on page 1 and "Safety inspection checklist" on page 2 to make sure that you work safely.

#### **Procedure**

- Step 1. Make preparations for this task.
  - a. Perform OneCLI commands to back up the UEFI settings. See https://pubs.lenovo.com/lxceonecli/onecli r save command.
  - b. Perform both OneCLI commands and XCC actions to back up the XCC settings. See https:// pubs.lenovo.com/lxce-onecli/onecli r save command and https://pubs.lenovo.com/xcc2/NN1ia c backupthexcc.html.
  - c. Power off the node (see "Power off the node" on page 7); then, disconnect all external cables from the node.
  - d. Remove the node from the chassis (see "Remove a node from the chassis" on page 31); then, carefully lay the node on a flat, static-protective surface, orienting the node with the front toward you.

#### Notes:

- When removing the node, note the node tray number and make sure to install the node in the same tray from which it was removed. Reinstalling the node into a different tray requires the node to be reconfigured.
- For safety, make sure to hold the node with both hands when lifting the node.
- e. Remove the top cover (see "Remove the top cover" on page 131).
- Remove the processor heat sink (see "Remove the processor and heat sink" on page 106).

**Important:** This task must be operated by trained technicians.

Step 2. Locate the Firmware and RoT security module connector on the system board.

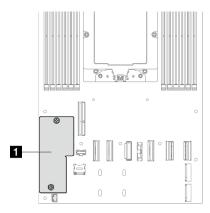

Figure 102. Location of the Firmware and RoT security module

- Step 3. Remove the firmware and RoT security module from the system board.
  - a. Loosen the two screws that secure the firmware and RoT security module on the system board.
  - b. 2 Lift the firmware and RoT security module away from the system board.

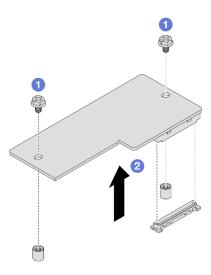

Figure 103. Removal of the Firmware and RoT security module

- 1. Install a replacement unit (see "Install a firmware and RoT security module" on page 118).
- 2. If you are instructed to return the component or optional device, follow all packaging instructions, and use any packaging materials for shipping that are supplied to you.

#### Demo video

https://www.youtube.com/watch?v=dqK8y9uwdCQ

# Install a firmware and RoT security module

Follow instructions in this section to install a firmware and RoT security module (ThinkSystem V3 Firmware and Root of Trust Security Module).

### About this task

**Important:** This task must be operated by trained technicians that are certified by Lenovo Service. Do not attempt to remove or install the part without proper training and qualification.

(Lenovo trained technician only) After replacing the firmware and RoT security module, update the UEFI firmware to the specific version supported by the server. For detailed information on how to update the firmware, see https://glosse4lenovo.lenovo.com/wiki/glosse4lenovo/view/How+To/System+related/How+to+do+RoT+Module+FW+update+on+ThinkSystem+V3+machines/.

To avoid potential danger, make sure to read and follow the safety information.

#### Attention:

- Read "Installation Guidelines" on page 1 and "Safety inspection checklist" on page 2 to make sure that you work safely.
- Touch the static-protective package that contains the component to any unpainted metal surface on the node and chassis; then, take the component out of the package and place it on a static-protective surface.

**Firmware and driver download**: You might need to update the firmware or driver after replacing a component.

- Go to https://datacentersupport.lenovo.com/products/servers/thinksystem/sd535v3/7dd1/downloads/driverlist to see the latest firmware and driver updates for your server.
- Go to "Update the firmware" in *User Guide* or *System Configuration Guide* for more information on firmware updating tools.

## **Procedure**

- Step 1. Touch the static-protective package that contains the component to any unpainted metal surface on the node and chassis; then, take the component out of the package and place it on a static-protective surface.
- Step 2. Locate the Firmware and RoT security module connector on the system board.

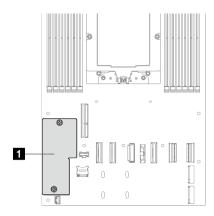

Figure 104. Location of the Firmware and RoT security module

- Step 3. Install the firmware and RoT security module to the node.
  - a. 1 Lower the firmware and RoT security module onto the system board and make sure that the connector on the module is correctly inserted into the slot on the system board.
  - b. 2 Tighten the two screws to secure the firmware and RoT security module.

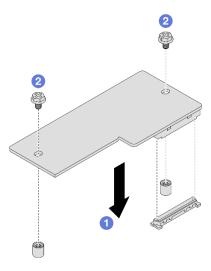

Figure 105. Installation of the firmware and RoT security module

1. Reinstall the processor heat sink (see "Install a processor and heat sink" on page 109).

**Important:** This task must be operated by trained technicians.

- 2. Make sure that all the required cables are routed and connected correctly; then, reinstall the top cover (see "Install the top cover" on page 133).
- 3. Reinstall the node into the chassis (see "Install a node to the chassis" on page 34).
- Make sure that the required power supply units are installed and power cords are connected; then, power on the node (see "Install a hot-swap power supply" on page 19 and "Power on the node" on page 6.)
- 5. Proceed to complete the parts replacement (see "Complete the parts replacement" on page 134).
- 6. Update the UEFI, XCC and LXPM firmware to the specific version supported by the server. See https://glosse4lenovo.lenovo.com/wiki/glosse4lenovo/view/How%20To/System%20related/How%20to%20do%20RoT%20Module%20FW%20update%20on%20ThinkSystem%20V3%20machines/.
- 7. Perform OneCLI commands to back up the UEFI settings. See https://pubs.lenovo.com/lxce-onecli/onecli\_r\_save\_command.
- 8. Perform both OneCLI commands and XCC actions to back up the XCC settings. See https://pubs.lenovo.com/lxce-onecli/onecli\_r\_save\_command and https://pubs.lenovo.com/xcc2/NN1ia\_c\_backupthexcc.html.
- 9. Optionally, do the following if needed:
  - Hide TPM. See "Hide/observe TPM" on page 129.
  - Update the TPM firmware. See "Update the TPM firmware" on page 129.
  - Enable UEFI Secure Boot. See "Enable UEFI Secure Boot" on page 130.

# Demo video

https://www.youtube.com/watch?v=65qWt7\_kBpk

# Remove the system board (Trained technician only)

Follow instructions in this section to remove the system board.

#### Important:

- This task must be operated by trained technicians that are certified by Lenovo Service. Do not attempt to remove or install the part without proper training and qualification.
- When replacing the system board, always update the server with the latest firmware or restore the preexisting firmware. Make sure that you have the latest firmware or a copy of the pre-existing firmware before you proceed.
- When removing the memory modules, label the slot number on each memory module, remove all the memory modules from the system board assembly, and set them aside on a static-protective surface for reinstallation.
- When disconnecting cables, make a list of each cable and record the connectors the cable is connected to, and use the record as a cabling checklist after installing the new system board assembly.

#### About this task

To avoid potential danger, make sure to read and follow the safety information.

Attention: Read "Installation Guidelines" on page 1 and "Safety inspection checklist" on page 2 to make sure that you work safely.

#### **Procedure**

- Step 1. Make preparations for this task.
  - Record all system configuration information, such as Lenovo XClarity Controller IP addresses, vital product data, and the machine type, model number, serial number, Universally Unique Identifier, and asset tag of the server.
  - b. Save the system configuration to an external device with Lenovo XClarity Essentials.
  - c. Save the system event log to external media.
  - d. Power off the node (see "Power off the node" on page 7); then, disconnect all external cables from the node.
  - Remove the node from the chassis (see "Remove a node from the chassis" on page 31); then, carefully lay the node on a flat, static-protective surface, orienting the node with the front toward you.

### Notes:

- When removing the node, note the node tray number and make sure to install the node in the same tray from which it was removed. Reinstalling the node into a different tray requires the node to be reconfigured.
- For safety, make sure to hold the node with both hands when lifting the node.
- Remove the top cover (see "Remove the top cover" on page 131).
- Disconnect all the cables from the drive backplane.
- Remove the processor and heat sink (see "Remove the processor and heat sink" on page 106).
- Remove the firmware and RoT security module (see "Remove the firmware and RoT security module" on page 117).
- Make sure to label the slot number on each memory module; then, remove all the memory modules from the system board and set them aside on a static-protective surface for reinstallation (see "Remove a memory module" on page 79).
  - **Important:** It is advised to print out the layout of memory module slots for reference.
- k. If necessary, remove the M.2 drives (see "Remove an M.2 drive" on page 65).

- I. Remove the microSD card (see "Remove the MicroSD card" on page 84).
- m. If the GPU air duct is installed in the node, remove it (see "Remove the GPU air duct" on page 58).
- n. If the PCIe riser assembly is installed, remove it from the node and disconnect the PCIe cables from the system board (see "Remove the PCIe riser assembly" on page 90 and Chapter 2 "Internal cable routing" on page 137).
- o. Remove the power bus bar (see "Remove the power bus bar" on page 97).
- p. Disconnect the power distribution board cables from the system board; then, remove the power distribution board (see "Remove the power distribution board" on page 103).
- q. If the rear OCP and rear I/O module cables are connected to the system board, remove them (see "Rear I/O and OCP module cable routing" on page 148).
- Step 2. Disconnect all the cables from the system board. When disconnecting the cables, make a list of each cable and record the connectors the cables are connected to, and use the record as a cabling checklist after installing the new system board.
- Step 3. Loosen the screws that secure the cable walls and lift them out of the node.

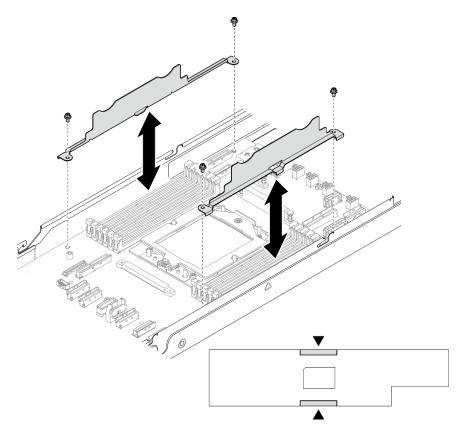

Figure 106. Cable wall replacement

Step 4. Remove all the screws from the system board.

**Important:** When removing the system board from the node, avoid touching the connectors on the system board. Do not damage any surrounding components inside the node.

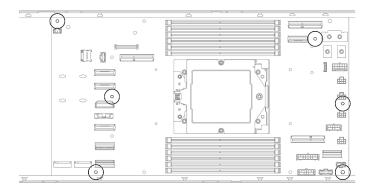

Figure 107. Removal of the screws

### Step 5. Carefully lift the system board out of the node

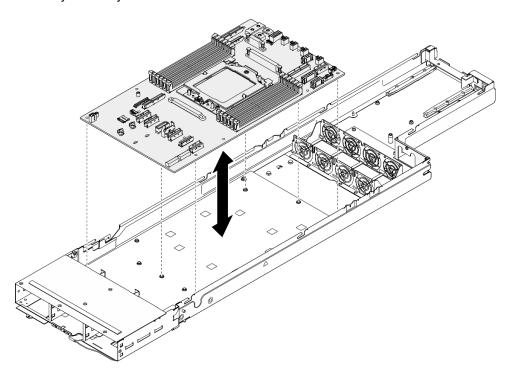

Figure 108. Removal of the system board

## After this task is completed

- 1. Install a replacement unit (see "Install a system board (Trained technician only)" on page 124).
- 2. If you are instructed to return the component or optional device, follow all packaging instructions, and use any packaging materials for shipping that are supplied to you.

**Important:** Before returning the system board, make sure to install the processor socket covers from the new system board. Follow the steps below to replace a processor socket cover:

- a. Take a socket cover from the processor socket assembly on the new system board and orient it correctly above the processor socket assembly on the removed system board.
- b. Gently press down the socket cover legs to the processor socket assembly, pressing on the edges to avoid damage to the socket pins. You might hear a click on the socket cover when it is securely attached.
- c. Make sure that the socket cover is securely attached to the processor socket assembly.

#### Demo video

https://www.youtube.com/watch?v=EdFG4YCT99k

# Install a system board (Trained technician only)

Follow instructions in this section to install a system board.

## About this task

**Important:** This task must be operated by trained technicians that are certified by Lenovo Service. Do not attempt to remove or install the part without proper training and qualification.

To avoid potential danger, make sure to read and follow the safety information.

#### Attention:

- Read "Installation Guidelines" on page 1 and "Safety inspection checklist" on page 2 to make sure that you work safely.
- Prevent exposure to static electricity, which might lead to system halt and loss of data, by keeping staticsensitive components in their static-protective packages until installation, and handling these devices with an electrostatic-discharge wrist strap or other grounding system.
- After replacing the system board, always update the server with the latest firmware or restore the preexisting firmware.

**Firmware and driver download**: You might need to update the firmware or driver after replacing a component.

- Go to https://datacentersupport.lenovo.com/products/servers/thinksystem/sd535v3/7dd1/downloads/driver-list to see the latest firmware and driver updates for your server.
- Go to "Update the firmware" in *User Guide* or *System Configuration Guide* for more information on firmware updating tools.

#### **Procedure**

Step 1. Carefully seat the system board onto the corresponding guide pins and screw holes in the node.

**Note:** Make sure that the standoffs are securely seated in the holes of the system board.

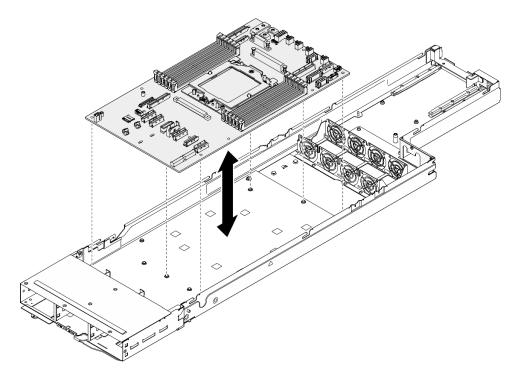

Figure 109. Installation of the system board

# Step 2. Tighten all the screws on the system board.

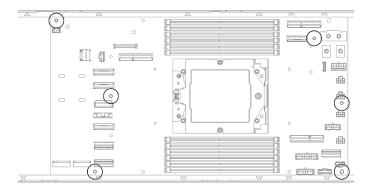

Figure 110. Installation of the screws

Step 3. Reinstall the cable walls and secure them with screws.

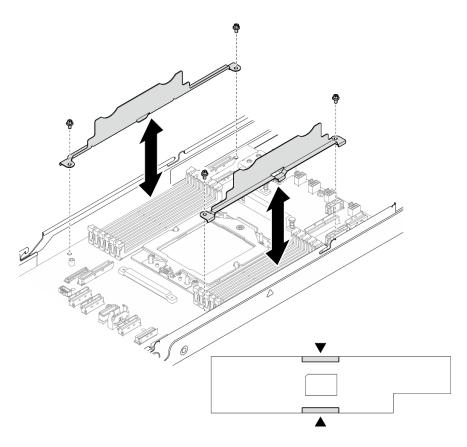

Figure 111. Cable wall replacement

1. Reinstall the processor heat sink (see "Install a processor and heat sink" on page 109).

**Important:** This task must be operated by trained technicians.

- 2. If necessary, install the rear I/O module and rear OCP cable to the node (see "Install a rear I/O module" on page 115 and "Install a power distribution board" on page 104); then, connect cables of the rear I/O module and OCP cable to the system board (see "Rear I/O and OCP module cable routing" on page 148).
- 3. If necessary, install the power distribution board and connect cables between the power distribution board and the system board (see "Install a power distribution board" on page 104 and "Power distribution board cable routing" on page 148).
- 4. Reinstall the power bus bar (see "Install a power bus bar" on page 100).
- 5. If necessary, reinstall the PCIe riser assembly to the node and reconnect the required PCIe cables to the system board (see "Install a PCIe riser assembly" on page 95 and Chapter 2 "Internal cable routing" on page 137).
- 6. If necessary, reinstall the GPU air duct (see "Install a GPU air duct" on page 59).
- 7. Reinstall the required M.2 drives to the system board (see "Install an M.2 drive" on page 75).
- 8. Reinstall the MicroSD card to the system board (see "Install a MicroSD card" on page 86).
- 9. Reinstall the firmware and RoT security module to the system board (see "Install a firmware and RoT security module" on page 118).
- 10. Reinstall all the required memory modules or memory module fillers (see "Install a memory module" on page 81).

- 11. If there is no CMOS battery (CR2032) installed on the system board yet, install one (see "Install a CMOS battery (CR2032)" on page 43).
- 12. Reconnect all the required cables to the system board (see Chapter 2 "Internal cable routing" on page 137).
- 13. Reconnect all the cables to the drive backplane (see "2.5-inch drive backplane cable routing" on page 141).
- 14. Make sure that all the required cables are routed and connected correctly; then, reinstall the top cover (see "Install the top cover" on page 133).
- 15. Reinstall the node into the chassis (see "Install a node to the chassis" on page 34).
- 16. Make sure that the required power supply units are installed and power cords are connected; then, power on the node (see "Install a hot-swap power supply" on page 19 and "Power on the node" on page 6.)
- 17. Proceed to complete the parts replacement (see "Complete the parts replacement" on page 134).
- 18. Update the vital product data (VPD). See "Update the Vital Product Data (VPD)" on page 127. Machine type number and serial number can be found on the ID label, see "Identify the server and access to the Lenovo XClarity Controller" in *User Guide* or *System Configuration Guide*.
- 19. If hiding TPM or updating TPM firmware is needed, see "Hide/observe TPM" on page 129 or "Update the TPM firmware" on page 129.
- 20. Optionally, enable UEFI Secure Boot. See "Enable UEFI Secure Boot" on page 130.
- 21. Download and install the latest device drivers: https://datacentersupport.lenovo.com/products/servers/thinksystem/sd535v3/7dd1/downloads/driver-list.
- 22. Update the system and device firmware. See "Update the firmware" in *User Guide* or *System Configuration Guide*.

**Note:** (Lenovo trained technician only) If you have replaced the firmware and RoT security module, update the firmware to the specific version supported by the server. See https://glosse4lenovo.lenovo.com/wiki/glosse4lenovo/view/How+To/System+related/How+to+do+RoT+Module+FW+update+on+ThinkSystem+V3+machines/.

# **Demo video**

https://www.youtube.com/watch?v=O-Lhe01Mj0M

# **Update the Vital Product Data (VPD)**

Use this topic to update the Vital Product Data (VPD).

- (Required) Machine type
- (Required) Serial number
- (Required) System model
- (Optional) Asset tag
- (Optional) UUID

#### **Recommended tools:**

- Lenovo XClarity Provisioning Manager
- Lenovo XClarity Essentials OneCLI commands

#### **Using Lenovo XClarity Provisioning Manager**

Steps:

- 1. Start the server and press the key according to the on-screen instructions. The Lenovo XClarity Provisioning Manager interface is displayed by default.
- 2. Choose System Summary. The "System Summary" tab page is displayed.
- 3. Click **Update VPD**, then, follow on-screen instructions to update the VPD.

# **Using Lenovo XClarity Essentials OneCLI commands**

 Updating machine type onecli config set SYSTEM\_PROD\_DATA.SysInfoProdName <m/t\_model> [access\_method]

 Updating serial number onecli config set SYSTEM\_PROD\_DATA.SysInfoSerialNum <s/n> [access\_method]

Updating system model
 onecli config set SYSTEM\_PROD\_DATA.SysInfoProdIdentifier <system model> [access\_method]
 onecli config set SYSTEM\_PROD\_DATA.SysInfoProdIdentifierEx <system model> --override [access\_method]

Updating asset tag
 onecli config set SYSTEM\_PROD\_DATA.SysEncloseAssetTag <asset\_tag> [access\_method]

 Updating UUID onecli config createuuid SYSTEM\_PROD\_DATA.SysInfoUUID [access\_method]

| Variable                   | Description                                                                                                    |
|----------------------------|----------------------------------------------------------------------------------------------------|
| <m t_model=""></m>         | The server machine type and model number.                                                                                                    |
|                            | Type xxxxyyy, where xxxx is the machine type and yyy is the server model number.                                                                                                    |
| <s n=""></s>               | The serial number on the server.                                                                                                    |
|                            | Type zzzzzzz, where zzzzzzz is the serial number.                                                                                                    |
| <system model=""></system> | The system model on the server.                                                                                                    |
|                            | Type system ууууууу, where <i>ууууууу</i> is the product identifier.                                                                                                    |
| <asset_tag></asset_tag>    | The server asset tag number.                                                                                                    |
|                            | Type aaaaaaaaaaaaaaaaaaaaaaaaaaaaaa, where aaaaaaaaaaaaaaaaaaaaaaaaaaaa is the asset tag number.                                                                                                    |
| [access_method]            | The access method that you select to access the target server.                                                                                                    |
|                            | Online KCS (unauthenticated and user restricted):     You can directly delete [access_method] from the command.                                                                                                    |
|                            | Online authenticated LAN:     In this case, specify below LAN account information at the end of the OneCLI command:    bmc-username < user_id >bmc-password < password >                                                      |
|                            | Remote WAN/LAN:     In this case, specify below XCC account information and IP address at the end of the OneCLI command:    bmc <bmc_user_id>:<bmc_password>@<bmc_external_ip></bmc_external_ip></bmc_password></bmc_user_id> |
|                            | Notes:                                                                                                    |
|                            | <ul> <li>- <bmc_user_id></bmc_user_id></li> <li>The BMC account name (1 of 12 accounts). The default value is USERID.</li> </ul>                                                                                              |
|                            | <ul><li>- <bmc_password></bmc_password></li><li>The BMC account password (1 of 12 accounts).</li></ul>                                                                                                    |

#### **Hide/observe TPM**

TPM is enabled by default to encrypt data transfer for system operation. Optionally, you can disable TPM using Lenovo XClarity Essentials OneCLI.

To disable TPM, do the following:

1. Download and install Lenovo XClarity Essentials OneCLI.

To download Lenovo XClarity Essentials OneCLI, go to the following site:

https://datacentersupport.lenovo.com/solutions/HT116433

2. Run the following command:

OneCli.exe config set TrustedComputingGroup.HideTPMfromOS "Yes" --imm <userid>:<password>@<ip\_address> --override

#### where:

- <userid>:<password> are the credentials used to access the BMC (Lenovo XClarity Controller interface) of your server. The default user ID is USERID, and the default password is PASSW0RD (zero, not an uppercase o)
- <ip\_address> is the IP address of the BMC.

#### Example:

```
D:\onecli>Oneclii>OneCli.exe config set TrustedComputingGroup. HideTPMfromOS "Yes" --imm USERID:PASSWORD=1@10.245.39.79 --override
Lenovo XClarity Essentials OneCLI 1xce_onecliO1p-2.3.0
Licensed Materials - Property of Lenovo
(C) Copyright Lenovo Corp. 2013-2018 Al1 Rights Reserved
If the parameters you input includes password, please Note that:

* The password must consist of a sequence of characters from O-9a-zA-Z_-+.$\pi@!^&*()=\cdot\ set
* Use "" to quote when password parameters include special characters
* Do not use reserved characters in path name when parameter contains path
Invoking SET command ...
Connected to BMC at IP address 10.245.39.79 by IPMI
IrustedComputingGroup. HideTPMfromOS=Yes
Success.
```

3. Reboot the system.

If you want to enable TPM again, run the following command and reboot the system:

OneCli.exe config set TrustedComputingGroup.HideTPMfromOS "No" --imm <userid>:<password>@<ip\_address> --override

#### Example:

#### **Update the TPM firmware**

Optionally, you can update the TPM firmware using Lenovo XClarity Essentials OneCLI.

**Note:** TPM firmware update is irreversible. After update, the TPM firmware cannot be downgraded to earlier versions.

#### **TPM firmware version**

Follow the procedure below to see the TPM firmware version:

From Lenovo XClarity Provisioning Manager

- Start the server and press the key specified in the on-screen instructions to display the Lenovo XClarity
  Provisioning Manager interface. (For more information, see the "Startup" section in the LXPM
  documentation compatible with your server at <a href="https://pubs.lenovo.com/lxpm-overview/">https://pubs.lenovo.com/lxpm-overview/</a>.)
- 2. If the power-on Administrator password is required, enter the password.
- 3. From the UEFI Setup page, click System Settings → Security → Trusted Platform Module → TPM 2.0 → TPM Firmware Version.

#### **Update the TPM firmware**

To update the TPM firmware, do the following:

1. Download and install Lenovo XClarity Essentials OneCLI.

To download Lenovo XClarity Essentials OneCLI, go to the following site:

https://datacentersupport.lenovo.com/solutions/HT116433

2. Run the following command:

OneCli.exe config set TrustedComputingGroup.DeviceOperation "Update to TPM 2.0 firmware version <x.x.x.x>" --bmc <userid>:<password>@<ip\_address>

#### where:

• <*x.x.x.x*> is the target TPM version.

```
e.g. TPM 2.0 (7.2.1.0) -> TPM 2.0 (7.2.2.0):
```

OneCli.exe config set TrustedComputingGroup.DeviceOperation "Update to TPM 2.0 firmware version 7.2.2.0" --bmc <userid>:<password>@<ip\_address>

- <userid>:<password> are the credentials used to access the BMC (Lenovo XClarity Controller interface) of your server. The default user ID is USERID, and the default password is PASSW0RD (zero, not an uppercase o).
- <ip\_address> is the IP address of the BMC.

### **Enable UEFI Secure Boot**

Optionally, you can enable UEFI Secure Boot.

There are two methods available to enable UEFI Secure Boot:

From Lenovo XClarity Provisioning Manager

To enable UEFI Secure Boot from Lenovo XClarity Provisioning Manager:

- 1. Start the server and press the key specified in the on-screen instructions to display the Lenovo XClarity Provisioning Manager interface. (For more information, see the "Startup" section in the LXPM documentation compatible with your server at https://pubs.lenovo.com/lxpm-overview/.)
- 2. If the power-on Administrator password is required, enter the password.
- 3. From the UEFI Setup page, click System Settings → Security → Secure Boot.
- 4. Enable Secure Boot and save the settings.

Note: If disabling UEFI secure boot is needed, select Disable in step 4.

From Lenovo XClarity Essentials OneCLI

To enable UEFI Secure Boot from Lenovo XClarity Essentials OneCLI:

1. Download and install Lenovo XClarity Essentials OneCLI.

To download Lenovo XClarity Essentials OneCLI, go to the following site:

https://datacentersupport.lenovo.com/solutions/HT116433

2. Run the following command to enable Secure Boot: OneCli.exe config set SecureBootConfiguration.SecureBootSetting Enabled --bmc <userid>:<password>@<ip\_ address>

#### where:

- <userid>:<password> are the credentials used to access the BMC (Lenovo XClarity Controller interface) of your server. The default user ID is USERID, and the default password is PASSW0RD (zero, not an uppercase o)
- <ip address> is the IP address of the BMC.

For more information about the Lenovo XClarity Essentials OneCLI set command, see:

https://pubs.lenovo.com/lxce-onecli/onecli\_r\_set\_command

Note: If disabling UEFI secure boot is needed, run the following command: OneCli.exe config set SecureBootConfiguration.SecureBootSetting Disabled --bmc <userid>:<password>@<ip\_ address>

# Force using COM2 ttyS1 for IPMI SoL

By default, the IPMI SoL of the system is COM1 ttyS0. Follow instructions in this section to switch the IPMI SoL routing to COM2 ttyS1.

For IPMI introductions, see: IPMI interface.

#### **Recommended tools:**

Using Lenovo XClarity Controller

#### **Using Lenovo XClarity Controller**

#### Steps:

- 1. Enable IPMI on Lenovo XClarity Controller web interface.
- 2. Implement the following IPMI command to force using COM2 ttyS1: ipmitool raw 0x3a 0x22 0x08 0x01

Note: If necessary, it is possible to revert to the default COM1 ttyS0 with the following IPMI command: ipmitool raw 0x3a 0x22 0x08 0x00

# Top cover replacement

Follow instructions in this section to remove or install the top cover.

# Remove the top cover

Follow instructions in this section to remove the top cover from the node.

#### About this task

To avoid potential danger, make sure to read and follow the safety information.

Attention: Read "Installation Guidelines" on page 1 and "Safety inspection checklist" on page 2 to make sure that you work safely.

#### **Procedure**

- Step 1. Make preparations for this task.
  - a. Power off the node (see "Power off the node" on page 7); then, disconnect all external cables from the node.
  - b. Remove the node from the chassis (see "Remove a node from the chassis" on page 31); then, carefully lay the node on a flat, static-protective surface, orienting the node with the front toward you.

#### Notes:

- When removing the node, note the node tray number and make sure to install the node in the same tray from which it was removed. Reinstalling the node into a different tray requires the node to be reconfigured.
- For safety, make sure to hold the node with both hands when lifting the node.
- Step 2. Remove the top cover from the node.
  - a. Press the release buttons on the side and the top of the top cover.
  - b. 2 Slide the top cover toward the rear of the node; then, lift it up from the node and place it on a flat and clean surface.

#### Important:

- Service label is located on the inside of the top cover (see "Identify the system and access the Lenovo XClarity Controller" in the *User Guide* or *System Configuration Guide*).
- For proper cooling and air flow, install the top cover before powering on the node. Operating the node with the top cover removed might damage the components.

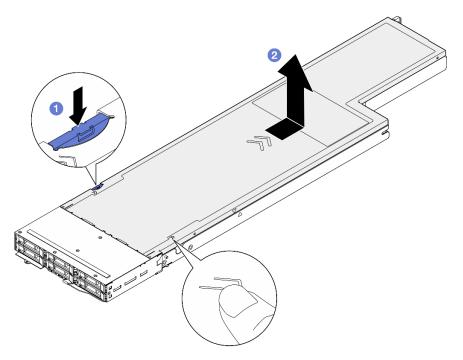

Figure 112. Removal of the top cover

# After this task is completed

1. Install a replacement unit (see "Install the top cover" on page 133).

2. If you are instructed to return the component or optional device, follow all packaging instructions, and use any packaging materials for shipping that are supplied to you.

## **Demo video**

https://www.youtube.com/watch?v=W\_ICxPHEhfA

# Install the top cover

Follow instructions in this section to install the top cover.

#### About this task

To avoid potential danger, make sure to read and follow the safety information.

#### Attention:

- Read "Installation Guidelines" on page 1 and "Safety inspection checklist" on page 2 to make sure that you work safely.
- Make sure that all cables, adapters, and other components are installed and seated correctly and that there are no loose tools or parts left inside the node.
- Make sure that all internal cables are correctly routed (see Chapter 2 "Internal cable routing" on page 137).

## **Procedure**

- Step 1. Align the top cover guide pins with the guide holes on the node; then, place the top cover onto the top of the node and slide it towards the front of the node until it engages with the node.
- Step 2. Check and make sure that the button on the side of the top cover is in locked position.

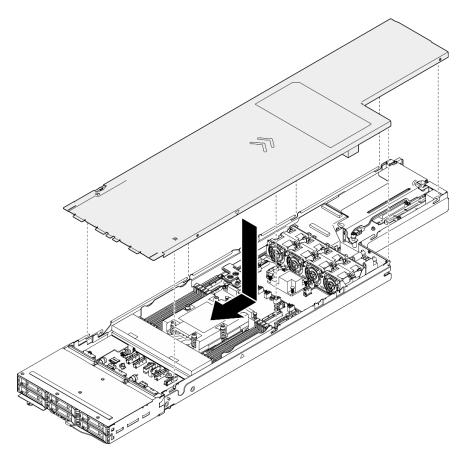

Figure 113. Installation of the top cover

- 1. Reinstall the node into the chassis (see "Install a node to the chassis" on page 34).
- 2. Make sure that the required power supply units are installed and power cords are connected; then, power on the node (see "Install a hot-swap power supply" on page 19 and "Power on the node" on page 6.)
- 3. Proceed to complete the parts replacement (see "Complete the parts replacement" on page 134).

### Demo video

https://www.youtube.com/watch?v=I8Ti7Qt3KcQ

# Complete the parts replacement

Go through the checklist to complete parts replacement.

To complete the parts replacement, do the following:

- 1. Make sure that all components have been reassembled correctly and that no tools or loose screws are left inside the node.
- 2. Properly route and secure the cables in the node. Refer to the cable connecting and routing information for each component (see Chapter 2 "Internal cable routing" on page 137).
- 3. Reinstall the node into the chassis (see "Install a node to the chassis" on page 34).

- 4. Make sure that the required power supply units are installed and power cords are connected; then, power on the node (see "Install a hot-swap power supply" on page 19 and "Power on the node" on page **6**.)
- 5. Update the system configuration.
  - Download and install the latest device drivers: http://datacentersupport.lenovo.com.
  - Update the system firmware. See "Update the firmware" in *User Guide* or *System Configuration* Guide.
  - Update the UEFI configuration. See https://pubs.lenovo.com/uefi-overview/.
  - Reconfigure the disk arrays if you have installed or removed a hot-swap drive or a RAID adapter. See https://pubs.lenovo.com/lxpm-overview/ for the LXPM documentation compatible with your system.

## Chapter 2. Internal cable routing

See this section to do cable routing for specific components.

Before connecting the cables, read the following guidelines carefully:

- Turn off the node before connecting or disconnecting any internal cables.
- Refer to the documentation that comes with any external devices for additional cabling instructions.
- Make use of the identifiers printed on the cables to locate the proper connectors.
- Make sure that the cable is not pinched and does not cover any connectors or obstruct any components on the system board.

Important: To avoid cable interference,

the cables next to the DIMM slots must be separated from the DIMMs by the cable walls.

**Note:** Disengage all latches, release tabs, or locks on cable connectors when you disconnect cables from the system board. Failing to release them before removing the cables will damage the cable sockets on the system board, which are fragile. Any damage to the cable sockets might require replacing the system board.

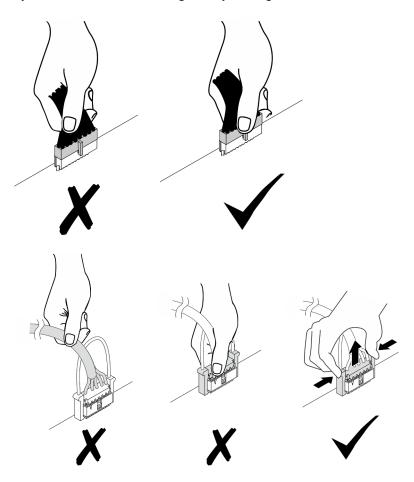

# **Identifying connectors**

See this section to locate and identify the connectors on the electric boards.

© Copyright Lenovo 2024

## System-board connectors for cable routing

See this section to locate and identify the connectors on the system board that are used for internal cable routing.

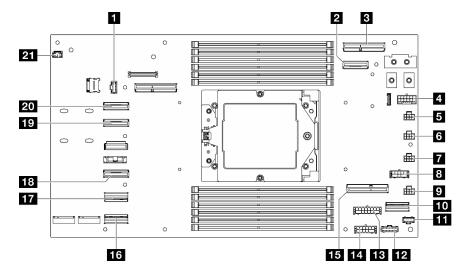

Figure 114. System-board connectors for cable routing

Table 3. System-board connectors for cable routing

| ■ Drive backplane or front I/O sideband connector | 12 PDB sideband connector             |
|---------------------------------------------------|---------------------------------------|
| 2 OCP power and sideband connector                | 13 Riser power connector              |
| OCP connector                                     | 14 PDB auxiliary power connector      |
| 4 Drive backplane power connector                 | 15 Riser slot 1 connector             |
| <b>⋽</b> Fan 1 connector                          | 16 Rear I/O connector                 |
| Fan 2 connector                                   | 17 SATA 0-5 connector                 |
| ■ Fan 3 connector                                 | 18 NVMe 4-5 connector                 |
| 3 RAID power connector                            | 19 NVMe 2-3 connector                 |
| ⊋ Fan 4 connector                                 | 20 NVMe 0-1 connector                 |
| 10 RAID signal connector                          | 21 Inlet temperature sensor connector |
| 11 M.2 boot adapter connector                     |                                       |

# 2.5-inch drive backplane connectors

See this section to locate and identify the connectors on the 2.5-inch drive backplane that are used for internal cable routing .

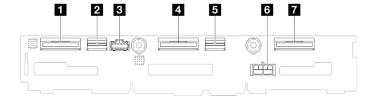

Figure 115. 2.5-inch drive backplane

Table 4. Drive backplane connectors

| ■ NVMe 4-5           | SAS/SATA 0-3      |
|----------------------|-------------------|
| 2 SAS/SATA 4-5       | 6 Power connector |
| 3 Sideband connector | NVMe 0-1          |
| 4 NVMe 2-3           |                   |

## Front I/O board connectors

See this section to locate and identify the connectors on the front I/O board.

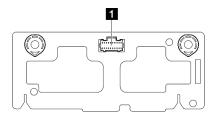

Figure 116. Front I/O board connector

Table 5. Front I/O board connector

1 Sideband connector

## **Internal CFF RAID adapter connectors**

See this section to locate and identify the connectors on the internal CFF RAID adapter that are used for internal cable routing .

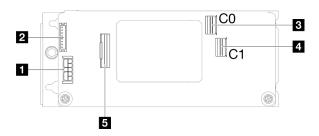

Figure 117. Internal CFF RAID adapter connectors

Table 6. Power distribution board connectors

| ■ Power connector              | 4 SAS/SATA C1 connector  |  |
|--------------------------------|--------------------------|--|
| 2 Flash power module connector | <b>S</b> ignal connector |  |
| SAS/SATA C0 connector          |                          |  |

## **PCIe riser connectors**

See this section to locate and identify the connectors on the PCIe riser card.

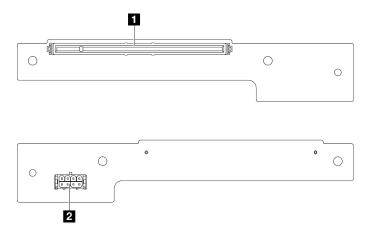

Figure 118. PCIe riser card connectors

Table 7. Gen 5 HH riser card connectors

| PCle x16 (Gen5) slot | 2 PCle riser power connector |
|----------------------|------------------------------|
|----------------------|------------------------------|

## **Power distribution board connectors**

See this section to locate and identify the connectors on the power distribution board.

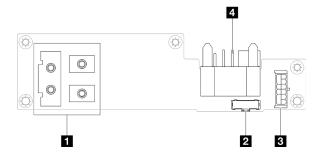

Figure 119. Power distribution board connectors

Table 8. Power distribution board connectors

| Power bus bar connector | 3 Power connector          |
|-------------------------|----------------------------|
| 2 Sideband connector    | Chassis midplane connector |

## Rear I/O module connector

See this section to locate and identify the connectors on the rear I/O module.

Table 9. Rear I/O module connector

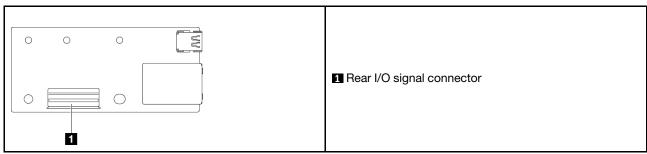

# 2.5-inch drive backplane cable routing

Follow instructions in this section to route the cables for the 2.5-inch drive backplane.

#### Notes:

- Connections between connectors; 1 → 1, 2 → 2, 3 → 3, ... n → n
- When routing the cables, make sure that all cables are routed appropriately through the corresponding cable guides and cable clips.

## Drive backplane sideband and power cable routing

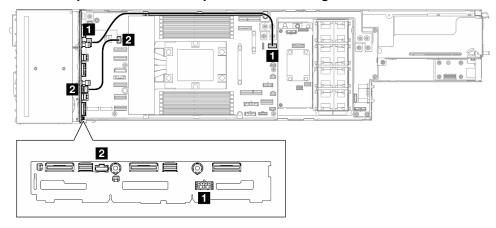

Figure 120. Drive backplane sideband and power cable routing

| From (2.5-inch drive backplane) | To (system board)                  | Cable                                            |
|---------------------------------|------------------------------------|--------------------------------------------------|
| Power connector                 | Drive backplane power connector    | Power 2x4 pin to power 2x6 (4S/12P) pin (470 mm) |
| 2 Sideband connector            | Drive backplane sideband connector | Sideband 2x10 to sideband 2x10 (150 mm)          |

## **NVMe** cable routing

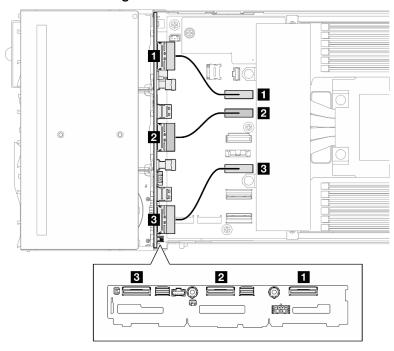

Figure 121. NVMe cable routing

| From (2.5-inch drive backplane) | To (system board)  | Cable                       |
|---------------------------------|--------------------|-----------------------------|
| 1 NVMe 0-1                      | NVMe 0-1 connector | MCIO x8 to MCIO x8 (100 mm) |
| 2 NVMe 2-3                      | NVMe 2-3 connector | MCIO x8 to MCIO x8 (100 mm) |
| <b>3</b> NVMe 4-5               | NVMe 4-5 connector | MCIO x8 to MCIO x8 (100 mm) |

## **Onboard SATA cable routing**

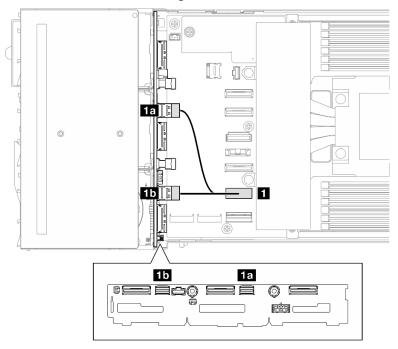

Figure 122. Onboard SATA cable routing

| From (2.5-inch drive backplane) | To (system board)    | Cable                         |
|---------------------------------|----------------------|-------------------------------|
| 1a SAS/SATA 0-3                 | ■ SATA 0-5 connector | Low-profile SlimSAS x8 to 2 x |
| 1b SAS/SATA 4-5                 | SATA 0-3 connector   | SlimSAS x4 (115 mm / 65 mm)   |

## Internal CFF RAID SATA/SAS cable routing

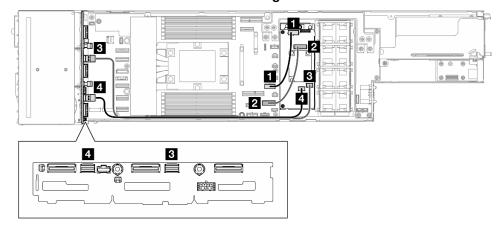

Figure 123. CFF RAID cable routing

| From (system board, 2.5-inch drive backplane) | To (CFF RAID adapter) | Cable                                         |
|-----------------------------------------------|-----------------------|-----------------------------------------------|
| ■ RAID power connector, system board          | Power connector       | Power 2x5 pin to power 2x5 pin (150 mm)       |
| RAID signal connector, system board           | Signal connector      | Low-profile SlimSAS x8 to SlimSAS x8 (150 mm) |
| ■ SAS/SATA 0-3                                | SAS/SATA C0 connector | SlimSAS x4 to SlimSAS x4 (560 mm)             |
| 4 SAS/SATA 4-5                                | SAS/SATA C1 connector | SlimSAS x4 to SlimSAS x4 (460 mm)             |

(Optional) If necessary, install the flash power module (see "Install a flash power module" on page 53); then, connect the flash power module cable and its extension cable to the CFF RAID adapter.

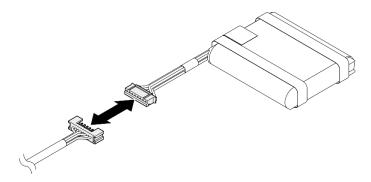

Figure 124. Flash power module extension cable

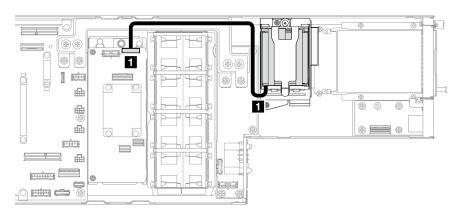

Figure 125. Flash power module cable routing

| From (Flash power module)           | To (CFF RAID adapter)                 | Cable                          |
|-------------------------------------|---------------------------------------|--------------------------------|
| ■ RAID flash power module connector | RAID flash power port on RAID adapter | Power 1x8 pin to power 1x8 pin |

## 8i RAID PCIe adapter SATA/SAS cable routing

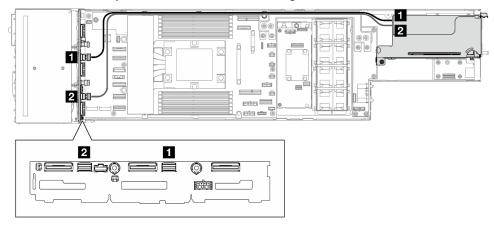

Figure 126. 8i RAID PCIe adapter SATA/SAS cable routing

| From (2.5-inch drive backplane) | To (HBA/RAID adapter) | Cable                             |
|---------------------------------|-----------------------|-----------------------------------|
| 1 SAS/SATA 0-3                  | SAS/SATA CO connector | SlimSAS x8 to 2 x SlimSAS x4 (650 |
| 2 SAS/SATA 4-5                  | SAS/SATA C0 connector | mm / 730 mm)                      |

## Fan cable routing

Follow instructions in this section to route the cables for the fan.

- Connections between connectors; 1 → 1, 2 → 2, 3 → 3, ... n → n
- When routing the cables, make sure that all cables are routed appropriately through the corresponding cable guides and cable clips.

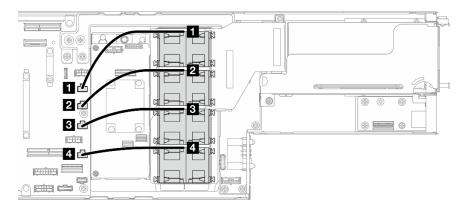

Figure 127. Fan cable routing

| From (fan)    | To (system board) | Cable length |
|---------------|-------------------|--------------|
| 1 Fan 1 cable | Fan 1 connector   | 140 mm       |
| 2 Fan 2 cable | Fan 2 connector   | 140 mm       |

| From (fan)    | To (system board) Cable length |        |
|---------------|--------------------------------|--------|
| 3 Fan 3 cable | Fan 3 connector                | 140 mm |
| 4 Fan 4 cable | Fan 4 connector                | 140 mm |

## Front I/O board cable routing

Follow instructions in this section to install and route the cable for the I/O board.

#### Notes:

- Connections between connectors; 1 ↔ 1, 2 ↔ 2, 3 ↔ 3, ... n ↔ n
- When routing the cables, make sure that all cables are routed appropriately through the corresponding cable guides and cable clips.

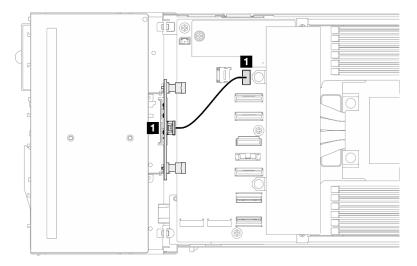

Figure 128. Front I/O board cable routing

| From (system board)                               | To (Front I/O board)  | Cable                                   |  |
|---------------------------------------------------|-----------------------|-----------------------------------------|--|
| ■ Drive backplane or front I/O sideband connector | ■ Front I/O connector | Sideband 2x10 to sideband 2x10 (120 mm) |  |

# M.2 boot adapter cable routing

Follow instructions in this section to route the cables for the M.2 boot adapter.

- Depending on the specific configuration, the information in this topic might not apply to your node.
- Connections between connectors; 1 ↔ 1, 2 ↔ 2, 3 ↔ 3, ... n ↔ n
- When routing the cables, make sure that all cables are routed appropriately through the corresponding cable guides and cable clips.

## SATA/NVMe M.2 boot adapter

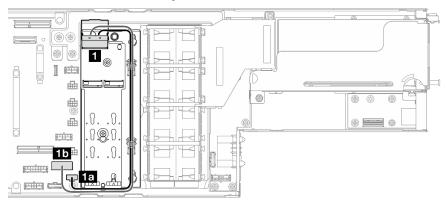

Figure 129. SATA/NVMe M.2 boot adapter cable routing

| From (M.2 boot adapter)      | To (system board)                | Cable                                                                                       |  |
|------------------------------|----------------------------------|---------------------------------------------------------------------------------------------|--|
| ■ Signal and power connector | M.2 power and sideband connector | Sideband 2x10 + low-profile SlimSAS<br>x8 to SATA/NVMe M.2 boot adapter<br>(300 mm/ 320 mm) |  |
|                              | 1b RAID signal connector         |                                                                                             |  |

## PCIe riser cable routing

Follow instructions in this section to route the cables for the PCle riser.

- Depending on the specific configuration, the information in this topic might not apply to your node.
- Connections between connectors; 1 ↔ 1, 2 ↔ 2, 3 ↔ 3, ... n ↔ n
- When routing the cables, make sure that all cables are routed appropriately through the corresponding cable guides and cable clips.

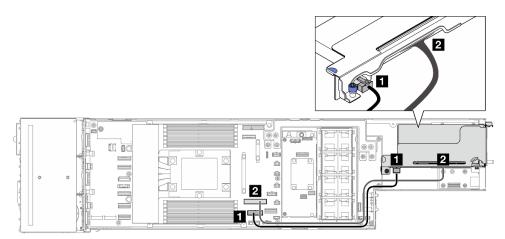

Figure 130. PCIe riser cable routing

| From (system board)      | To (PCIe riser)                 | Cable                                   |  |
|--------------------------|---------------------------------|-----------------------------------------|--|
| Riser power connector    | Power connector                 | Power 2x8 pin to power 2x4 pin (360 mm) |  |
| 2 Riser slot 1 connector | PCle riser wired cable (Slot 1) | PCle riser to MCIO x16 (340 mm)         |  |

## Power distribution board cable routing

Follow instructions in this section to route the cables for the power distribution board.

#### **Notes:**

- Connections between connectors; 1 → 1, 2 → 2, 3 → 3, ... m → m
- When routing the cables, make sure that all cables are routed appropriately through the corresponding cable guides and cable clips.

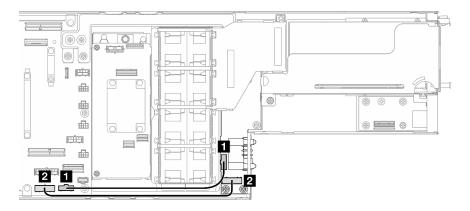

Figure 131. Cable routing for the power distribution board

| From (power distribution board) | To (system board)          | Cable length                            |  |
|---------------------------------|----------------------------|-----------------------------------------|--|
| PDB sideband connector          | ■ PDB sideband connector   | Sideband 2x15 to sideband 2x15 (230 mm) |  |
| 2 PDB P12V AUX power connector  | 2 P12V AUX power connector | Power 2x6 to power 2x6 (245 mm)         |  |

# Rear I/O and OCP module cable routing

Follow instructions in this section to install and route the cables for the rear I/O module and OCP module.

### Notes:

- Connections between connectors; 1 ↔ 1, 2 ↔ 2, 3 ↔ 3, ... n ↔ n
- When routing the cables, make sure that all cables are routed appropriately through the corresponding cable guides and cable clips.

#### Attention:

 When routing cables, ensure that the rear I/O cable is not lying on top of the PDB power cable at its connector area.

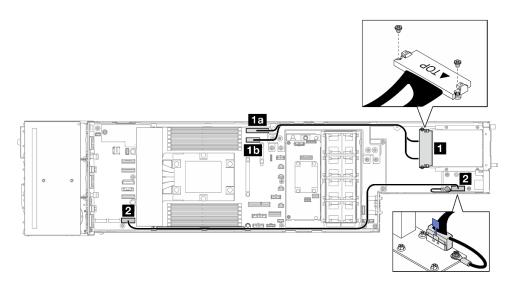

Figure 132. Cables for the rear I/O module and OCP module

| From                                           | To (system board)                   | Cable                                                     |  |
|------------------------------------------------|-------------------------------------|-----------------------------------------------------------|--|
| 1 Rear OCP slot (secured with                  | 1a OCP connector                    | OCP connector to MCIO x16 + MCIO x8 (315 mm / 355 mm)     |  |
| screws)                                        | 15 OCP power and sideband connector |                                                           |  |
| Rear I/O signal connector (on rear I/O module) | 2 Rear I/O connector                | Low-profile SlimSAS x8 to low-profile SlimSAS x8 (750 mm) |  |

**Note:** When connecting the rear I/O cable to the rear I/O module, make sure to secure the attached grounding cable with a screw.

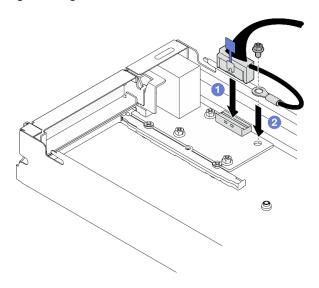

Figure 133. Installation of the rear I/O cable and grounding cable

# Thermal sensor cable routing

Follow instructions in this section to install and route the cable for the front thermal sensor cable.

- Depending on the specific configuration, the information in this topic might not apply to your node.
- Connections between connectors; 1 ↔ 1, 2 ↔ 2, 3 ↔ 3, ... n ↔ n
- When routing the cables, make sure that all cables are routed appropriately through the corresponding cable guides and cable clips.

## Front thermal sensor cable routing

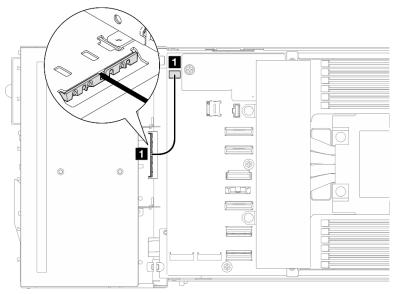

Figure 134. Front thermal sensor cable routing

| From (system board)                  | To (Front thermal sensor) | Cable                             |
|--------------------------------------|---------------------------|-----------------------------------|
| 1 Inlet temperature sensor connector | 1 Front thermal sensor    | Thermal sensor cable 1x3 (220 mm) |

# **Chapter 3. Problem determination**

Use the information in this section to isolate and resolve issues that you might encounter while using your server.

Lenovo servers can be configured to automatically notify Lenovo Support if certain events are generated. You can configure automatic notification, also known as Call Home, from management applications, such as the Lenovo XClarity Administrator. If you configure automatic problem notification, Lenovo Support is automatically alerted whenever a server encounters a potentially significant event.

To isolate a problem, you should typically begin with the event log of the application that is managing the server:

- If you are managing the server from the Lenovo XClarity Administrator, begin with the Lenovo XClarity Administrator event log.
- If you are using some other management application, begin with the Lenovo XClarity Controller event log.

#### Web resources

### Tech tips

Lenovo continually updates the support website with the latest tips and techniques that you can use to solve issues that your server might encounter. These Tech Tips (also called retain tips or service bulletins) provide procedures to work around issues or solve problems related to the operation of your server.

To find the Tech Tips available for your server:

- 1. Go to http://datacentersupport.lenovo.com and navigate to the support page for your server.
- 2. Click on **How To's** from the navigation pane.
- 3. Click Article Type → Solution from the drop-down menu.

Follow the on-screen instructions to choose the category for the problem that you are having.

### Lenovo Data Center Forum

 Check https://forums.lenovo.com/t5/Datacenter-Systems/ct-p/sv\_eg to see if someone else has encountered a similar problem.

## **Event logs**

An *alert* is a message or other indication that signals an event or an impending event. Alerts are generated by the Lenovo XClarity Controller or by UEFI in the servers. These alerts are stored in the Lenovo XClarity Controller Event Log. If the server is managed by the Chassis Management Module 2 or by the Lenovo XClarity Administrator, alerts are automatically forwarded to those management applications.

**Note:** For a listing of events, including user actions that might need to be performed to recover from an event, see the *Messages and Codes Reference*, which is available at https://pubs.lenovo.com/sd535-v3/pdf\_files.

#### Lenovo XClarity Administrator event log

If you are using Lenovo XClarity Administrator to manage server, network, and storage hardware, you can view the events from all managed devices through the XClarity Administrator.

© Copyright Lenovo 2024

### Logs

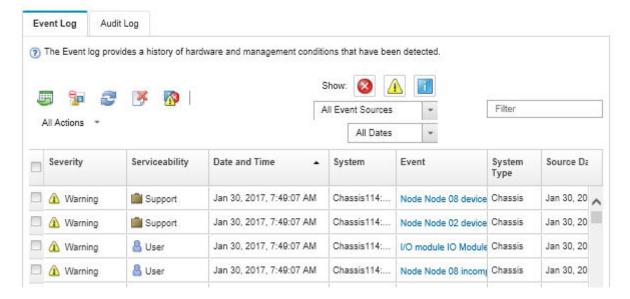

Figure 135. Lenovo XClarity Administrator event log

For more information about working with events from XClarity Administrator, see:

https://pubs.lenovo.com/lxca/events\_vieweventlog

### Lenovo XClarity Controller event log

The Lenovo XClarity Controller monitors the physical state of the server and its components using sensors that measure internal physical variables such as temperature, power-supply voltages, fan speeds, and component status. The Lenovo XClarity Controller provides various interfaces to systems management software and to system administrators and users to enable remote management and control of a server.

The Lenovo XClarity Controller monitors all components of the server and posts events in the Lenovo XClarity Controller event log.

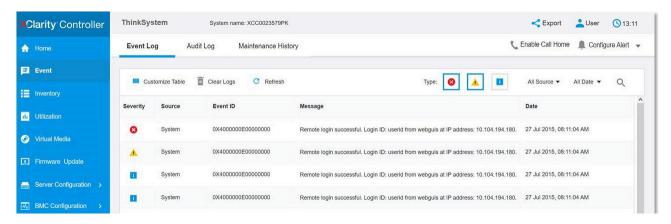

Figure 136. Lenovo XClarity Controller event log

For more information about accessing the Lenovo XClarity Controller event log, see:

"Viewing Event Logs" section in the XCC documentation compatible with your server at https://pubs.lenovo.com/lxcc-overview/

# **Specifications**

Summary of the features and specifications of the chassis and node. Depending on the model, some features might not be available, or some specifications might not apply.

Refer to the below table for specifications categories and the content of each category.

| Specifica-<br>tion<br>category | "Chassis<br>specifica-<br>tions" on<br>page 155         | Node technical specifications                                                                                                    | Node mechanical specifications             | Environmental specifications                                                                                |
|--------------------------------|---------------------------------------------------------|----------------------------------------------------------------------------------------------------|--------------------------------------------|----------------------------------------------------------------------------------------------------|
| Content                        | Technical specifications      Mechanical specifications | <ul> <li>Processor</li> <li>Memory</li> <li>M.2 Drive</li> <li>Storage expansion</li> <li>Expansion slots</li> <li>Graphics processing units (GPU)</li> <li>Integrated functions</li> <li>Network</li> <li>RAID adapter</li> <li>Host bus adapter</li> <li>System fan</li> <li>Minimal configuration for debugging</li> <li>Operating systems</li> </ul> | <ul><li>Dimension</li><li>Weight</li></ul> | <ul> <li>Acoustical noise emissions</li> <li>Ambient temperature management</li> <li>Environment</li> </ul> |

# **Chassis specifications**

Summary of the specifications of the ThinkSystem D3 Chassis.

## **Technical specifications**

Table 10. Chassis technical specifications

| Specification    | Description                                                                                                    |
|------------------|----------------------------------------------------------------------------------------------------|
| Electrical input | The system supports up to three hot-swap power supplies:                                                                                                    |
|                  | CRPS 1300-watt Titanium, input power 200-240V                                                                                                    |
|                  | CRPS 1300-watt Platinum, input power 200-240V                                                                                                    |
|                  | CRPS 1600-watt Titanium, input power 200-240V                                                                                                    |
|                  | CRPS 2000-watt Titanium, input power 200-240V                                                                                                    |
|                  | CRPS 2700-watt Titanium, input power 200-240V                                                                                                    |
|                  | CRPS 2700-watt Platinum, input power 200-240V                                                                                                    |
|                  | Supported power supply configurations:                                                                                                    |
|                  | 3 PSUs: 2+1 without over-subscription (optional redundancy)                                                                                                    |
|                  | 2 PSUs: 1+1 without over-subscription (optional redundancy)                                                                                                    |
|                  | 1 PSU: 1+0 only for 2700-watt CRPS PSU, without over-subscription                                                                                                    |
|                  | <b>Important:</b> Power supplies and redundant power supplies in the chassis must be of the same brand, power rating, wattage, or efficiency level, with the same latch color. |
|                  | Note: The actual power efficiency depends on system configuration.                                                                                                    |

## **Mechanical specifications**

Important: For safety, make sure that there is no node or power supply unit installed in the chassis when removing or installing the chassis from or to the rack.

Table 11. Chassis mechanical specifications

| Specification | Description                                                                                                    |  |
|---------------|----------------------------------------------------------------------------------------------------|--|
| Dimension     | 2U rack-mounted chassis (2U2N or 2U4N)                                                                                                    |  |
|               | • Height: 87 mm (3.43 inches)                                                                                                    |  |
|               | • Depth: 898 mm (35.36 inches)                                                                                                    |  |
|               | • Width: 448 mm (17.64 inches)                                                                                                    |  |
|               | Weight:                                                                                                    |  |
|               | <ul> <li>Empty chassis (with chassis midplane and PSU cage): 11.83 kg (26.08 lbs)</li> </ul>                                                           |  |
|               | <ul> <li>Maximum (with up to four 1U or up to two 2U nodes and three CRPS power<br/>supplies installed): approximately 42.37 kg (93.41 lbs)</li> </ul> |  |

Note: For the supported nodes for the D3 chassis, see "D3 Chassis front view" in the User Guide or the System Configuration Guide.

# **Node technical specifications**

Summary of the technical specifications of the node. Depending on the model, some features might not be available, or some specifications might not apply.

#### **Processor**

#### **Processor**

Supports fourth-generation AMD® EPYC<sup>TM</sup> processors, with 5nm process technology.

- One processor with the new LGA 6096 (SP5) socket
- Up to 128 cores
- Maximum Configurable Thermal Design Power (cTDP): up to 400 watts

For a list of supported processors, see: https://serverproven.lenovo.com.

### Memory

#### Memory

See for detailed information about memory configuration and setup.

- Slots: 12 memory module (DIMM) slots
- · Memory module type:
  - 16GB TruDDR5 4800MHz (1Rx8) RDIMM-A
  - 24GB TruDDR5 4800MHz (1Rx8) RDIMM-A
  - 32GB TruDDR5 4800MHz (2Rx8) RDIMM-A
  - 32GB TruDDR5 4800MHz (1Rx4) 10x4 RDIMM-A
  - 48GB TruDDR5 4800MHz (2Rx8) RDIMM-A
  - 64GB TruDDR5 4800MHz (2Rx4) 10x4 RDIMM-A
  - 96GB TruDDR5 4800MHz (2Rx4) RDIMM-A
  - 128GB TruDDR5 4800MHz (2S2Rx4) 3DS RDIMM-A v2
- · Capacity:
  - Minimum: 16 GB (1 x 16 GB RDIMM)
  - Maximum: 1536 GB (12 x 128 GB RDIMMs)
- Speed:
  - The operating speed varies with specific processor models and UEFI settings.
  - Maximum speed: 4800 MT/s

For a list of supported memory modules, see: https://serverproven.lenovo.com.

### M.2 Drive

### M.2 Drive

- Up to two M.2 drives on the system board.
  - The following form factors are supported:
    - 80 mm (2280)
    - 110 mm (22110)
- Up to two M.2 drives on M.2 boot adapter.
  - The following form factors are supported:
    - 42 mm (2242)
    - 60 mm (2260)
    - 80 mm (2280)
    - 110 mm (22110)
- The system supports M.2 drives with the following capacity:
  - SATA M.2 drive:
    - 240 GB
    - 480 GB
    - 960 GB
  - NVMe M.2 drive:
    - 480 GB
    - 960 GB
    - 1.92 TB

For a list of supported M.2 drives, see: https://serverproven.lenovo.com.

## Storage expansion

## Storage expansion

• Up to six hot-swap 2.5-inch SAS/SATA/NVMe drives For a list of supported drives, see: https://serverproven.lenovo.com.

## **Expansion slots**

### **Expansion slots**

- PCle riser
  - One PCIe riser on rear of node:
    - PCI Express 5.0 x16, HH/HL (single width)
  - PCIe expansion slot can support up to 75 watt PCIe adapter.
- OCP module
  - One OCP module slot

## **Graphics processing unit (GPU)**

### **Graphics processing unit (GPU)**

• Up to one 75-watt low-profile GPU

For a list of supported GPUs, see: https://serverproven.lenovo.com.

## Integrated functions and I/O connectors

### Integrated functions

- Lenovo XClarity Controller (XCC), which provides service processor control and monitoring functions, video controller, and remote keyboard, video, mouse, and remote drive capabilities.
- One XCC system management port to connect to a systems-management network. This RJ-45 connector is dedicated to the Lenovo XClarity Controller functions and runs at 10/100/1000 Mbps speed.
- · Rear connectors:
  - A group of two or four Ethernet connectors on OCP Ethernet adapter
  - One Mini DisplayPort connector
  - One XCC system management port
  - One USB 3.2 Gen 1 connector
  - One USB 2.0 connector with Lenovo XClarity Controller (XCC) system management

Note: The maximum video resolution is 1920 x 1200 at 60 Hz.

### **Network**

#### **Network**

Two or four connectors on the OCP 3.0 module

#### **RAID** adapter

#### **RAID** adapter

Hardware RAID 0, 1, 10, 5, 50, 6, 60, 1 Triple, 10 Triple

- ThinkSystem RAID 9350-8i 2GB Flash PCle 12Gb Internal Adapter (supports flash power module)
- ThinkSystem RAID 5350-8i PCle 12Gb Internal Adapter
- ThinkSystem RAID 540-8i PCIe 12Gb Internal Adapter

For more information about the supported RAID/HBA adapters, see Lenovo ThinkSystem RAID Adapter and HBA Reference.

## Host bus adapter

### Host bus adapter

• ThinkSystem 440-16e SAS/SATA PCle Gen4 12Gb HBA

For more information about the supported RAID/HBA adapters, see Lenovo ThinkSystem RAID Adapter and HBA Reference.

### System fan

#### System fan

Four 4056 fans (40 x 40 x 56 mm)

## Minimal configuration for debugging

Minimal configuration for debugging

- The following minimal configuration is required for the node to start:
  - One processor
  - One memory module in DIMM slot 6
  - One power supply in PSU slot 1
  - One boot drive, M.2 or 2.5-inch drive, and RAID adapter if configured (If OS is needed by debugging)
  - Four system fans

### **Operating systems**

#### **Operating systems**

Supported and certified operating systems:

- Microsoft Windows Server
- VMware ESXi
- Red Hat Enterprise Linux
- SUSE Linux Enterprise Server

#### References:

- Complete list of available operating systems: https://lenovopress.lenovo.com/osig.
- OS deployment instructions, see "Deploy the operating system" in User Guide or System Configuration Guide.

## Node mechanical specifications

Summary of the mechanical specifications of the ThinkSystem SD535 V3 node. Depending on the model, some features might not be available, or some specifications might not apply.

### **Dimension**

ThinkSystem SD535 V3 node

- Height: 40.55 mm (1.60 inches)
- Width: 221.4 mm (8.72 inches)
- Depth: 898 mm (35.36 inches)

### Weight

Maximum:

• 8.32 kg (18.34 lbs)

# **Environmental specifications**

Summary of the environmental specifications of server. Depending on the model, some features might not be available, or some specifications might not apply.

#### Acoustical noise emissions

#### **Acoustical noise emissions**

The server has the following acoustic noise emissions declaration:

- Sound power level (LwAd)
  - Idling: 7.3 Bel (Typical), 7.4 Bel (Max.)
  - Operating 1: 7.3 Bel (Typical), 7.4 Bel (Max.)
  - Operating 2: 8.3 Bel (Typical), 8.8 Bel (Max.)
- Sound pressure level (LpAm):
  - Idling: 57.1 dBA (Typical), 57.8 dBA (Max.)
  - Operating 1: 57.1 dBA (Typical), 57.8 dBA (Max.)
  - Operating 2: 66.4 dBA (Typical), 71.4 dBA (Max.)

#### Notes:

- These sound levels were measured in controlled acoustical environments according to procedures specified by ISO7779 and are reported in accordance with ISO 9296.
- Idle mode is the steady state in which the server is powered on but not operating any intended function. Operating mode 1 is 50% of CPU TDP. Operating Mode 2 is 100% of CPU TDP.
- The declared acoustic sound levels are based on the below-specified configurations, which may change depending on configuration/conditions.

(with four SD535 V3 nodes installed in the chassis)

- Typical: four 300-watt processors (9354P), forty-eight 64 GB RDIMMs, twenty-four SATA SSDs, four 25GB 2-port OCP modules, and two 2700-watt CRPS PSUs
- Maximum: four 400-watt processors (9554P), forty-eight 64 GB RDIMMs, eight NVMe SSDs, four 1GB 4-port OCP modules, four GPU adapters, and three 2700-watt CRPS PSUs
- Government regulations (such as those prescribed by OSHA or European Community Directives) may govern noise level exposure in the workplace and may apply to you and your server installation. The actual sound pressure levels in your installation depend upon a variety of factors, including the number of racks in the installation; the size, materials, and configuration of the room; the noise levels from other equipment; the room ambient temperature, and employee's location in relation to the equipment. Further, compliance with such government regulations depends on a variety of additional factors, including the duration of employees' exposure and whether employees wear hearing protection. Lenovo recommends that you consult with qualified experts in this field to determine whether you are in compliance with the applicable regulations.

## **Ambient temperature management**

### **Ambient temperature management**

Adjust ambient temperature when specific components are installed.

#### Notes:

- To avoid throttling, make sure to adopt passive Direct Attach cables when network adapters with 100GbE or higher speed are installed.
- If PCIe adapter with up to 2 ports is installed, the configuration only supports OCP module with up to 4 ports.
- If PCIe adapter with up to 4 ports is installed, the configuration only supports OCP module with up to 2 ports.
- The following processors require a 25°C ambient temperature, and has limited drive and adapter support:
  - ThinkSystem AMD EPYC 9274F 24C 320W 4.05GHz Processor
  - ThinkSystem AMD EPYC 9374F 32C 320W 3.85GHz Processor
  - ThinkSystem AMD EPYC 9474F 48C 360W 3.6GHz Processor
- The following processors are supported at a 25°C ambient temperature with limited drive and adapter support, however processor performance may be impacted:
  - ThinkSystem AMD EPYC 9184X 16C 320W 3.55GHz Processor
  - ThinkSystem AMD EPYC 9384X 32C 320W 3.1GHz Processor

Keep the ambient temperature to 35°C or lower with the following system configuration:

| Processor configuration               | Storage configuration                                                                                                    | DIMM capability              | Conditionally supported components                                                                                                    |
|---------------------------------------|----------------------------------------------------------------------------------------------------|------------------------------|----------------------------------------------------------------------------------------------------|
| Processor with up to 300-<br>watt TDP | <ul><li>Up to six 2.5-inch drives</li><li>Up to two M.2 drives on<br/>M.2 boot adapter</li></ul>                                                          | Up to twelve 64 GB<br>RDIMMs | One PCIe RAID adapter     One OCP module with 2 ports                                                                                                    |
|                                       | <ul> <li>No 2.5-inch drive and front backplane</li> <li>Up to two M.2 drives on M.2 boot adapter</li> <li>Up to two M.2 drives on system board</li> </ul> | Up to twelve 96 GB<br>RDIMMs | One PCIe Ethernet adapter with 2 ports or one PCIe RAID adapter     One OCP module                                                                                           |
| Processor with up to 240-<br>watt TDP | <ul> <li>Up to six 2.5-inch drives</li> <li>Up to two M.2 drives on M.2 boot adapter</li> <li>Up to two M.2 drives on system board</li> </ul>             | Up to twelve 96 GB<br>RDIMMs | <ul> <li>One LP GPU adapter</li> <li>One OCP module with 2 ports</li> <li>One PCle Ethernet adapter with 2 ports or one PCle RAID adapter</li> <li>One OCP module</li> </ul> |

Keep the ambient temperature to 30°C or lower when the following components are installed:

| Processor configuration                                                                              | Storage configuration                                                                                                    | DIMM capability              | Conditionally supported components                                                                                  |
|----------------------------------------------------------------------------------------------------|----------------------------------------------------------------------------------------------------|------------------------------|----------------------------------------------------------------------------------------------------|
| Processor with up to 400-<br>watt TDP<br>Note: Except 9274F/<br>9374F/9474F/9184X/9384X<br>processor | <ul> <li>No 2.5-inch drive and front backplane</li> <li>Up to two M.2 drives on M.2 boot adapter</li> <li>Up to two M.2 drives on system board</li> </ul> | Up to twelve 96 GB<br>RDIMMs | <ul> <li>One PCle Ethernet<br/>adapter with 2 ports or<br/>one PCle RAID adapter</li> <li>One OCP module</li> </ul> |

| Processor with up to 300-watt TDP                                                                    | <ul> <li>Up to six 2.5-inch drives</li> <li>Up to two M.2 drives on M.2 boot adapter</li> <li>Up to two M.2 drives on system board</li> </ul>                                                                                         | Up to twelve 96 GB<br>RDIMMs                   | <ul> <li>One PCle Ethernet<br/>adapter with 2 ports or<br/>one PCle RAID adapter</li> <li>One OCP module</li> <li>One LP GPU adapter</li> <li>One OCP module with 2<br/>ports</li> </ul> |
|----------------------------------------------------------------------------------------------------|----------------------------------------------------------------------------------------------------|------------------------------------------------|----------------------------------------------------------------------------------------------------|
|                                                                                                    | <ul> <li>No 2.5-inch drive and front backplane</li> <li>Up to two M.2 drives on M.2 boot adapter</li> <li>Up to two M.2 drives on system board</li> <li>Up to twelve 128 GB RDIMMs</li> </ul>                                         |                                                | One PCIe Ethernet adapter with 2 ports or one PCIe RAID adapter     One OCP module                                                                                                    |
| Keep the ambient temperature                                                                         | re to <b>25°C</b> or lower when the fo                                                                                                    | ollowing components are insta                  | lled:                                                                                                    |
| Processor configuration Storage configuration                                                        |                                                                                                    | DIMM capability                                | Conditionally supported components                                                                                                    |
| Processor with up to 400-<br>watt TDP<br>Note: Except 9274F/<br>9374F/9474F/9184X/9384X<br>processor | <ul> <li>Up to two 2.5-inch hotswap drives</li> <li>Up to two M.2 drives on M.2 boot adapter</li> <li>Up to two M.2 drives on system board</li> <li>No 2.5-inch drive and front backplane</li> <li>Up to two M.2 drives on</li> </ul> | Up to twelve 96 GB RDIMMs  Up to twelve 128 GB | One PCIe Ethernet adapter with 2 ports or one PCIe RAID adapter     One OCP module                                                                                                    |

| 9274F processor                                                                   | <ul> <li>Up to two 2.5-inch hot-swap drives</li> <li>Up to two M.2 drives on M.2 boot adapter</li> <li>Up to two M.2 drives on system board</li> </ul>    | Up to twelve 96 GB<br>RDIMMs   | One PCle Ethernet                                   |
|-----------------------------------------------------------------------------------|----------------------------------------------------------------------------------------------------|--------------------------------|-----------------------------------------------------|
|                                                                                   | <ul> <li>No 2.5-inch drive and front backplane</li> <li>Up to two M.2 drives on M.2 boot adapter</li> <li>Up to two M.2 drives on system board</li> </ul> | Up to twelve 128 GB     RDIMMs | adapter with 2 ports or one OCP module with 2 ports |
| 9474F processor                                                                   | <ul> <li>No 2.5-inch drive and front backplane</li> <li>Up to two M.2 drives on M.2 boot adapter</li> <li>Up to two M.2 drives on system board</li> </ul> | Up to twelve 128 GB<br>RDIMMs  | One OCP module                                      |
| <ul><li>9374F processor</li><li>9184X processor</li><li>9384X processor</li></ul> | <ul> <li>No 2.5-inch drive and front backplane</li> <li>Up to two M.2 drives on M.2 boot adapter</li> <li>Up to two M.2 drives on system board</li> </ul> | Up to twelve 128 GB<br>RDIMMs  | One OCP module with 2 ports                         |

#### **Environment**

#### **Environment**

ThinkSystem SD535 V3 complies with ASHRAE Class A2 specifications. System performance may be impacted when operating temperature is outside AHSRAE A2 specification.

Depending on the hardware configuration, SD535 V3 also complies with ASHRAE Class H1 specification. System performance may be impacted when operating temperature is outside ASHRAE H1 specification.

- Air temperature:
  - Operating
    - ASHRAE Class A2: 10°C to 35°C (50°F to 95°F); the maximum ambient temperature decreases by 1°C for every 300 m (984 ft) increase in altitude above 900 m (2,953 ft).
    - ASHRAE Class H1: 5°C to 25°C (41°F to 77°F); the maximum ambient temperature decreases by 1°C for every 300 m (984 ft) increase in altitude above 900 m (2,953 ft).
  - Server off: 5°C to 45°C (41°F to 113°F)
  - Shipment/storage: -40°C to 60°C (-40°F to 140°F)
- Maximum altitude: 3,050 m (10,000 ft)
- Relative Humidity (non-condensing):
  - Operating
    - ASHRAE Class A2: 8% to 80%; maximum dew point: 21°C (70°F)
    - ASHRAE Class H1: 8% to 80%; maximum dew point: 17°C (62.6°F)
  - Shipment/storage: 8% to 90%
- Particulate contamination

**Attention:** Airborne particulates and reactive gases acting alone or in combination with other environmental factors such as humidity or temperature might pose a risk to the server. For information about the limits for particulates and gases, see "Particulate contamination" on page 164.

**Note:** The server is designed for standard data center environment and recommended to be placed in industrial data center.

## **Particulate contamination**

**Attention:** Airborne particulates (including metal flakes or particles) and reactive gases acting alone or in combination with other environmental factors such as humidity or temperature might pose a risk to the device that is described in this document.

Risks that are posed by the presence of excessive particulate levels or concentrations of harmful gases include damage that might cause the device to malfunction or cease functioning altogether. This specification sets forth limits for particulates and gases that are intended to avoid such damage. The limits must not be viewed or used as definitive limits, because numerous other factors, such as temperature or moisture content of the air, can influence the impact of particulates or environmental corrosives and gaseous contaminant transfer. In the absence of specific limits that are set forth in this document, you must implement practices that maintain particulate and gas levels that are consistent with the protection of human health and safety. If Lenovo determines that the levels of particulates or gases in your environment have caused damage to the device, Lenovo may condition provision of repair or replacement of devices or parts on implementation of appropriate remedial measures to mitigate such environmental contamination. Implementation of such remedial measures is a customer responsibility.

Table 12. Limits for particulates and gases

| Contaminant    | Limits                                                                                                    |  |  |  |
|----------------|----------------------------------------------------------------------------------------------------|--|--|--|
| Reactive gases | Severity level G1 as per ANSI/ISA 71.04-19851:                                                                                                    |  |  |  |
|                | • The copper reactivity level shall be less than 200 Angstroms per month (Å/month ≈ 0.0035 µg/cm²-hour weight gain).²                                                                                                    |  |  |  |
|                | • The silver reactivity level shall be less than 200 Angstroms per month (Å/month $\approx$ 0.0035 $\mu$ g/ cm²-hour weight gain). <sup>3</sup>                                                                                              |  |  |  |
|                | The reactive monitoring of gaseous corrosivity must be conducted approximately 5 cm (2 in.) in front of the rack on the air inlet side at one-quarter and three-quarter frame height off the floor or where the air velocity is much higher. |  |  |  |
| Airborne       | Data centers must meet the cleanliness level of ISO 14644-1 class 8.                                                                                                    |  |  |  |
| particulates   | For data centers without airside economizer, the ISO 14644-1 class 8 cleanliness might be met by choosing one of the following filtration methods:                                                                                           |  |  |  |
|                | The room air might be continuously filtered with MERV 8 filters.                                                                                                    |  |  |  |
|                | Air entering a data center might be filtered with MERV 11 or preferably MERV 13 filters.                                                                                                    |  |  |  |
|                | For data centers with airside economizers, the choice of filters to achieve ISO class 8 cleanliness depends on the specific conditions present at that data center.                                                                          |  |  |  |
|                | • The deliquescent relative humidity of the particulate contamination should be more than 60% RH. <sup>4</sup>                                                                                                    |  |  |  |
|                | Data centers must be free of zinc whiskers.5                                                                                                    |  |  |  |

cu

- <sup>1</sup> ANSI/ISA-71.04-1985. *Environmental conditions for process measurement and control systems: Airborne contaminants*. Instrument Society of America, Research Triangle Park, North Carolina, U.S.A.
- <sup>2</sup> The derivation of the equivalence between the rate of copper corrosion growth in the thickness of the corrosion product in Å/month and the rate of weight gain assumes that Cu<sub>2</sub>S and Cu<sub>2</sub>O grow in equal proportions.
- <sup>3</sup> The derivation of the equivalence between the rate of silver corrosion growth in the thickness of the corrosion product in Å/month and the rate of weight gain assumes that Ag<sub>2</sub>S is the only corrosion product.
- <sup>4</sup> The deliquescent relative humidity of particulate contamination is the relative humidity at which the dust absorbs enough water to become wet and promote ionic conduction.
- <sup>5</sup> Surface debris is randomly collected from 10 areas of the data center on a 1.5 cm diameter disk of sticky electrically conductive tape on a metal stub. If examination of the sticky tape in a scanning electron microscope reveals no zinc whiskers, the data center is considered free of zinc whiskers.

# **System-board connectors**

The following illustrations show the internal connectors on the system board.

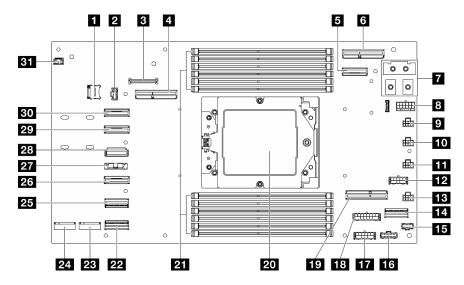

Table 13. System-board connectors

| ■ MicroSD card socket                           | 17 PDB auxiliary power connector      |
|-------------------------------------------------|---------------------------------------|
| Drive backplane or front I/O sideband connector | 18 Riser power connector              |
| ■ Firmware and RoT security module connector    | 19 Riser slot 1 connector             |
| 4 (Reserved)                                    | 20 Processor socket                   |
| ■ OCP power and sideband connector              | 21 Memory module slots 1-12           |
| 6 OCP connector                                 | 22 Rear I/O connector                 |
| Power bus bar connector                         | 23 M.2 bay 2                          |
| Drive backplane power connector                 | <b>24</b> M.2 bay 3                   |
| ⊋ Fan 1 connector                               | 25 SATA 0-5 connector                 |
| 10 Fan 2 connector                              | NVMe 4-5 connector                    |
| 11 Fan 3 connector                              | 27 CMOS battery socket                |
| 12 RAID power connector                         | 28 (Reserved)                         |
| 13 Fan 4 connector                              | NVMe 2-3 connector                    |
| 14 RAID signal connector                        | 30 NVMe 0-1 connector                 |
| 15 M.2 boot adapter connector                   | 31 Inlet temperature sensor connector |
| 16 PDB sideband connector                       |                                       |

## Troubleshooting by system LEDs and diagnostics display

See the following section for information on available system LEDs and diagnostics display.

## **Drive LEDs**

This topic provides information on drive LEDs.

The following table describes the problems that are indicated by drive activity LED and drive status LED.

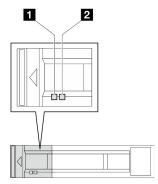

Figure 137. 2.5-inch drive LEDs

| LED                            | Description                                                                                                    |  |  |
|--------------------------------|----------------------------------------------------------------------------------------------------|--|--|
| Drive activity     LED (green) | Each hot-swap drive comes with an activity LED. When this LED is flashing, it indicates that the drive is in use. |  |  |
| 2 Drive status                 | The drive status LED indicates the following status:                                                              |  |  |
| LED (yellow)                   | The LED is lit: the drive has failed.                                                                             |  |  |
|                                | The LED is flashing slowly (once per second): the drive is being rebuilt.                                         |  |  |
|                                | The LED is flashing rapidly (three times per second): the drive is being identified.                              |  |  |

## Front operator panel LEDs

The front operator panel of the node provides controls, connectors, and LEDs.

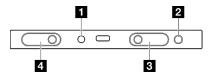

Figure 138. Front operator panel buttons and LEDs

Table 14. Front operator panel buttons and LEDs

| 1 NMI button                | System ID button with system ID LED (blue) |  |  |
|-----------------------------|--------------------------------------------|--|--|
| 2 System Error LED (yellow) | Power button with power status LED (green) |  |  |

## NMI button

Press this button to force a non-maskable interrupt to the processor. A pen or the end of a straightened paper clip might be needed to press this button. This button can also be used to force a blue-screen memory dump (only when you are directed to do so by Lenovo Support).

## **☑** System Error LED (yellow)

The system error LED helps you to determine if there are any system errors.

| Status | Color                                               | Description                                                                                         | Action                                                         |  |
|--------|-----------------------------------------------------|----------------------------------------------------------------------------------------------------|----------------------------------------------------------------|--|
|        |                                                     | An error has been detected on the server. Causes might include one or more of the following errors: |                                                                |  |
|        |                                                     | The temperature of the server reached<br>the non-critical temperature threshold.                    |                                                                |  |
| On     | On Yellow                                           | The voltage of the server reached the non-critical voltage threshold.                               | Check the Event log to determine the exact cause of the error. |  |
|        | A fan has been detected to be running at low speed. |                                                                                                    |                                                                |  |
|        |                                                     | The power supply has a critical error.                                                              |                                                                |  |
|        |                                                     | The power supply is not connected to<br>the power.                                                  |                                                                |  |
| Off    | None                                                | The server is off or the server is on and is working correctly.                                     | None.                                                          |  |

## System ID button with system ID LED (blue)

Use this system ID button and the blue system ID LED to visually locate the server. Each time you press the system ID button, the state of the system ID LED changes. The LED can be changed to on, blinking, or off. You can also use the Lenovo XClarity Controller or a remote management program to change the state of the system ID LED to assist in visually locating the server among other servers.

## ■ Power button with power status LED (green)

You can press the power button to power on the server when you finish setting up the server. You also can hold the power button for several seconds to power off the server if you cannot shut down the server from the operating system. The states of the power LED are as follows:

| Status                                   | Color | Description                                                                                                    |
|------------------------------------------|-------|----------------------------------------------------------------------------------------------------|
| Off                                      | None  | No power supply is properly installed, or the LED itself has failed.                                                                   |
| Flashing rapidly (four times per second) | Green | The server is turned off and is not ready to be turned on. The power button is disabled. This will last approximately 5 to 10 seconds. |
| Flashing slowly (once per second)        | Green | The server is turned off and is ready to be turned on. You can press the power button to turn on the server.                           |
| Lit                                      | Green | The server is turned on.                                                                                                    |

## **Power supply LED**

This topic provides information about various power supply LED status and corresponding action suggestions.

- The following minimal configuration is required for the node to start:
  - One processor
  - One memory module in DIMM slot 6
  - One power supply in PSU slot 1
  - One boot drive, M.2 or 2.5-inch drive, and RAID adapter if configured (If OS is needed by debugging)
  - Four system fans

The following table describes the problems that are indicated by various combinations of the power-supply LED and the power-on LED and suggested actions to correct the detected problems.

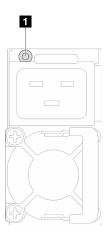

Figure 139. Power supply LED

| LED                   | Description                                                                                                    |
|-----------------------|----------------------------------------------------------------------------------------------------|
| ■ Power supply status | The power supply status LED can be in one of the following states:                                                                                                    |
|                       | Green: The power supply is connected to the AC power source and working normally.                                                                                                    |
|                       | Off: The power supply is disconnected from the AC power source.                                                                                                    |
|                       | Slow blinking green (about one flash every second): The power supply is in PSU standby state with AC present, cold standby state, or always standby state.                                               |
|                       | Amber: The AC power cord is unplugged, AC power lost (with a second power supply in parallel still in AC power input power), or power supply has failed. To resolve the issue, replace the power supply. |
|                       | Slow blinking amber (about one flash every second): Power supply warning events where the power supply continues to operate.                                                                             |

# Firmware and RoT security module LEDs

The following illustration shows the light-emitting diodes (LEDs) on the Firmware and RoT security module (ThinkSystem V3 Firmware and Rot of Trust Security Module).

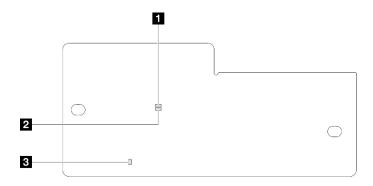

Figure 140. LEDs on the firmware and RoT security module

| 1 AP0 LED (Green) | 2 AP1 LED (Green) | 3 Fatal Error LED (Amber) |
|-------------------|-------------------|---------------------------|
|-------------------|-------------------|---------------------------|

Table 15. LEDs description

| Scenario                                               | AP0 LED | AP1 LED | Fatal<br>Error<br>LED | XCC<br>heart-<br>beat<br>LED <sup>note</sup> | Actions                                                                                                    |
|--------------------------------------------------------|---------|---------|-----------------------|----------------------------------------------|----------------------------------------------------------------------------------------------------|
| RoT security module fatal                              | Off     | Off     | On                    | N/A                                          | Replace the firmware and RoT security module.                                                                     |
| firmware failure                                       | Blink   | N/A     | On                    | N/A                                          |                                                                                                    |
|                                                        | Blink   | N/A     | On                    | N/A                                          | ,                                                                                                    |
| No system power                                        | Off     | Off     | Off                   | Off                                          | If the AC power is on, but the system board assembly does not have power, then:                                   |
|                                                        |         |         |                       |                                              | Check the power supply unit (PSU) or power distribution board (PDB). If the PSU or PDB has any error, replace it. |
|                                                        |         |         |                       |                                              | If there is no problem with<br>the PSU or PDB, replace the<br>system board.                                       |
| XCC firmware recoverable error                         | Blink   | N/A     | Off                   | N/A                                          |                                                                                                    |
| XCC firmware is recovered from error                   | On      | N/A     | Off                   | N/A                                          |                                                                                                    |
| UEFI firmware authentication failure                   | N/A     | Blink   | Off                   | N/A                                          | Information only. No action is required.                                                                          |
| UEFI firmware is recovered from authentication failure | N/A     | On      | Off                   | N/A                                          |                                                                                                    |
| System is OK                                           | On      | On      | Off                   | On                                           |                                                                                                    |

**Note:** For locations of the XCC heartbeat LED, see "System-board LEDs" on page 170.

## **System-board LEDs**

The following illustrations show the light-emitting diodes (LEDs) on the system board.

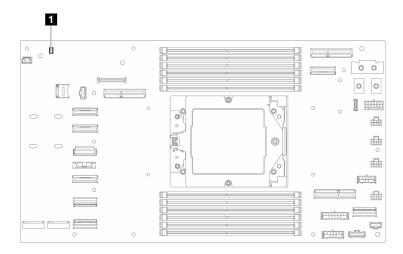

Figure 141. System-board LEDs

Table 16. System-board LEDs

1 XCC heartbeat LED (green)

### **■ XCC** heartbeat LED (green) behavior:

Blinking slowly: XCC is functioning.

Blinking rapidly and constantly: XCC is initializing or malfunctioning.

On: XCC is malfunctioning. Off: XCC is malfunctioning.

# **XCC** system management port LEDs

This topic provides information on LEDs of XCC system management port.

The following table describes the problems that are indicated by LEDs on XCC system management port.

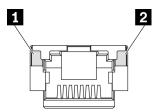

Figure 142. XCC system management port LEDs

| LED                                                                            | Description                                                                                                    |
|--------------------------------------------------------------------------------|----------------------------------------------------------------------------------------------------|
| XCC system management port (10/100/1000 Mbps RJ-45) Ethernet port link LED     | Use this green LED to distinguish the network connectivity status:  Off: The network link is disconnected.  Green: The network link is established.                 |
| XCC system management port (10/100/1000 Mbps RJ-45) Ethernet port activity LED | Use this green LED to distinguish the network activity status:  Off: The server is disconnected from a LAN.  Green (blinking): The network is connected and active. |

# General problem determination procedures

Use the information in this section to resolve problems if the event log does not contain specific errors or the system is inoperative.

If you are not sure about the cause of a problem and the power supplies are working correctly, complete the following steps to attempt to resolve the problem:

- 1. Power off the system.
- 2. Make sure that the system is cabled correctly.
- 3. Remove or disconnect the following devices if applicable, one at a time, until you find the failure. Power on and configure the system each time you remove or disconnect a device.
  - Any external devices.
  - Surge-suppressor device (on the system).
  - Printer, mouse, and non-Lenovo devices.
  - · Each adapter.
  - Hard disk drives.
  - Memory modules until you reach the minimum configuration that is supported for the system.

Note: To determine the minimal configuration for your system, see "Minimal configuration for debugging" in "Node technical specifications" on page 159.

4. Power on the system.

If the problem is solved when you remove an adapter from the node, but the problem recurs when you install the same adapter again, suspect the adapter. If the problem recurs when you replace the adapter with a different one, try a different PCIe slot.

If the problem appears to be a networking problem and the compute node passes all system tests, suspect a network cabling problem that is external to the node.

# Resolving suspected power problems

Power problems can be difficult to solve. For example, a short circuit can exist anywhere on any of the power distribution buses. Usually, a short circuit will cause the power subsystem to shut down because of an overcurrent condition.

Complete the following steps to diagnose and resolve a suspected power problem.

Step 1. Check the event log and resolve any errors related to the power.

Note: Start with the event log of the application that is managing the server. For more information about event logs, see "Event logs" on page 151.

- Step 2. Check for short circuits, for example, if a loose screw is causing a short circuit on a circuit board.
- Step 3. Remove the adapters and disconnect the cables and power cords to all internal and external devices until the server is at the minimal configuration for debugging that is required for the server to start. To determine the minimal configuration for your server, see "Minimal configuration for debugging" in "Node technical specifications" on page 155.
- Reconnect all AC power cords and turn on the server. If the server starts successfully, reseat the adapters and devices one at a time until the problem is isolated.

If the server does not start from the minimal configuration, replace the components in the minimal configuration one at a time until the problem is isolated.

# Resolving suspected Ethernet controller problems

The method that you use to test the Ethernet controller depends on which operating system you are using. See the operating-system documentation for information about Ethernet controllers, and see the Ethernet controller device-driver readme file.

Complete the following steps to attempt to resolve suspected problems with the Ethernet controller.

- Step 1. Make sure that the correct device drivers, which come with the server are installed and that they are at the latest level.
- Step 2. Make sure that the Ethernet cable is installed correctly.
  - The cable must be securely attached at all connections. If the cable is attached but the problem remains, try a different cable.
  - If you set the Ethernet controller to operate at 100 Mbps or 1000 Mbps, you must use Category 5 cabling.
- Step 3. Determine whether the hub supports auto-negotiation. If it does not, try configuring the integrated Ethernet controller manually to match the speed and duplex mode of the hub.
- Step 4. Check the Ethernet controller LEDs on the server. These LEDs indicate whether there is a problem with the connector, cable, or hub.

Ethernet controller LED locations are specified in "Troubleshooting by system LEDs and diagnostics display" on page 166.

- The Ethernet link status LED is lit when the Ethernet controller receives a link pulse from the hub. If the LED is off, there might be a defective connector or cable or a problem with the hub.
- The Ethernet transmit/receive activity LED is lit when the Ethernet controller sends or receives data over the Ethernet network. If the Ethernet transmit/receive activity is off, make sure that the hub and network are operating and that the correct device drivers are installed.
- Step 5. Check the Network activity LED on the server. The Network activity LED is lit when data is active on the Ethernet network. If the Network activity LED is off, make sure that the hub and network are operating and that the correct device drivers are installed.
  - Network activity LED location is specified in "Troubleshooting by system LEDs and diagnostics display" on page 166.
- Step 6. Check for operating-system-specific causes of the problem, and also make sure that the operating system drivers are installed correctly.
- Step 7. Make sure that the device drivers on the client and server are using the same protocol.

If the Ethernet controller still cannot connect to the network but the hardware appears to be working, the network administrator must investigate other possible causes of the error.

# Troubleshooting by symptom

Use this information to find solutions to problems that have identifiable symptoms.

To use the symptom-based troubleshooting information in this section, complete the following steps:

- 1. Check the event log of the application that is managing the server and follow the suggested actions to resolve any event codes.
  - If you are managing the server from the Lenovo XClarity Administrator, begin with the Lenovo XClarity Administrator event log.
  - If you are using some other management application, begin with the Lenovo XClarity Controller event log.

For more information about event logs (see "Event logs" on page 151).

- 2. Review this section to find the symptoms that you are experiencing and follow the suggested actions to resolve the issue.
- 3. If the problem persists, contact support (see "Contacting Support" on page 191).

# Intermittent problems

Use this information to solve intermittent problems.

- "Intermittent external device problems" on page 175
- "Intermittent unexpected reboots" on page 175

#### Intermittent external device problems

Complete the following steps until the problem is solved.

- 1. Update the UEFI and XCC firmware to the latest versions.
- 2. Make sure that the correct device drivers are installed. See the manufacturer's website for documentation.
- For a USB device:
  - a. Make sure that the device is configured correctly.

Restart the server and press the key according to the on-screen instructions to display the LXPM system setup interface. (For more information, see the "Startup" section in the LXPM documentation compatible with your server at https://pubs.lenovo.com/lxpm-overview/.) Then, click System Settings → Devices and I/O Ports → USB Configuration.

b. Connect the device to another port. If using a USB hub, remove the hub and connect the device directly to the compute node. Make sure that the device is configured correctly for the port.

#### Intermittent unexpected reboots

Note: Some uncorrectable errors require that the server reboot so that it can disable a device, such as a memory DIMM or a processor to allow the machine to boot up properly.

1. If the reset occurs during POST and the POST watchdog timer is enabled, make sure that sufficient time is allowed in the watchdog timeout value (POST Watchdog Timer).

To check the POST watchdog time, restart the server and press the key according to the on-screen instructions to display the LXPM system setup interface. (For more information, see the "Startup" section in the LXPM documentation compatible with your server at https://pubs.lenovo.com/lxpmoverview/.) Then, click **BMC Settings** → **POST Watchdog Timer**.

- 2. If the reset occurs after the operating system starts, enter the operating system when the system operates normally and set up operating system kernel dump process (Windows and Linux base operating systems will be using different method). Enter the UEFI setup menus and disable the feature. or disable it with the following OneCli command.
  - OneCli.exe config set SystemRecovery.RebootSystemOnNMI Disable --bmcxcc\_userid PASSWORD@xcc\_ipaddress
- 3. See the management controller event log to check for an event code that indicates a reboot. See "Event logs" on page 151 for information about viewing the event log. If you are using Linux base operating system, then capture all logs back to Lenovo support for further investigation.

# Keyboard, mouse, or USB-device problems

Use this information to solve problems related to a keyboard, mouse, KVM switch or USB-device problems.

- "All or some keys on the keyboard do not work" on page 176
- "Mouse does not work" on page 176
- "USB-device does not work" on page 176

### All or some keys on the keyboard do not work

- 1. Make sure that:
  - The keyboard cable is securely connected.
  - The server and the monitor are turned on.
- 2. If you are using a USB keyboard, run the Setup utility and enable keyboardless operation.
- 3. If you are using a USB keyboard and it is connected to a USB hub, disconnect the keyboard from the hub and connect it directly to the server.
- 4. Try to install the USB keyboard into a different USB port as available.
- 5. Replace the keyboard.

#### Mouse does not work

- 1. Make sure that:
  - The mouse cable is securely connected to the server.
  - · The mouse device drivers are installed correctly.
  - The server and the monitor are turned on.
  - The mouse option is enabled in the Setup utility.
- 2. If you are using a USB mouse and it is connected to a USB hub, disconnect the mouse from the hub and connect it directly to the server.
- 3. Try to install the USB mouse into a different USB port as available.
- 4. Replace the mouse.

#### **USB-device does not work**

- 1. Make sure that:
  - The correct USB device driver is installed.
  - The operating system supports USB devices.
- 2. Make sure that the USB configuration options are set correctly in system setup.

Restart the server and press the key according to the on-screen instructions to display the LXPM system setup interface. (For more information, see the "Startup" section in the LXPM documentation compatible with your server at https://pubs.lenovo.com/lxpm-overview/.) Then, click System Settings → Devices and I/O Ports → USB Configuration.

3. If you are using a USB hub, disconnect the USB device from the hub and connect it directly to the server.

# **Memory problems**

See this section to resolve issues related to memory.

#### Common memory problems

- "Multiple memory modules in a channel identified as failing" on page 177
- "Displayed system memory is less than installed physical memory" on page 177
- "Invalid memory population detected" on page 178

#### Multiple memory modules in a channel identified as failing

Note: Each time you install or remove a memory module, you must disconnect the server from the power source; then, wait 10 seconds before restarting the server.

Complete the following procedure to solve the problem.

- 1. Reseat the memory modules; then, restart the server.
- 2. Remove the highest-numbered memory module of those that are identified and replace it with an identical known good memory module; then, restart the server. Repeat as necessary. If the failures continue after all identified memory modules are replaced, go to step 4.
- 3. Return the removed memory modules, one at a time, to their original connectors, restarting the server after each memory module, until a memory module fails. Replace each failing memory module with an identical known good memory module, restarting the server after each memory module replacement. Repeat step 3 until you have tested all removed memory modules.
- 4. Replace the highest-numbered memory module of those identified; then, restart the server. Repeat as necessary.
- 5. Reverse the memory modules between the channels (of the same processor), and then restart the server. If the problem is related to a memory module, replace the failing memory module.
- 6. (Trained technician only) Install the failing memory module into a memory module connector to verify that the problem is not the processor or the memory module connector.
- 7. (Trained technician only) Replace the system board (system board assembly).

#### Displayed system memory is less than installed physical memory

Complete the following procedure to solve the problem.

Note: Each time you install or remove a memory module, you must disconnect the server from the power source; then, wait 10 seconds before restarting the server.

- 1. Make sure that:
  - No error LEDs are lit. See "Troubleshooting by system LEDs and diagnostics display" on page 166.
  - Memory mirrored channel does not account for the discrepancy.
  - The memory modules are seated correctly.
  - You have installed the correct type of memory module (see "Memory module installation rules and order" on page 5 for requirements).
  - After changing or replacing a memory module, memory configuration is updated accordingly in the Setup Utility.
  - All banks of memory are enabled. The server might have automatically disabled a memory bank when it detected a problem, or a memory bank might have been manually disabled.

- There is no memory mismatch when the server is at the minimum memory configuration.
- 2. Reseat the memory modules, and then restart the server.
- 3. Check the POST error log:
  - If a memory module was disabled by a systems-management interrupt (SMI), replace the memory module.
  - If a memory module was disabled by the user or by POST, reseat the memory module; then, run the Setup Utility and enable the memory module.
- 4. Run memory diagnostics. When you start a system and press the key according to the on-screen instructions, the LXPM interface is displayed by default. (For more information, see the "Startup" section in the LXPM documentation compatible with your server at <a href="https://pubs.lenovo.com/lxpm-overview/">https://pubs.lenovo.com/lxpm-overview/</a>.) You can perform memory diagnostics with this interface. From the Diagnostic page, go to Run Diagnostic → Memory test → Advanced Memory Test.
- 5. Reverse the modules between the channels (of the same processor), and then restart the server. If the problem is related to a memory module, replace the failing memory module.
- 6. Re-enable all memory modules using the Setup Utility, and then restart the server.
- 7. (Trained technician only) Install the failing memory module into a memory module connector to verify that the problem is not the processor or the memory module connector.
- 8. (Trained technician only) Replace the system board (system board assembly).

#### Invalid memory population detected

If this warning message appears, complete the following steps:

Invalid memory population (unsupported DIMM population) detected. Please verify memory configuration is valid.

- 1. See "Memory module installation rules and order" on page 5 to make sure the present memory module population sequence is supported.
- 2. If the present sequence is indeed supported, see if any of the modules is displayed as "disabled" in Setup Utility.
- 3. Reseat the module that is displayed as "disabled," and reboot the system.
- 4. If the problem persists, replace the memory module.

### Extra namespace appears in an interleaved region

If there are two created namespaces in one interleaved region, VMware ESXi ignores the created namespaces and creates an extra new namespace during system booting. Delete the created namespaces in either the Setup Utility or the operating system before the first booting with ESXi.

# Monitor and video problems

Use this information to solve problems related to a monitor or video.

- "Screen is blank" on page 178
- "Screen goes blank when you start some application programs" on page 179
- "The monitor has screen jitter, or the screen image is wavy, unreadable, rolling, or distorted" on page 179

### Screen is blank

Note: Make sure that the expected boot mode has not been changed from the UEFI to Legacy or vice versa.

1. If the server is attached to a KVM switch, bypass the KVM switch to eliminate it as a possible cause of the problem: connect the monitor cable directly to the correct connector on the rear of the server.

- 2. The management controller remote presence function is disabled if you install an optional video adapter. To use the management controller remote presence function, remove the optional video adapter.
- 3. If the server is installed with the graphical adapters while turning on the server, the Lenovo logo is displayed on the screen after approximately 3 minutes. This is normal operation while the system loads.
- 4. Make sure that:
  - The server is turned on and there is power supplied to the server.
  - The monitor cables are connected correctly.
  - The monitor is turned on and the brightness and contrast controls are adjusted correctly.
- 5. Make sure that the correct server is controlling the monitor, if applicable.
- 6. Make sure that corrupted server firmware is not affecting the video; see "Update the firmware" in User Guide or System Configuration Guide.
- 7. Observe the LEDs on the system board (system board assembly); if the codes are changing, go to step 6.
- 8. Replace the following components one at a time, in the order shown, restarting the server each time:
  - a. Monitor
  - b. Video adapter (if one is installed)
  - c. (Trained technician only) System board (system board assembly)

### Screen goes blank when you start some application programs

- 1. Make sure that:
  - The application program is not setting a display mode that is higher than the capability of the monitor.
  - You installed the necessary device drivers for the application.

#### The monitor has screen jitter, or the screen image is wavy, unreadable, rolling, or distorted

1. If the monitor self-tests show that the monitor is working correctly, consider the location of the monitor. Magnetic fields around other devices (such as transformers, appliances, fluorescents, and other monitors) can cause screen jitter or wavy, unreadable, rolling, or distorted screen images. If this happens, turn off the monitor.

Attention: Moving a color monitor while it is turned on might cause screen discoloration.

Move the device and the monitor at least 305 mm (12 in.) apart, and turn on the monitor.

#### Notes:

- a. To prevent diskette drive read/write errors, make sure that the distance between the monitor and any external diskette drive is at least 76 mm (3 in.).
- b. Non-Lenovo monitor cables might cause unpredictable problems.
- 2. Reseat the monitor cable.
- 3. Replace the components listed in step 2 one at a time, in the order shown, restarting the server each time:
  - a. Monitor cable
  - b. Video adapter (if one is installed)
  - c. Monitor
  - d. (Trained technician only) System board (system board assembly)

# **Network problems**

Use this information to resolve issues related to networking.

- "Cannot wake server using Wake on LAN" on page 180
- "Could not log in using LDAP account with SSL enabled" on page 180

### Cannot wake server using Wake on LAN

Complete the following steps until the problem is resolved:

- 1. If you are using the multi-port network adapter and the server is connected to the network using RJ-45 connector, check the system-error log (see "Event logs" on page 151), make sure:
  - a. The room temperature is not too high (see Ambient temperature management).
  - b. The air vents are not blocked.
  - c. The air baffle is installed securely.
- 2. Reseat the multi-port network adapter.
- 3. Turn off the server and disconnect it from the power source; then, wait 10 seconds before restarting the server.
- 4. If the problem still remains, replace the multi-port network adapter.

#### Could not log in using LDAP account with SSL enabled

Complete the following steps until the problem is resolved:

- 1. Make sure that the license key is valid.
- 2. Generate a new license key and log in again.

# Observable problems

Use this information to solve observable problems.

- "Server hangs during the UEFI boot process" on page 180
- "The server immediately displays the POST Event Viewer when it is turned on" on page 181
- "Server is unresponsive (POST is complete and operating system is running)" on page 181
- "Server is unresponsive (POST failed and cannot start System Setup)" on page 181
- "Voltage planar fault is displayed in the event log" on page 182
- "Unusual smell" on page 182
- "Server seems to be running hot" on page 182
- "Cannot enter legacy mode after installing a new adapter" on page 182
- "Cracked parts or cracked chassis" on page 183

#### Server hangs during the UEFI boot process

If the system hangs during the UEFI boot process with the message UEFI: DXE INIT on the display, make sure that Option ROMs were not configured with a setting of **Legacy**. You can remotely view the current settings for Option ROMs by running the following command using the Lenovo XClarity Essentials OneCLI:

 $one cli \ config \ show \ Enable D is able Adapter Option ROM Support \ --bmc \ \textit{xcc\_userid} : \texttt{xcc\_password} @\textit{xcc\_ipaddress}$ 

To recover a system that hangs during the boot process with Legacy Option ROM settings, see the following Tech Tip:

https://datacentersupport.lenovo.com/solutions/ht506118

If legacy Option ROMs must be used, do not set slot Option ROMs to Legacy on the Devices and I/O Ports menu. Instead, set slot Option ROMs to Auto (the default setting), and set the System Boot Mode to Legacy **Mode**. Legacy option ROMs will be invoked shortly before the system boots.

#### The server immediately displays the POST Event Viewer when it is turned on

Complete the following steps until the problem is solved.

- 1. Correct any errors that are indicated by the system LEDs and diagnostics display.
- 2. Make sure that the server supports all the processors and that the processors match in speed and cache size.

You can view processor details from system setup.

To determine if the processor is supported for the server, see https://serverproven.lenovo.com.

- 3. (Trained technician only) Make sure that processor 1 is seated correctly
- 4. (Trained technician only) Remove processor 2 and restart the server.
- 5. Replace the following components one at a time, in the order shown, restarting the server each time:
  - a. (Trained technician only) Processor
  - b. (Trained technician only) System board (system board assembly)

#### Server is unresponsive (POST is complete and operating system is running)

Complete the following steps until the problem is solved.

- If you are in the same location as the compute node, complete the following steps:
  - 1. If you are using a KVM connection, make sure that the connection is operating correctly. Otherwise, make sure that the keyboard and mouse are operating correctly.
  - 2. If possible, log in to the compute node and verify that all applications are running (no applications are hung).
  - 3. Restart the compute node.
  - 4. If the problem remains, make sure that any new software has been installed and configured correctly.
  - 5. Contact your place of purchase of the software or your software provider.
- If you are accessing the compute node from a remote location, complete the following steps:
  - 1. Make sure that all applications are running (no applications are hung).
  - 2. Attempt to log out of the system and log back in.
  - 3. Validate the network access by pinging or running a trace route to the compute node from a command line.
    - a. If you are unable to get a response during a ping test, attempt to ping another compute node in the enclosure to determine whether it is a connection problem or compute node problem.
    - b. Run a trace route to determine where the connection breaks down. Attempt to resolve a connection issue with either the VPN or the point at which the connection breaks down.
  - 4. Restart the compute node remotely through the management interface.
  - 5. If the problem remains, verify that any new software has been installed and configured correctly.
  - 6. Contact your place of purchase of the software or your software provider.

#### Server is unresponsive (POST failed and cannot start System Setup)

Configuration changes, such as added devices or adapter firmware updates, and firmware or application code problems can cause the server to fail POST (the power-on self-test).

If this occurs, the server responds in either of the following ways:

- The server restarts automatically and attempts POST again.
- The server hangs, and you must manually restart the server for the server to attempt POST again.

After a specified number of consecutive attempts (automatic or manual), the server reverts to the default UEFI configuration and starts System Setup so that you can make the necessary corrections to the configuration and restart the server. If the server is unable to successfully complete POST with the default configuration, there might be a problem with the system board (system board assembly). You can specify the number of consecutive restart attempts in System Setup. Click System Settings → Recovery → POST Attempts Limit. Available options are 3, 6, 9, and 255.

#### Voltage planar fault is displayed in the event log

Complete the following steps until the problem is solved.

- 1. Revert the system to the minimum configuration. See "Node technical specifications" on page 155 for the minimally required number of processors and DIMMs.
- 2. Restart the system.
  - If the system restarts, add each of the removed items one at a time and restart the system each time until the error occurs. Replace the item for which the error occurs.
  - If the system does not restart, suspect the system board (system board assembly).

#### **Unusual smell**

Complete the following steps until the problem is solved.

- 1. An unusual smell might be coming from newly installed equipment.
- 2. If the problem remains, contact Lenovo Support.

#### Server seems to be running hot

Complete the following steps until the problem is solved.

Multiple compute nodes or chassis:

- 1. Make sure that the room temperature is within the specified range (see "Ambient temperature management" on page 161).
- 2. Make sure that the fans are installed correctly.
- 3. Update the UEFI and XCC firmware to the latest versions.
- 4. Make sure that the fillers in the server are installed correctly (see Chapter 1 "Hardware replacement procedures" on page 1 for detailed installation procedures).
- 5. Use the IPMI command to ramp up the fan speed to the full fan speed to see whether the issue can be resolved.

**Note:** The IPMI raw command should only be used by trained technician and the each system has its own specific PMI raw command.

6. Check the management processor event log for rising temperature events. If there are no events, the compute node is running within normal operating temperatures. Note that you can expect some variation in temperature.

### Cannot enter legacy mode after installing a new adapter

Complete the following procedure to solve the problem.

- 1. Go to UEFI Setup → Devices and I/O Ports → Set Option ROM Execution Order.
- 2. Move the RAID adapter with operation system installed to the top of the list.
- 3. Select Save.

4. Reboot the system and auto boot to operation system.

#### Cracked parts or cracked chassis

Contact Lenovo Support.

### **Optional-device problems**

Use this information to solve problems related to optional devices.

- "Insufficient PCIe resources are detected" on page 183
- "A Lenovo optional device that was just installed does not work" on page 183
- "A Lenovo optional device that worked previously does not work now" on page 183

#### Insufficient PCIe resources are detected

If you see an error message stating "Insufficient PCI Resources Detected," complete the following steps until the problem is resolved:

- 1. Press Enter to access System Setup Utility.
- 2. Select System Settings → Devices and I/O Ports → MM Config Base; then, modify the setting to increase the device resources. For example, modify 3 GB to 2 GB or modify 2 GB to 1 GB.
- 3. Save the settings and restart the system.
- 4. If the error recurs with the highest device resource setting (1GB), shutdown the system and remove some PCIe devices; then, power on the system.
- 5. If the reboot failed, repeat step 1 to step 4.
- 6. If the error recurs, press Enter to access System Setup Utility.
- 7. Select System Settings → Devices and I/O Ports → PCI 64-Bit Resource Allocation, then; modify the setting from **Auto** to **Enable**.
- 8. If the Boot Device does not support MMIO above 4GB for Legacy Boot, use UEFI Boot Mode or remove/ disable some PCIe devices.
- 9. Contact Lenovo technical support.

### A Lenovo optional device that was just installed does not work

- 1. Make sure that:
  - The device is supported for the server (see https://serverproven.lenovo.com).
  - You followed the installation instructions that came with the device and the device is installed correctly.
  - You have not loosened any other installed devices or cables.
  - You updated the configuration information in the Setup utility. Whenever memory or any other device is changed, you must update the configuration.
- 2. Reseat the device that you have just installed.
- 3. Replace the device that you have just installed.

#### A Lenovo optional device that worked previously does not work now

- 1. Make sure that all of the cable connections for the device are secure.
- 2. If the device comes with test instructions, use those instructions to test the device.
- 3. If the failing device is a SCSI device, make sure that:
  - The cables for all external SCSI devices are connected correctly.
  - Any external SCSI device is turned on. You must turn on an external SCSI device before you turn on the server.

- 4. Reseat the failing device.
- 5. Replace the failing device.

# Power on and power off problems

Use this information to resolve issues when powering on or powering off the server.

- "Embedded hypervisor is not in the boot list" on page 184
- "Server does not power on" on page 184
- "Server does not power off" on page 185

### Embedded hypervisor is not in the boot list

Complete the following steps until the problem is resolved:

- 1. Make sure that the optional embedded hypervisor flash device is selected on the boot manager <F12> Select Boot Device at startup.
- 2. Make sure that the embedded hypervisor flash device is seated in the connector correctly (see Chapter 1 "Hardware replacement procedures" on page 1).
- 3. See the documentation that comes with the optional embedded hypervisor flash device to validate that the device is configured correctly.
- 4. Make sure that other software works on the server.

#### Server does not power on

Complete the following steps until the problem is resolved:

**Note:** The power button will not function until approximately five to ten seconds after the server has been connected to power to allow the BMC to complete initialization.

- 1. Make sure that the power button is working correctly:
  - a. Disconnect the server power cords.
  - b. Reconnect the power cords.
  - c. (Trained technician only) Reseat the front operator panel cable, and then repeat steps 1a and 1b.
    - (Trained technician only) If the server starts, reseat the front operator panel. If the problem remains, replace the front operator panel.
    - If the server does not start, bypass the power button by using the force power-on jumper. If the server starts, reseat the front operator panel. If the problem remains, replace the front operator panel.
- 2. Make sure that the reset button is working correctly:
  - a. Disconnect the server power cords.
  - b. Reconnect the power cords.
  - c. (Trained technician only) Reseat the front operator panel cable, and then repeat steps 2a and 2b.
    - (Trained technician only) If the server starts, replace the front operator panel.
    - If the server does not start, go to step 3.
- Make sure that both power supplies installed in the server are of the same type. Mixing different power supplies in the server will cause a system error (the system-error LED on the front operator panel turns on).
- 4. Make sure that:
  - The power cords are correctly connected to the server and to a working electrical outlet.
  - The type of memory that is installed is correct and the installation rules are met.

- The DIMMs are fully seated with lock latches fully closed.
- The LEDs on the power supply do not indicate a problem.
- The processors are installed in the correct sequence.
- 5. Reseat the following components:
  - a. Front operator panel connector
  - b. Power supplies
- 6. Replace the following components and restart the server each time:
  - a. Front operator panel connector
  - b. Power supplies
- 7. If you just installed an optional device, remove it, and restart the server. If the server now starts, you might have installed more devices than the power supply supports.
- 8. Implement the minimum configuration (see "Node technical specifications" on page 155) to check whether any specific components lock the power permission.
- 9. Collect the failure information by capturing the system logs and provide it to Lenovo support.
- 10. See "Power supply LED" on page 169.

### Server does not power off

Complete the following steps until the problem is resolved:

- 1. Determine whether you are using an Advanced Configuration and Power Interface (ACPI) or a non-ACPI operating system. If you are using a non-ACPI operating system, complete the following steps:
  - a. Press Ctrl+Alt+Delete.
  - b. Turn off the server by pressing the power button and holding it down for 5 seconds.
  - c. Restart the server.
  - d. If the server fails POST and the power button does not work, disconnect the power cord for 20 seconds; then, reconnect the power cord and restart the server.
- 2. If the problem remains or if you are using an ACPI-aware operating system, suspect the system board (system board assembly).

# **Power problems**

Use this information to resolve issues related to power.

### System error LED is on and event log "Power supply has lost input" is displayed

To resolve the problem, ensure that:

- 1. The power supply is properly connected to a power cord.
- 2. The power cord is connected to a properly grounded electrical outlet for the server.
- Make sure that the power supply AC source is stable within the supported range.
- 4. Swap the power supply to see if the issue follows the power supply, if it follows the power supply, then replace the failing one.
- 5. Review the event log and see how the problem it is to follow the event log actions to resolved the problems.

# **Processor problems**

See this section to solve problems related to a processor.

• "The system goes directly to the POST event viewer when it is turned on." on page 186

### The system goes directly to the POST event viewer when it is turned on.

- 1. Check the light path diagnostics LEDs and the Lenovo XClarity Controller event log, and resolve any errors that have occurred.
- 2. Make sure that the system supports the processor. You can view processor details from system setup. To determine if the processor is supported for the system, see <a href="https://serverproven.lenovo.com">https://serverproven.lenovo.com</a>.
- 3. (Trained technician only) Make sure that the processor is seated correctly.
- 4. Replace the following components one at a time, in the order shown, restarting the system each time:
  - a. (Trained technician only) Processor
  - b. (Trained technician only) System board

# Software problems

Use this information to solve software problems.

- 1. To determine whether the problem is caused by the software, make sure that:
  - The server has the minimum memory that is needed to use the software. For memory requirements, see the information that comes with the software.

**Note:** If you have just installed an adapter or memory, the server might have a memory-address conflict.

- The software is designed to operate on the server.
- Other software works on the server.
- The software works on another server.
- 2. If you receive any error messages while you use the software, see the information that comes with the software for a description of the messages and suggested solutions to the problem.
- 3. Contact your place of purchase of the software.

# Storage drive problems

Use this information to resolve issues related to the storage drives.

"Server cannot recognize a drive" on page 186

#### Server cannot recognize a drive

Complete the following steps until the problem is solved.

- 1. Verify that the drive is supported for the server. See <a href="https://serverproven.lenovo.com">https://serverproven.lenovo.com</a> for a list of supported drives.
- 2. Make sure that the drive is seated in the drive bay properly and that there is no physical damage to the drive connectors.
- 3. Run the diagnostics tests for the SAS/SATA adapter and drives. When you start a server and press the key according to the on-screen instructions, the LXPM interface is displayed by default. (For more information, see the "Startup" section in the LXPM documentation compatible with your server at https://pubs.lenovo.com/lxpm-overview/.) You can perform drive diagnostics from this interface. From the Diagnostic page, click Run Diagnostic → Disk Drive Test.

Based on those tests:

- If the adapter passes the test but the drives are not recognized, replace the backplane signal cable and run the tests again.
- Replace the backplane.

- If the adapter fails the test, disconnect the backplane signal cable from the adapter and run the tests
- If the adapter fails the test, replace the adapter.

# Appendix A. Getting help and technical assistance

If you need help, service, or technical assistance or just want more information about Lenovo products, you will find a wide variety of sources available from Lenovo to assist you.

On the World Wide Web, up-to-date information about Lenovo systems, optional devices, services, and support are available at:

http://datacentersupport.lenovo.com

**Note:** IBM is Lenovo's preferred service provider for ThinkSystem.

### Before you call

Before you call, there are several steps that you can take to try and solve the problem yourself. If you decide that you do need to call for assistance, gather the information that will be needed by the service technician to more quickly resolve your problem.

### Attempt to resolve the problem yourself

You can solve many problems without outside assistance by following the troubleshooting procedures that Lenovo provides in the online help or in the Lenovo product documentation. The online help also describes the diagnostic tests that you can perform. The documentation for most systems, operating systems, and programs contains troubleshooting procedures and explanations of error messages and error codes. If you suspect a software problem, see the documentation for the operating system or program.

You can find the product documentation for your ThinkSystem products at the following location:

### https://pubs.lenovo.com/

You can take these steps to try to solve the problem yourself:

- Check all cables to make sure that they are connected.
- Check the power switches to make sure that the system and any optional devices are turned on.
- Check for updated software, firmware, and operating-system device drivers for your Lenovo product. (See
  the following links) The Lenovo Warranty terms and conditions state that you, the owner of the Lenovo
  product, are responsible for maintaining and updating all software and firmware for the product (unless it
  is covered by an additional maintenance contract). Your service technician will request that you upgrade
  your software and firmware if the problem has a documented solution within a software upgrade.
  - Drivers and software downloads
    - https://datacentersupport.lenovo.com/products/servers/thinksystem/sd535v3/7dd1/downloads/driver-list
  - Operating system support center
    - https://datacentersupport.lenovo.com/solutions/server-os
  - Operating system installing instructions
    - https://pubs.lenovo.com/thinksystem#os-installation
- If you have installed new hardware or software in your environment, check <a href="https://serverproven.lenovo.com">https://serverproven.lenovo.com</a> to make sure that the hardware and software are supported by your product.
- Refer to Chapter 3 "Problem determination" on page 151 for instructions on isolating and solving issues.

© Copyright Lenovo 2024

• Go to http://datacentersupport.lenovo.com and check for information to help you solve the problem.

To find the Tech Tips available for your server:

- 1. Go to http://datacentersupport.lenovo.com and navigate to the support page for your server.
- 2. Click on **How To's** from the navigation pane.
- 3. Click **Article Type** → **Solution** from the drop-down menu.

Follow the on-screen instructions to choose the category for the problem that you are having.

 Check Lenovo Data Center Forum at https://forums.lenovo.com/t5/Datacenter-Systems/ct-p/sv\_eg to see if someone else has encountered a similar problem.

#### Gathering information needed to call Support

If you require warranty service for your Lenovo product, the service technicians will be able to assist you more efficiently if you prepare the appropriate information before you call. You can also go to <a href="http://datacentersupport.lenovo.com/warrantylookup">http://datacentersupport.lenovo.com/warrantylookup</a> for more information about your product warranty.

Gather the following information to provide to the service technician. This data will help the service technician quickly provide a solution to your problem and ensure that you receive the level of service for which you might have contracted.

- Hardware and Software Maintenance agreement contract numbers, if applicable
- Machine type number (Lenovo 4-digit machine identifier). Machine type number can be found on the ID
  label, see "Identifying the server and access the Lenovo XClarity Controller" in *User Guide* or *System*Configuration Guide.
- Model number
- Serial number
- Current system UEFI and firmware levels
- Other pertinent information such as error messages and logs

As an alternative to calling Lenovo Support, you can go to <a href="https://support.lenovo.com/servicerequest">https://support.lenovo.com/servicerequest</a> to submit an Electronic Service Request. Submitting an Electronic Service Request will start the process of determining a solution to your problem by making the pertinent information available to the service technicians. The Lenovo service technicians can start working on your solution as soon as you have completed and submitted an Electronic Service Request.

# **Collecting service data**

To clearly identify the root cause of a server issue or at the request of Lenovo Support, you might need collect service data that can be used for further analysis. Service data includes information such as event logs and hardware inventory.

Service data can be collected through the following tools:

#### Lenovo XClarity Provisioning Manager

Use the Collect Service Data function of Lenovo XClarity Provisioning Manager to collect system service data. You can collect existing system log data or run a new diagnostic to collect new data.

#### Lenovo XClarity Controller

You can use the Lenovo XClarity Controller web interface or the CLI to collect service data for the server. The file can be saved and sent to Lenovo Support.

- For more information about using the web interface to collect service data, see the "Backing up the BMC configuration" section in the XCC documentation compatible with your server at https:// pubs.lenovo.com/lxcc-overview/.
- For more information about using the CLI to collect service data, see the "XCC ffdc command" section in the XCC documentation compatible with your server at https://pubs.lenovo.com/lxcc-overview/.

#### Lenovo XClarity Administrator

Lenovo XClarity Administrator can be set up to collect and send diagnostic files automatically to Lenovo Support when certain serviceable events occur in Lenovo XClarity Administrator and the managed endpoints. You can choose to send diagnostic files to Lenovo Support using Call Home or to another service provider using SFTP. You can also manually collect diagnostic files, open a problem record, and send diagnostic files to the Lenovo Support.

You can find more information about setting up automatic problem notification within the Lenovo XClarity Administrator at https://pubs.lenovo.com/lxca/admin\_setupcallhome.

### Lenovo XClarity Essentials OneCLI

Lenovo XClarity Essentials OneCLI has inventory application to collect service data. It can run both inband and out-of-band. When running in-band within the host operating system on the server, OneCLI can collect information about the operating system, such as the operating system event log, in addition to the hardware service data.

To obtain service data, you can run the getinfor command. For more information about running the getinfor, see https://pubs.lenovo.com/lxce-onecli/onecli\_r\_getinfor\_command.

# **Contacting Support**

You can contact Support to obtain help for your issue.

You can receive hardware service through a Lenovo Authorized Service Provider. To locate a service provider authorized by Lenovo to provide warranty service, go to https://datacentersupport.lenovo.com/ serviceprovider and use filter searching for different countries. For Lenovo support telephone numbers, see https://datacentersupport.lenovo.com/supportphonelist for your region support details.

# Appendix B. Documents and supports

This section provides handy documents, driver and firmware downloads, and support resources.

#### **Documents download**

This section provides introduction and download link for handy documents.

#### **Documents**

Download the following product documentations at:

https://pubs.lenovo.com/sd535-v3/pdf\_files

#### Rail Installation Guides

Rail installation in a rack
 https://pubs.lenovo.com/st650-v2/thinksystem\_l\_shaped\_rail\_kit.pdf

#### User Guide

- Complete overview, system configuration, hardware components replacing, and troubleshooting.
   Selected chapters from the *User Guide*:
  - System Configuration Guide: Server overview, components identification, system LEDs and diagnostics display, product unboxing, setting up and configuring the server.
  - Hardware Maintenance Guide: Installing hardware components, cable routing, and troubleshooting.

#### Messages and Codes Reference

- XClarity Controller, LXPM, and uEFI events
- UEFI Manual
  - UEFI setting introduction

# Support websites

This section provides driver and firmware downloads and support resources.

#### Support and downloads

- Drivers and Software download website for ThinkSystem SD535 V3
  - https://datacentersupport.lenovo.com/products/servers/thinksystem/sd535v3/7dd1/downloads/driver-list
- Lenovo Data Center Forum
  - https://forums.lenovo.com/t5/Datacenter-Systems/ct-p/sv\_eg
- Lenovo Data Center Support for ThinkSystem SD535 V3
  - https://datacentersupport.lenovo.com/products/servers/thinksystem/sd535v3/7dd1
- Lenovo License Information Documents
  - https://datacentersupport.lenovo.com/documents/Invo-eula
- Lenovo Press website (Product Guides/Datasheets/White papers)
  - https://lenovopress.lenovo.com/

© Copyright Lenovo 2024

- Lenovo Privacy Statement
  - https://www.lenovo.com/privacy
- Lenovo Product Security Advisories
  - https://datacentersupport.lenovo.com/product\_security/home
- Lenovo Product Warranty Plans
  - http://datacentersupport.lenovo.com/warrantylookup
- Lenovo Server Operating Systems Support Center website
  - https://datacentersupport.lenovo.com/solutions/server-os
- Lenovo ServerProven website (Options compatibility lookup)
  - https://serverproven.lenovo.com
- Operating System Installation Instructions
  - https://pubs.lenovo.com/thinksystem#os-installation
- Submit an eTicket (service request)
  - https://support.lenovo.com/servicerequest
- Subscribe to Lenovo Data Center Group product notifications (Stay up to date on firmware updates)
  - https://datacentersupport.lenovo.com/solutions/ht509500

# **Appendix C. Notices**

Lenovo may not offer the products, services, or features discussed in this document in all countries. Consult your local Lenovo representative for information on the products and services currently available in your area.

Any reference to a Lenovo product, program, or service is not intended to state or imply that only that Lenovo product, program, or service may be used. Any functionally equivalent product, program, or service that does not infringe any Lenovo intellectual property right may be used instead. However, it is the user's responsibility to evaluate and verify the operation of any other product, program, or service.

Lenovo may have patents or pending patent applications covering subject matter described in this document. The furnishing of this document is not an offer and does not provide a license under any patents or patent applications. You can send inquiries in writing to the following:

Lenovo (United States), Inc. 1009 Think Place Morrisville, NC 27560 U.S.A.

Attention: Lenovo VP of Intellectual Property

LENOVO PROVIDES THIS PUBLICATION "AS IS" WITHOUT WARRANTY OF ANY KIND, EITHER EXPRESS OR IMPLIED, INCLUDING, BUT NOT LIMITED TO, THE IMPLIED WARRANTIES OF NON-INFRINGEMENT, MERCHANTABILITY OR FITNESS FOR A PARTICULAR PURPOSE. Some jurisdictions do not allow disclaimer of express or implied warranties in certain transactions, therefore, this statement may not apply to you.

This information could include technical inaccuracies or typographical errors. Changes are periodically made to the information herein; these changes will be incorporated in new editions of the publication. Lenovo may make improvements and/or changes in the product(s) and/or the program(s) described in this publication at any time without notice.

The products described in this document are not intended for use in implantation or other life support applications where malfunction may result in injury or death to persons. The information contained in this document does not affect or change Lenovo product specifications or warranties. Nothing in this document shall operate as an express or implied license or indemnity under the intellectual property rights of Lenovo or third parties. All information contained in this document was obtained in specific environments and is presented as an illustration. The result obtained in other operating environments may vary.

Lenovo may use or distribute any of the information you supply in any way it believes appropriate without incurring any obligation to you.

Any references in this publication to non-Lenovo Web sites are provided for convenience only and do not in any manner serve as an endorsement of those Web sites. The materials at those Web sites are not part of the materials for this Lenovo product, and use of those Web sites is at your own risk.

Any performance data contained herein was determined in a controlled environment. Therefore, the result obtained in other operating environments may vary significantly. Some measurements may have been made on development-level systems and there is no guarantee that these measurements will be the same on generally available systems. Furthermore, some measurements may have been estimated through extrapolation. Actual results may vary. Users of this document should verify the applicable data for their specific environment.

© Copyright Lenovo 2024

### **Trademarks**

Lenovo, the Lenovo logo, ThinkSystem, Flex System, System x, NeXtScale System, and x Architecture are trademarks of Lenovo in the United States, other countries, or both.

Intel and Intel Xeon are trademarks of Intel Corporation in the United States, other countries, or both.

Internet Explorer, Microsoft, and Windows are trademarks of the Microsoft group of companies.

Linux is a registered trademark of Linus Torvalds.

Other company, product, or service names may be trademarks or service marks of others.

### Important notes

Processor speed indicates the internal clock speed of the processor; other factors also affect application performance.

CD or DVD drive speed is the variable read rate. Actual speeds vary and are often less than the possible maximum.

When referring to processor storage, real and virtual storage, or channel volume, KB stands for 1 024 bytes, MB stands for 1 048 576 bytes, and GB stands for 1 073 741 824 bytes.

When referring to drive capacity or communications volume, MB stands for 1 000 000 bytes, and GB stands for 1 000 000 bytes. Total user-accessible capacity can vary depending on operating environments.

Maximum internal drive capacities assume the replacement of any standard drives and population of all drive bays with the largest currently supported drives that are available from Lenovo.

Maximum memory might require replacement of the standard memory with an optional memory module.

Each solid-state memory cell has an intrinsic, finite number of write cycles that the cell can incur. Therefore, a solid-state device has a maximum number of write cycles that it can be subjected to, expressed as total bytes written (TBW). A device that has exceeded this limit might fail to respond to system-generated commands or might be incapable of being written to. Lenovo is not responsible for replacement of a device that has exceeded its maximum guaranteed number of program/erase cycles, as documented in the Official Published Specifications for the device.

Lenovo makes no representations or warranties with respect to non-Lenovo products. Support (if any) for the non-Lenovo products is provided by the third party, not Lenovo.

Some software might differ from its retail version (if available) and might not include user manuals or all program functionality.

### **Electronic emission notices**

When you attach a monitor to the equipment, you must use the designated monitor cable and any interference suppression devices that are supplied with the monitor.

# **Taiwan Region BSMI RoHS declaration**

|         | 限用物質及其化學符號<br>Restricted substances and its chemical symbols |                  |                  |                                                     |                                              |                                                      |  |
|---------|--------------------------------------------------------------|------------------|------------------|-----------------------------------------------------|----------------------------------------------|------------------------------------------------------|--|
| 單元 Unit | 鉛Lead<br>(Pb)                                                | 汞Mercury<br>(Hg) | 鎘Cadmium<br>(Cd) | 六價鉻<br>Hexavalent<br>chromium<br>(Ct <sup>6</sup> ) | 多溴聯苯<br>Polybrominated<br>biphenyls<br>(PBB) | 多溴二苯醚<br>Polybrominated<br>diphenyl ethers<br>(PBDE) |  |
| 機架      | 0                                                            | 0                | 0                | 0                                                   | 0                                            | 0                                                    |  |
| 外部蓋板    | 0                                                            | 0                | 0                | 0                                                   | 0                                            | 0                                                    |  |
| 機械組合件   | -                                                            | 0                | 0                | 0                                                   | 0                                            | 0                                                    |  |
| 空氣傳動設備  | _                                                            | 0                | 0                | 0                                                   | 0                                            | 0                                                    |  |
| 冷卻組合件   | -                                                            | 0                | 0                | 0                                                   | 0                                            | 0                                                    |  |
| 內存模組    | _                                                            | 0                | 0                | 0                                                   | 0                                            | 0                                                    |  |
| 處理器模組   | -                                                            | 0                | 0                | 0                                                   | 0                                            | 0                                                    |  |
| 電纜組合件   | _                                                            | 0                | 0                | 0                                                   | 0                                            | 0                                                    |  |
| 儲備設備    | _                                                            | 0                | 0                | 0                                                   | 0                                            | 0                                                    |  |
| 印刷電路板   | _                                                            | 0                | 0                | 0                                                   | 0                                            | 0                                                    |  |

備考1. "超出0.1~wt~%"及 "超出0.01~wt~%" 係指限用物質之百分比含量超出百分比含量基準值。

Note1: "exceeding 0.1 wt%" and "exceeding 0.01 wt%" indicate that the percentage content of the restricted substance exceeds the reference percentage value of presence condition.

備考2. "○″ 係指該項限用物質之百分比含量未超出百分比含量基準值。

Note2: "O"indicates that the percentage content of the restricted substance does not exceed the percentage of reference value of presence.

備考3. "-" 係指該項限用物質為排除項目。

Note3: The "-" indicates that the restricted substance corresponds to the exemption.

# Taiwan import and export contact information

Contacts are available for Taiwan import and export information.

委製商/進口商名稱: 台灣聯想環球科技股份有限公司

進口商地址: 台北市南港區三重路 66 號 8 樓

進口商電話: 0800-000-702

# Lenovo